Register your product and get support at

# www.philips.com/welcome

PFI 4988H/12 PFL4988K/12 PFL4988T/12 PFI 4988T/60 PFL4988M/08

TR Kullanım kılavuzu

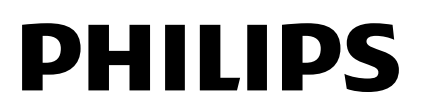

# İçindekiler

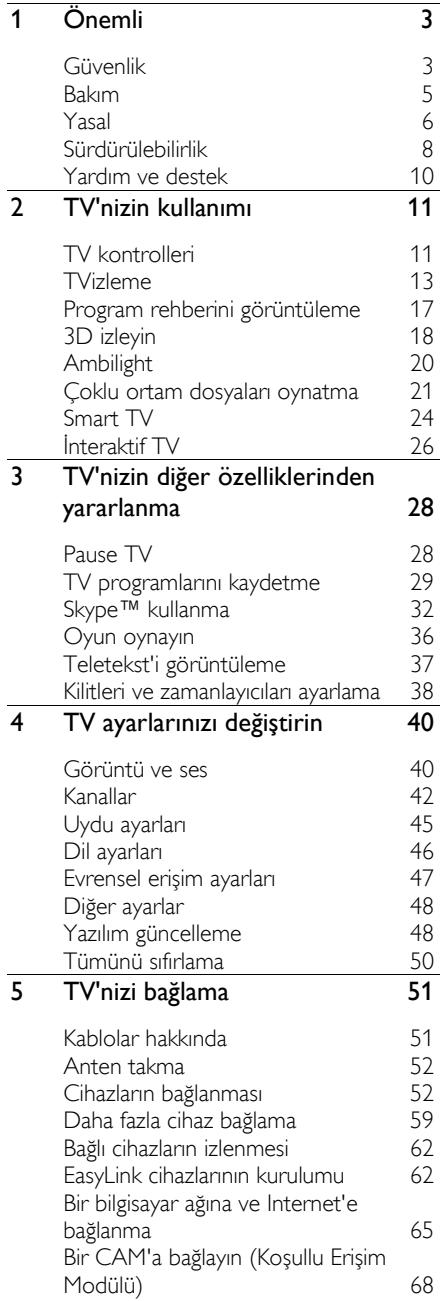

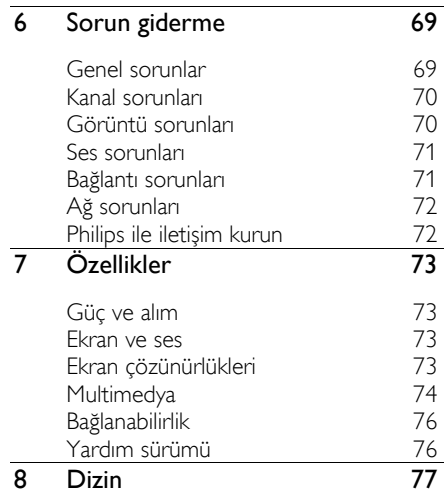

# <span id="page-2-0"></span>1 Önemli

# <span id="page-2-1"></span>Güvenlik

# Uyarılar

TV'nizi kullanmadan önce tüm talimatları okuyun ve anlayın. Talimatlara uyulmamasından dolayı hasar meydana geldiğinde, garanti geçersiz olacaktır.

### Elektrik çarpması veya yangın riski!

- TV'yi asla yağmur veya suya maruz bırakmayın. TV'nin yakınına asla vazo gibi sıvı içeren nesneler yerleştirmeyin. TV üzerine veya içine sıvı dökülürse, TV'nin elektrik prizi bağlantısını hemen kesin. Yeniden kullanmadan önce TV'nin Philips Müşteri destek birimi tarafından kontrol edilmesini sağlayın.
- TV, uzaktan kumanda veya pilleri asla çıplak alevlerin veya doğrudan güneş ışını dahil diğer ısı kaynaklarının yakınına yerleştirmeyin. Kıvılcım sıçramasını önlemek için mum ve diğer alev türlerini TV'den, uzaktan kumandadan ve pillerden daima uzak tutun.

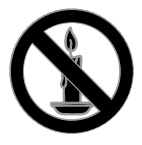

- TV'nin havalandırma açıklıklarından veya diğer açıklıklarından içeri asla nesne sokmayın.
- Uzaktan kumanda veya pilleri yağmura, suya veya aşırı sıcağa maruz bırakmayın.
- Fiş pimlerine yük binmesini önleyin. Fiş piminin güç elektrik prizine tam olarak yerleştirildiğinden emin olun. Gevşek fiş pimleri kıvılcım atlamasına veya yangına neden olabilir.
- TV döndürüldüğünde, güç kablosunun gerilmemesine dikkat edin. Güç kablosu gerildiğinde bağlantılar gevşeyebilir ve bu da kıvılcıma neden olabilir.
- TV'nin elektrik bağlantısını kesmek için TV'nin fişinin çekilmiş olması gerekir. Güç kablosunu çıkartırken her zaman fişten tutarak çekin, kablodan çekmeyin. Elektrik kablosuna, fişe ve prize her zaman erişebildiğinizden emin olun.

#### TV'nin zarar görme riski vardır!

- 25 kilodan veya 55 lb'den daha ağır olan TV'leri kaldırmak ve taşımak için iki kişi gereklidir.
- TV'yi standa monte ederken yalnızca ürünle birlikte verilen standı kullanın. Standı TV'ye sıkıca sabitleyin. TV'yi, TV ile standın toplam ağırlığını taşıyabilecek düz ve yatay bir yüzey üzerine yerleştirin.
- TV'yi duvara monte ederken, yalnızca TV'nin ağırlığını taşıyabilecek nitelikte bir duvar montaj sistemi kullanın. Duvar montajını, TV ve duvar montaj grubunun toplam ağırlığını taşıyabilecek nitelikteki bir duvara yapın. TP Vision Netherlands B.V. hatalı yapılan duvar montajları nedeniyle meydana gelen kaza, yaralanma veya zararlardan sorumlu değildir.
- TV'yi kaldırmak isterseniz standı TV'den demonte edin. Stand takılıyken TV'yi arkası yere gelecek şekilde koymayın.
- TV'nizi güç çıkışına bağlamadan önce, şebeke voltajının TV'nin arkasında belirtilen değerle uyumlu olduğundan emin olun. Şebeke voltajı belirtilen değerden farklıysa, TV'nizi asla şebekeye bağlamayın.
- Bu ürünün bazı parçaları camdan üretilmiş olabilir. Yaralanma ve hasarı önlemek için dikkatli taşıyın.

### Çocuklar için yaralanma riski bulunur!

TV'nin devrilerek çocukları yaralamasını önlemek için bu önlemleri uygulayın:

- TV'yi asla örtü veya çekilebilecek başka bir malzemeyle kaplı bir yüzeye yerleştirmeyin.
- TV'nin herhangi bir parçasının, yerleştirildiği yüzeyin kenarlarından sarkmadığından emin olun.
- Mobilyayı ve TV'yi duvara sabitlemeden veya uygun bir destek düzeni oluşturmadan, TV'yi kitaplık gibi büyük mobilyaların üzerine asla yerleştirmeyin.
- Çocuklara mobilyaların üzerine çıkarak TV'ye ulaşmaya çalışmanın tehlikelerini anlatın.

#### Pilleri yutma tehlikesi!

 Ürün/uzaktan kumanda, yanlışlıkla yutulma riski taşıyan bozuk para tipi bir pil içerebilir. Her zaman pili çocukların erişemeyeceği bir konumda saklayın!

#### Aşırı ısınma riski!

 TV'yi asla her tarafı kapalı bir yere yerleştirmeyin. Havalandırma için TV'nin çevresinde her zaman en az 4 inç veya 10 cm boş alan bırakın. TV'nin havalandırma açıklıklarının asla perde veya başka nesnelerle kapatılmadığından emin olun.

#### Yaralanma, yangın veya güç kablosunda hasar riski!

- TV'yi veya başka nesneleri hiçbir zaman güç kablosunun üzerine yerleştirmeyin.
- Şimşekli fırtınalarda TV'nin elektrik prizi ve anten bağlantılarını çıkarın. Şimşekli fırtınalarda TV'nin hiçbir kısmına, elektrik kablosuna veya anten kablosuna dokunmayın.

#### İşitmede duyusunda hasar meydana gelme riski!

 Yüksek sesle kulaklık dinlemekten veya kulaklıkları uzun süre takmaktan kaçının.

#### Düşük sıcaklıklar

 TV'nin 5°C veya 41°F altında nakliyesi yapıldıktan sonra, TV ambalajını açın ve TV'yi prize takmadan önce TV'nin ortam sıcaklığına ulaşmasını bekleyin.

# <span id="page-3-0"></span>3D sağlık uyarısı Sadece 3D TV'ler için.

- Sizde veya ailenizde epilepsi veya ışığa duyarlı nöbet gibi rahatsızlıklar varsa, yanıp sönen ışık kaynaklarına, hızlı görüntü sıralarına veya 3D izlemeye maruz kalmadan önce tıbbi bir uzmana danışın.
- Baş dönmesi, baş ağrısı veya yönelim bozukluğu gibi rahatsızlıklardan kaçınmak için uzun süre 3D izlememenizi öneririz. Herhangi bir rahatsızlık hissederseniz, 3D izlemeyi bırakın ve belirtiler ortadan kalkana kadar potansiyel olarak tehlikeli bir etkinliğe (örneğin, araba kullanmak) başlamayın. Belirtiler devam ederse, öncelikle tıbbi bir uzmana danışmadan 3D izlemeye devam etmeyin.
- Ebeveynler, 3D izleme sırasında çocuklarının yanında bulunmalı ve yukarıda belirtilen rahatsızlıklardan birini yaşamadıklarından emin olmalıdır. 3D izleme, görsel sistemleri tam olarak gelişmemiş olduğundan altı yaşın altındaki çocuklara önerilmez.
- 3D gözlük 3D TV izleme dışında bir amaç için kullanılmamalıdır.

# <span id="page-4-0"></span>Bakım

### Ekran

- TV ekranının zarar görme riski vardır! Ekranın hiçbir zaman herhangi bir nesne ile dokunulmaması, itilmemesi, sürtülmemesi veya çizilmemesini sağlayın.
- Temizlik öncesinde TV'nin fişini çıkarın.
- TV'yi ve çerçevesini yumuşak ve nemli bir bezle dikkatli bir şekilde silin. TV'nin arkasında yer alan Ambilight LED'lere dokunmayın. TV için asla alkol, kimyasal maddeler veya ev temizlik ürünleri kullanmayın.
- Şekil bozukluğu oluşmasını ve renk solmasını engellemek için su damlacıklarını olabildiğince çabuk silin.
- Mümkün olduğunca hareketsiz görüntülerden kaçının. Hareketsiz görüntüler, ekranda uzun süre kalan görüntülerdir. Ekran menüleri, siyah çubuklar, süre gösterimleri vs. hareketsiz görüntülerdir. Hareketsiz görüntüler kullanmak zorundaysanız, ekranın zarar görmesini önlemek için ekran kontrastını ve parlaklığını azaltın.

# 3D gözlük

# Yanında 3D gözlük verilen setler için.

Gözlüklerinizin bakımı için aşağıdaki talimatları takip edin:

- Mercekleri çizmeden temizlemek için yumuşak bir bez (mikro fiber veya pamuk) kullanın. Temizleyiciyi doğrudan 3D gözlüğe püskürtmeyin. Güneş gözlükleri için tanınmış lens üreticileri tarafından üretilen nemli temizleme bezlerini kullanabilirsiniz.
- 3D gözlüğü doğrudan gün ışığına, ısıya, ateşe veya suya maruz bırakmayın. Ürün bozulabilir veya alev alabilir.
- 3D gözlüğün merceklerini düşürmeyin, bükmeyin veya zorlamayın.

 Alkol, çözücü, yüzey etkin maddeler veya cila, benzen, inceltici, sinek kovucu veya kayganlaştırıcı içeren temizlik kimyasalları kullanmayın. Bu kimyasalların kullanımı sonucunda renk bozulması veya çatlaklar oluşabilir.

# Yerleştirme ipuçları

- TV'yi, ışığın doğrudan ekran üzerinde parlamadığı bir yere yerleştirin.
- Bu TV'yi izlemek için en ideal mesafe, ekranın çaprazlama uzunluğunun üç katıdır. Örneğin, TV'nin diyagonal ekran boyutu 81 cm / 32" ise, ideal izleme mesafesi ekranın önünden itibaren yaklaşık ~2,5 m / ~92 inç olacaktır.
- Otururken, gözleriniz ekranın ortasıyla aynı seviyede olmalıdır.

### TV'nin yerleştirilmesi

TV'nizi nasıl yerleştireceğinizi seçerek TV'niz için en iyi ses düzeni yapılandırmasını uygulayabilirsiniz (duvara montaj ya da standa montaj).

1. **A** öğesine basın.

2. [Kurulum] öğesini seçin, ardından OK tuşuna basın.

3.  $[TV$  ayarları $] > [Genel$  ayarlar $] > [TV]$ yerleştirme] öğesini seçin.

4. [TV standında] veya [Duvara monte] seçin, ardından OK tuşuna basın.

# TV'yi kilitleme

TV'nizin arka tarafında, TV standının alt kısmında bir Kensington Security Slot bulunmaktadır. TV'yi emniyete almak için hırsızlığa karşı bir Kensington kilit satın alın (ayrı satılır).

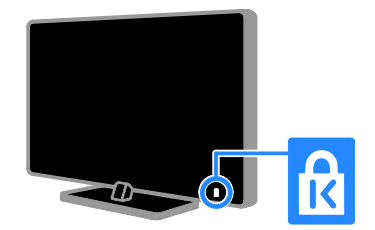

# <span id="page-5-0"></span>Yasal

# Bildirim

2013 © TP Vision Netherlands B.V. Tüm hakları saklıdır. Teknik özellikler önceden bildirilmeksizin değiştirilebilir. Ticari markalar, Koninklijke Philips N.V. şirketinin veya kendi sahiplerinin malıdır. TP Vision Netherlands B.V. daha önceden gerekli tedarikleri sağlamak zorunda olmadan istediği zaman ürünleri değiştirme hakkını saklı tutmaktadır.

Bu kılavuzda bulunan içeriğin, sistemin kullanım amacına uygun olduğu düşünülmektedir. Ürünün veya ürüne ait ayrı modüllerin ya da prosedürlerin burada belirtilen amaçların dışında kullanılması halinde, söz konusu kullanıma yönelik geçerlilik ve uygunluk onayının alınması gerekir. TP Vision Netherlands B.V. içeriğin ABD patent yasalarını ihlal etmediğini garanti etmektedir. Başka herhangi bir açık ya da zımni garanti verilmemektedir.

TP Vision Netherlands B.V. bu belgenin içeriğindeki herhangi bir hatadan ya da bu belgedeki içerikten kaynaklanan herhangi bir sorundan sorumlu tutulamaz. Philips rapor edilen hataları en kısa sürede uyarlayarak Philips destek web sitesinde yayınlayacaktır.

# Garanti koşulları

- Yaralanma, TV'nin zarar görmesi veya garantinin geçersiz hale gelmesi riski! TV'yi kendi kendinize onarmaya çalışmayın.
- TV'yi ve aksesuarlarını yalnızca üretim amacına uygun olarak kullanın.
- TV'nin arkasındaki dikkat uyarısı, elektrik şoku tehlikesini belirtir. TV kapağını asla açmayın. Servis veya onarım gerektiğinde her zaman için Philips Müşteri Destek birimine başvurun.
- Bu kılavuzda açıkça yasaklanmış her türlü işlem veya tavsiye edilmeyen ya da izin verilmeyen tüm ayar ve montaj prosedürleri, garantinin geçersiz olmasına neden olacaktır.

# Piksel özellikleri

Bu LCD/LED üründe çok sayıda renkli piksel vardır. Etkin piksel oranı %99,999 olsa da ekranda sabit olarak siyah veya parlak ışık (kırmızı, mavi, yeşil) noktaları görünebilir. Bu, ekranın yapısal özelliğidir (yaygın sektör standartlarına uygundur) ve bir arıza değildir.

# CE uyumluluğu

Bu ürün, 2006/95/EC (Alçak Gerilim), 2004/108/EC (EMC) ve 2011/65/EU (ROHS) Sayılı Yönergelerin temel koşullarına ve ilgili diğer hükümlerine uygundur.

# $\epsilon$

#### EMF uyumluluğu

TP Vision Netherlands B.V. herhangi bir elektronik alet gibi, genel anlamda elektromanyetik sinyaller yayma ya da alma yeteneğine sahip tüketicileri hedefleyen birçok ürün üretir ve satar.

Philips'in en önemli Çalışma Prensiplerinden biri, ürünleri için gerekli tüm sağlık ve güvenlik tedbirlerini almak, yasal gerekliliklerle uyum içinde olmak ve ürünlerin üretim tarihinde geçerli olan Elektromanyetik Alan (EMF) standartlarına uymaktır.

Philips, sağlık açısından zararlı etkileri bulunmayan ürünler geliştirmekte, üretmekte ve pazarlamaktadır. TP Vision, tüm ürünlerinin kullanım amaçları doğrultusunda kullanılmaları durumunda, günümüzdeki bilimsel verilere göre güvenli olarak kullanılabileceklerini onaylar.

Philips uluslararası EMF ve güvenlik standartlarının geliştirilmesinde etkin bir rol oynadığından, standartlaşma konusundaki gelişmeleri ürünlerine hızlı bir şekilde yansıtabilmektedir.

# Açık kaynak

Bu ürün bir açık kaynak lisansı altında lisanslanmış yazılım içermektedir. Teşekkürler ve lisans metinleri için lütfen ürün içi elektronik kullanıcı kılavuzuna göz atın. TP Vision Netherlands B.V. ilgili lisanslar uyarınca bu tür bir teklifin yapılması gereken bu üründe kullanılan telif hakkı korumalı açık kaynak yazılım paketlerinin tam bir kopyasını talep üzerine sunmayı teklif etmektedir.

Bu teklif, bu bilgiyi alan herkes için ürünün satın alınmasından sonra üç yıla kadar geçerlidir. Kaynak koduna ulaşmak için lütfen İngilizce olarak yazılmış, isteğinizi ifade eden bir mektubu ürün kodu ile birlike şu adrese gönderin:

"Intellectual Property Department, TP Vision Netherlands B.V., P.O. Box 80077, 5600 KA Eindhoven, The Netherlands."

# Ticari markalar ve telif hakları

Windows Media, Microsoft Corporation'ın Birleşik Devletler'de ve/veya diğer ülkelerdeki tescilli ticari markası veya ticari markasıdır.

# **DOLBY.**<br>DIGITAL PLUS

Dolby Laboratories lisansıyla üretilmiştir. Dolby ve çift D simgesi, Dolby Laboratories'in ticari markalarıdır.

# HDMI`

HDMI, HDMI High-Definition Multimedia Interface (HDMI Yüksek Çözünürlüklü Çokluortam Arayüzü) terimleri ve HDMI Logosu Amerika Birleşik Devletleri'nde ve diğer ülkelerde HDMI Lisanlama LLC'ye ait ticari veya tescilli ticari markalardır.

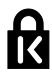

Kensington ve Micro Saver, ACCO World Corporation'ın ABD'de kayıtlı ticari markaları ve diğer ülkelerde kayıt başvurusu yapılmış ve beklemede olan ticari markalarıdır.

# **a**ğlümü.

DLNA®, DLNA Logosu ve DLNA CERTIFIED® Digital Living Network Alliance'ın ticari markaları, servis markaları veya sertifikasyon markalarıdır.

# DII HD

Aşağıdaki ABD patentlerinden bir veya daha fazlası kapsamındadır: patentler: 7,295,673; 7,460,668; 7,515,710; 7,519,274.

DivX®, DivX Certified® ve ilgili logolar, Rovi Corporation'ın veya bağlı kuruluşlarının ticari markalarıdır ve lisansla kullanılırlar.

Özel içerikler de dahil olmak üzere, HD 1080p çözünürlüğe kadar DivX® videoları oynatmak için DivX Certified®.

DIVX VİDEO HAKKINDA: DivX®; DivX, LLC tarafından oluşturulan ve Rovi Corporation'a bağlı bir dijital video formatıdır. Bu, DivX video oynatan resmi DivX Certified® cihazdır. Daha fazla bilgi ve dosyalarınızı DivX videolarına dönüştürmekte kullanacağınız yazılım araçları için divx.com adresini ziyaret edin.

DIVX İSTEK ÜZERİNE VİDEO HAKKINDA: Bu DivX Certified® cihazın, satın alınan DivX İstek üzerine video (VOD) filmlerini oynatabilmesi için kaydedilmesi gerekir. Kayıt kodunu edinmek için, cihaz ayar menüsündeki DivX VOD bölümüne gidin. Daha fazla bilgi edinmek ve kaydınızı nasıl tamamlayacağınızı öğrenmek için vod.divx.com adresini ziyaret edin.

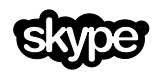

Skype; Skype Limited veya ilgili diğer firmalarına ait bir ticari markadır.

#### PlayReady Son Ürünleri

İçerik sahipleri telif içerikler dahil fikri mülkiyetlerini korumak için Microsoft PlayReady™ içerik erişim teknolojisini kullanmaktadır . Bu cihaz PlayReady ve/veya WMDRM-korumalı içeriğe erişim sağlamak için PlayReady teknolojisi kullanmaktadır. Cihaz, içerik kullanımında şartları doğru şekilde yerine getiremezse cihaz sahipleri Microsoft'tan cihazın PlayReady-korumalı içeriğini alabilme kabiliyetini feshetmesini talep edebilir. Fesih, korumasız veya diğer içerik erişim teknolojileri tarafından korunan içeriği etkilememelidir. İçerik sahiplerinin, içeriklerine erişebilmek için PlayReady'i yükseltmeleri gerekebilir. Bir yükseltmeyi kabul etmediğinizde bu yükseltmeyi gerektiren içeriğe erişemezseniz.

Diğer tüm tescilli veya tescilsiz ticari markalar ilgili sahiplerinin mülküdür.

# <span id="page-7-0"></span>Sürdürülebilirlik

#### Enerji verimliliği

Bu TV enerji tasarrufu sağlayan özelliklerle tasarlanmıştır. Bu özelliklere ulaşmak için uzaktan kumandadaki Yeşil düğme tuşuna basın.

- Enerji tasarruflu görüntü ayarları: Enerji tasarruflu görüntü ayarlarının bir kombinasyonunu uygulayabilirsiniz. TV izlerken, Yeşil düğme düğmesine basın ve [Enrj tsrrfu] seçeneğini belirleyin. Ardından [Enrj tsrrfu] görüntü ayarını seçin.
- Ekranı kapatma: TV'nin yalnızca sesini dinlemek istiyorsanız, ekranı kapatabilirsiniz. Diğer işlevler normal şekilde çalışmaya devam eder. TV izlerken, Yeşil düğme düğmesine basın ve [Ekran kapatma] seçeneğini belirleyin.
- Işık sensörü: Çevredeki ışık azaldığında, dahili ortam ışığı sensörü TV ekranının parlaklığını azaltır. Sensörü açmak için TV izlerken Yeşil düğme düğmesine basın ve [Işık sensörü] seçimi yapın.
- Bekleme modunda düşük güç tüketimi: Gelişmiş devreler TV'nin güç tüketimini, sabit bekleme işlevselliğinde herhangi bir kayıp olmadan son derece düşük bir seviyeye indirir.
- Otomatik kapanma: Enerji tasarrufu sağlamak için TV'nin, belirli bir süre kullanılmadığında otomatik olarak kapatılmasını sağlar. TV izlerken, Yeşil düğme düğmesine basın ve [Otomatik kapatma] seçeneğini belirleyin. Ardından TV'nin otomatik olarak kapanacağı süreyi seçin.
- Etkin olmayan cihazların kapatılması: Bağlı EasyLink HDMI-CEC (Tüketici Elektronik Kontrolü) uyumluluğuna sahip cihazlar etkin olmadığında kapatılır. TV izlerken, Yeşil düğme düğmesine basın ve [Etkin olmayan cihazlar kapalı] seçeneğini belirleyin.

 Güç yönetimi: Gelişmiş güç yönetimi, bu TV tarafından tüketilen enerjiden tasarruf sağlanmasına yardımcı olur. Yaptığınız kişisel ayarların TV'nin güç tüketimini nasıl etkilediğini görmek istiyorsanız  $\bigwedge$  tuşuna basın, aradından [Kurulum] > [Demo izleyin] > [Active Control demosu] öğelerini seçin.

# Geri dönüşüm

Ürününüz geri dönüştürülebilen ve yeniden kullanılabilen yüksek kaliteli malzeme ve bileşenler kullanılarak üretilmiştir.

Bir ürüne, çarpı işaretli tekerlekli çöp arabası işaretli etiket yapıştırılması, söz konusu ürünün 2002/96/EC sayılı Avrupa Yönergesi kapsamında olduğu anlamına gelir. Lütfen, elektrikli ve elektronik ürünlerin toplanması ile ilgili bulunduğunuz yerdeki sistem hakkında bilgi edinin.

Lütfen, yerel kurallara uygun hareket edin ve eskiyen ürünlerinizi, normal evsel atıklarınızla birlikte atmayın. Eskiyen ürününüzün atık işlemlerinin doğru biçimde gerçekleştirilmesi, çevre ve insan sağlığı üzerinde olumsuz etki oluşturulmasını önlemeye yardımcı olur.

TR 9

Ürününüzde 2006/66/EC sayılı Avrupa Direktifi kapsamında düzenlenen ve normal evsel atıklarla atılmaması gereken piller kullanılmaktadır. Atık işleminin düzgün biçimde gerçekleştirilmesi, çevre ve insan sağlığı üzerinde olumsuz etki oluşturulmasını önlemeye yardımcı olduğundan, lütfen pillerin ayrıca toplanması hakkındaki yerel kurallar hakkında bilgi edinin.

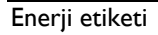

Avrupa Enerji Etiketi size ürünün enerji verimliliği sınıfı hakkında bilgi verir. Bu ürünün enerji verimliliği sınıfı ne kadar yeşil ise, o kadar az enerji tüketir.

Etiketin üzerinde enerji verimliliği sınıfını, ürünün kullanım halindeyken ortalama ne kadar enerji tükettiğini ve 1 yıllık ortalama enerji tüketimini bulabilirsiniz. Ayrıca [www.philips.com/TV](http://www.philips.com/TV) adresindeki Philips web sitesine giderek ürünün sizin ülkenize özel enerji tüketim değerlerini öğrenebilirsiniz.

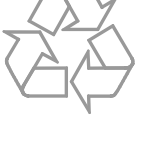

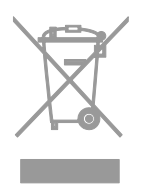

# <span id="page-9-0"></span>Yardım ve destek

### Yardım'ı kullanma

Ekran üzerindeki [Yardım] menüsüne gitmek icin Mavi düğme'ye basın.

**[Yardım]** menüsünden çıkmak için **tuşuna** basın.

#### Philips web sitesini ziyaret edin

Aradığınız şey ekrandaki [Yardım] içinde yoksa, [www.philips.com/support](http://www.philips.com/support) adresinden Philips destek web sitesini ziyaret edin.

Philips destek web sitesinde ayrıca;

- Sık Sorulan Sorulara (SSS) yanıtlar bulabilir,
- Bu kılavuzu yazdırılabilir PDF halinde indirebilir,
- Sorularınızı bize e-posta ile gönderebilir ve
- Philips Müşteri Destek birimi ile çevrimiçi sohbet edebilirsiniz (sadece bazı ülkelerde mevcuttur)

#### Philips bağlanabilirlik rehberini kullanın

Kullanımı kolay bir bağlanabilirlik rehberi ile TV'nizi diğer cihazlara nasıl bağlayabileceğiniz hakkında bilgiler sunulur. [http://www.connectivityguide.philips.com](http://www.connectivityguide.philips.com/) adresini ziyaret edin.

#### TV forumunda arama yap

Philips TV kullanıcıları topluluğu. [www.supportforum.philips.com](http://www.supportforum.philips.com/) adresini ziyaret edin.

#### Philips ile iletişim kurun

Destek için ülkenizdeki Philips Müşteri Destek birimiyle iletişime geçebilirsiniz. Bu birimin numarasını ürünle birlikte gelen broşürde veya internet üzerinde [www.philips.com/support](http://www.philips.com/support) adresinde bulabilirsiniz.

Philips ile iletişime geçmeden önce TV'nizin modelini ve seri numarasını not alın. Bu bilgileri TV'nizin arkasında veya TV ambalajının üzerinde bulabilirsiniz.

# <span id="page-10-0"></span>2 TV'nizin kullanımı

# <span id="page-10-1"></span>TV kontrolleri

# Arka kumandalar

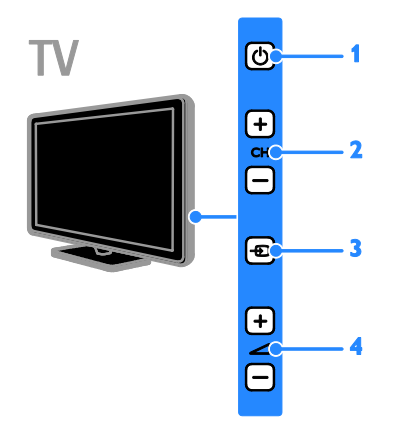

- 1.  $\circ$  (Bekleme): TV'yi açar veya kapatır.
- 2. CH +/-: Önceki veya sonraki kanala geçer.
- 3. **D** (SOURCE): Bağlı bir cihazı izlemenizi sağlar.

4.  $\blacktriangleleft$  +/- (Ses seviyesi): Ses seviyesini artırır veya azaltır.

# Sensörler ve göstergeler

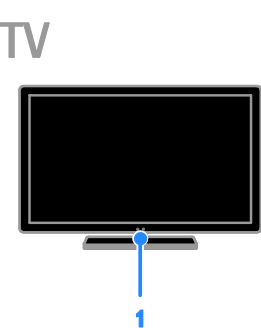

#### 1. Bekleme modu LED göstergesi ve uzaktan kumanda sensörü

Bekleme modu LED'i TV'nizin bekleme modunda olduğu gösterir. Uzaktan kumandayı sensöre yöneltin. Uzaktan kumanda ve TV arasındaki görüş alanında herhangi bir engel olmadığından emin olun.

# Uzaktan kumanda

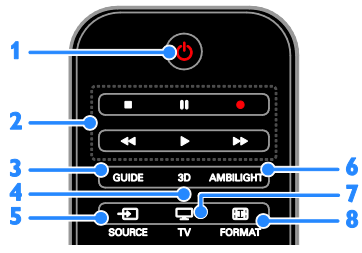

1.  $\circ$  (Bekleme): TV'yi açar veya bekleme moduna geçirir.

2. Oynatma tuşları: Ortam dosyalarının oynatılmasını kontrol eder.

- 3. GUIDE: TV rehberine erişmenizi sağlar.
- 4. 3D: 3D'yi açmanızı sağar.

5. **D SOURCE:** Bağlı bir cihazı izlemenizi sağlar.

6. AMBILIGHT: Ambilight özelliğini açar veya kapatır.

7.  $\Box$  TV: TV izlemenizi sağlar.

8. **ED FORMAT:** Görüntü formatını değiştirir.

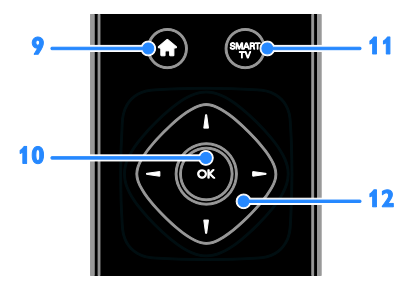

9. **A (Ev modu):** Ana menüyü açar. 10. OK: Bir girişi veya seçimi onaylar. 11. SMART TV: Smart TV'ye erişimi sağlar. 12. **AV4 > (Gezinme düğmeleri):** Menüler arasında gezinir ve öğe seçer.

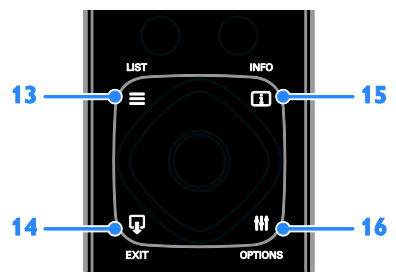

13. E LIST: TV kanal listesine erişir.

14.  $\Psi$  EXIT: Menülerden veya TV

fonksiyonlarından çıkılmasını sağlar.

15. **II INFO:** Geçerli işlem hakkında bilgi görüntüler.

16. **III OPTIONS: Mevcut kullanılabilir** seçenek, görüntü ve ses menülerine erişimi

sağlar. 17 19

17.  $\triangleq$  (Geri): Önceki menü sayfasına döner veya TV işlevinden çıkar.

20

18. CH - / CH +: Kanalları değiştirir.

19. +/- (Ses seviyesi): Ses seviyesini ayarlar. 20. K (Sessiz): Sesi tamamen kapatır veya açar.

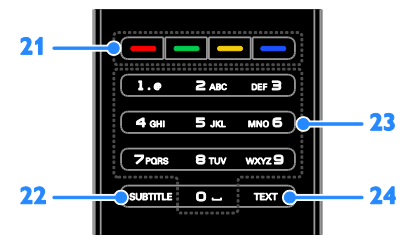

21. Renkli düğmeler: Görevleri veya seçenekleri belirler.

22. SUBTITLE: Alt yazıları etkinleştirir veya devre dışı bırakır.

23. 0-9 (Sayı tuşları): TV kanallarını seçer veya metin girer.

24. TEXT: Teletekst'i etkinlestirir veya devre dışı bırakır.

# EasyLink kontrolleri

TV'nizi, Blu-ray oynatıcı veya ev sinema sistemi gibi HDMI-CEC (Tüketici Elektroniği Kontrolü) etkinleştirilmiş aygıtlara bağlarsanız, bu aygıtları tek uzaktan kumanda ile aynı anda kontrol edebilirsiniz. Tek yapmanız gereken bağlantıdan sonra EasyLink'i açmak.

TV'nizi bağlama > EasyLink cihazlarının kurulumu > Kontrol cihazları (Sayfa [63\)](#page-62-0) bölümünde konu hakkında daha fazla bilgi alabilirsiniz.

# Ekran üzeri Uzaktan Kumanda

Ayrıca HDMI-CEC özelliğine sahip bağlı cihazları Ekran Üzeri Uzaktan Kumandanın diğer tuşlarını kullanarak da kontrol edebilirsiniz. Bağlantının ardından Easylink'in etkinleştirilmiş olduğundan emin olun. TV'nizi bağlama > EasyLink cihazlarının kurulumu > Kontrol cihazları (Sayfa [63\)](#page-62-0) bölümünde konu hakkında daha fazla bilgi alabilirsiniz.

#### Ekran üzeri uzaktan kumandaya ulaşmak için

1. Bağlı bir cihaz izlerken **III OPTIONS** düğmesine basın.

2. [Uzaktan kumandayı göster] öğesini seçin, ardından OK tuşuna basın.

3. Bir ekran düğmesini seçin ve OK tuşuna basın.

# Akıllı telefon kontrolü

'Philips MyRemote' akıllı telefon uygulamasıyla akıllı telefonunuzu ikinci bir uzaktan kumanda ve hatta bir klavye olarak kullanabilirsiniz. Ayrıca televizyonunuz ile akıllı telefonunuzdaki resimlerin slayt gösterisini de görüntüleyebilirsiniz.

Not: TV ve akıllı telefonunuzun aynı yerel ağa bağlı olduklarından emin olun. Daha fazla bilgi için bkz. TV'nizi bağlama > Bir bilgisayar ağına ve Internet'e bağlanma (Sayfa [65\)](#page-64-1).

'Philips MyRemote' uygulamasını indirmek için şu talimatları takip edin:

1. Akıllı telefonunuza 'Philips MyRemote' uygulamasını indirmek için Apple App store ya da Google Play'i ziyaret edin.

2. Uygulama mağazasındaki ilgili talimatları uygulayın.

# <span id="page-12-0"></span>TVizleme

# TV'yi açma veya kapatma

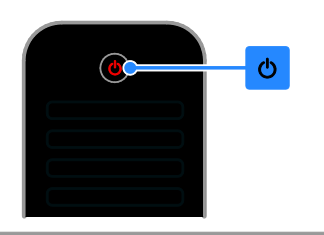

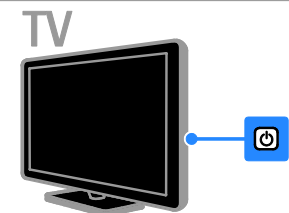

# TV'yi açma

- TV'nizi elektrik prizine bağlayın ve ana gücü açın.
- TV açık değilse bekleme modu LED'i kapalı kalır. TV üzerindeki Ö tuşuna basın.
- Bekleme modu LED'i yanarsa uzaktan kumanda üzerindeki Ö tuşuna basın.

Not: TV biraz gecikmeli olarak yanıt verir. İpucu: Uzaktan kumandanızı bulamıyor ve TV'yi bekleme modundan çıkarmak istiyorsanız, TV'nin üzerindeki herhangi bir tuşa basın.

### TV'yi bekleme moduna geçirmek

Uzaktan kumandada **b** düğmesine basın. TV üzerindeki bekleme modu LED'i kırmızıya döner.

# TV'yi kapatın

TV üzerindeki  $\Phi$  tusuna basın. Bekleme modu LED'i kapanır.

Not: TV'niz bekleme modunda veya kapalı durumdayken çok az da olsa enerji tüketir. TV'yi uzun bir süre kullanmayacaksanız TV'nin fişini prizden çıkartın.

# Otomatik kapanma

Bu TV'nin sahip olduğu ve varsayılan olarak etkin durumda olan enerji verimliliği ayarları ile enerji tasarrufu yapabilirsiniz. Dört saat boyunca herhangi bir kullanıcı işlemi (bir uzaktan kumanda düğmesine veya televizyon üzerindeki bir kontrole basma gibi) yapılmazsa TV otomatik olarak bekleme moduna geçer.

#### Otomatik kapanmayı devre dışı bırakmak için:

1. TV izlerken uzaktan kumanda üzerindeki Yesil düğme 'ye basın.

2. [Otomatik kapatma] öğesini seçin,

ardından OK tuşuna basın.

3. Seçim yapmak için Gezinme düğmeleri

tusunu kullanın, ardından su tusa basın OK.

# TV ses seviyesini ayarlama

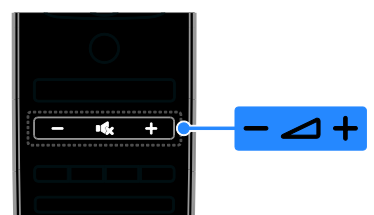

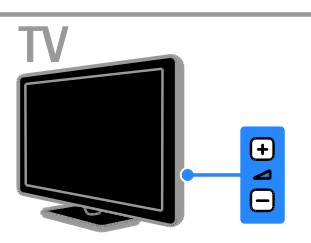

#### TV sesini artırma veya azaltma

- Uzaktan kumandada +/- tuşuna basın.
- TV üzerindeki +/- tuşuna basın.

#### TV sesini kapatma veya açma

- Sesi kesmek için uzaktan kumandada  $\mathbf{G}$ tuşuna basın.
- Sesi açmak için tekrar **tik** tuşuna basın.

#### Kulaklık ses seviyesini ayarlama

- 1.  $\biguparrow$  tusuna basın.
- 2. [Kurulum] > [TV ayarları] > [Ses] >

[Kulk ses svys] seçimi yapın ve ardından OK tuşuna basın.

3. Bir düzey seçin.

# TV kanallarını değiştirme

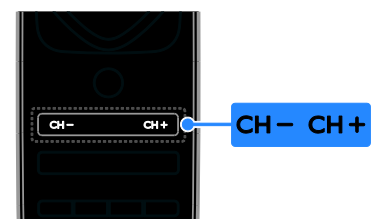

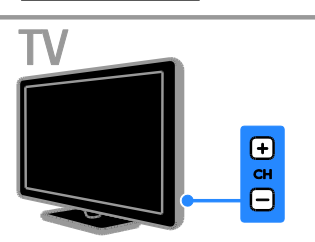

- Uzaktan kumanda veya TV üzerinde CH +/- tuşuna basın.
- Bir kanal numarası girmek için uzaktan kumanda üzerindeki Sayı tuşları tuşuna basın.

### Favori kanalların yönetimi

Tüm kanalların bir listesini veya yalnızca en sevdiğiniz kanalların listesini görüntüleyebilirsiniz.

#### En sevdiğiniz kanalların listesini oluşturma

1.  $\equiv$  LIST öğesine basın.

Kanal listesi görüntülenir.

2. Favori olarak işaretlemek istediğiniz kanalı seçin ve **III OPTIONS** tuşuna basın.

3. [Favorileri ekle/kaldır] seçeneğini belirleyin, ardından OK tuşuna basın. Seçilen kanallar bir yıldız ile işaretlenir.

Favoriler listesinden bir kanalı çıkartmak için [Favorileri ekle/kaldır] seçeneğini belirleyin ve ardından OK tuşuna basın.

#### Favori kanallarınızın listesini görüntüler

 $1. \equiv$  LIST tusuna ve ardından  $H$ I OPTIONS tuşuna basın.

2. Favori listesindeki kanalları görüntülemek

için [Listele] > [Favoriler] seçimini yapın.

3. Onaylamak için OK tuşuna basın.

# Kanal listesini yönetme

Kanalların yüklenmesinin ardından şunları yapabilirsiniz:

- Kanalları filtrele.
- Anten ve kablo kanalları arasında geçiş yapar.
- Kanalları yeniden adlandırır.
- Kanalları yeniden sıralama.
- Bir kanalı kilitler.
- Dijital radyo kanallarını dinleme.

### Kanalları filtreleme

1. TV izlerken şu tuşa basın:  $\equiv$  LIST.

2. **III OPTIONS** tuşuna basın ve ardından [Filtre] öğesini seçin.

3. Bir seçim yapın, ardından OK tuşuna basın.

- [Dijital + Analog]: Kanal listesindeki tüm kanalları görüntüler.
- [Dijital TV kanalları]: Sadece dijital kanalları görüntüler.
- [Analog Kanallar]: Sadece analog kanalları görüntüler.
- [Ücretsiz/şifreli]: Kanal listesindeki tüm kanalları görüntüler.
- [Şifreli kanallar]: Sadece şifreli kanalları görüntüler.
- **[Ücretsiz kanallar]**: Sadece ücretsiz kanalları görüntüler.

Not: Filtreleme seçenekleri yayıncınıza göre değişebilir.

#### Anten ve kablo kanalları arasında geçiş yapar

TV izlerken anten ve kablo kanalları arasında geçiş yapabilirsiniz.

1. TV izlerken  $\biguparrow$  tuşuna basın.

2. [Kurulum] > [Kanal ayarları] > [Kanal kurulumu] > [Anten bağlantısı] seçimini

yapın.

3. Anten kanallarını izlemek için [Anten (DVB-T)] ya da kablo kanallarını izlemek için [Kablo (DVB-C)] seçimi yapın ve ardından OK tuşuna basın.

# Kanalların yeniden adlandırılması

Bir kanal seçtiğinizde adı görüntülenir. Bu kanal adını değiştirebilirsiniz.

1. TV izlerken  $\equiv$  LIST tusuna basın.

Kanal listesi görüntülenir.

2. Yeniden adlandırmak için kanalı seçin, ardından **III OPTIONS** secimi yapın.

3. [Yndn Ad.] seçeneğini belirleyin, ardından OK tuşuna basın.

Ekran klavyesi görüntülenir.

4. Her bir karakteri seçmek için Gezinme düğmeleri tuşuna basın, ardından OK tuşuna basın.

5. Tamamlandığında [Bitti] seçimi yapın ve ardından onaylamak için OK tuşuna basın.

### Kanalların yeniden sıralanması

Kanallar yüklendikten sonra kanal listesini yeniden sıralayabilirsiniz.

1. TV izlerken  $\equiv$  LIST tusuna basın.

Kanal listesi görüntülenir.

- 2. **III OPTIONS** tusuna basın.
- 3. [Yeniden sırala] öğesini seçin, ardından OK tuşuna basın.

4. Yeniden sıralanacak kanalı seçin, ardından OK tuşuna basın.

5. Vurgulanan kanalı başka bir konuma taşımak için Gezinme düğmeleri tuşuna basın, ardından OK tuşuna basın.

6. Tamamlandığında **III OPTIONS** tusuna basın.

7. [Tekrar sıralamadan çık] öğesini seçin, ardından OK tuşuna basın.

Bir kanalı kilitler

Kanalları kilitleyerek yetkisiz erişimi önleyebilirsiniz.

1. TV izlerken  $\equiv$  LIST tuşuna basın. Kanal listesi görüntülenir.

2. Kilitlenecek kanalı seçin ve ardından **HI OPTIONS** tuşuna basın.

3. [Kanalı kilitle] seçeneğini belirleyin, ardından OK tuşuna basın.

4. İstenirse pin kodunu girin. Kanal, kanal listesinde bir kilit simgesi ile işaretlenmiştir.

İpucu: Kilitli bir kanalı izlemek için istendiğinde pin kodunu girin.

# Dijital radyo kanallarını dinleme

Dijital radyo kanalları varsa bunları dinleyebilirsiniz. TV kanallarını yüklediğinizde radyolar da otomatik olarak yüklenir.

- 1. TV izlerken  $\equiv$  LIST tuşuna basın.
- Kanal listesi görüntülenir.
- 2. **III OPTIONS** tusuna basın.
- 3. [Filtre] > [Radyo] seçimini yapın ve
- ardından OK tusuna basın.
- 4. Bir radyo kanalı seçin ve **OK** tusuna basın.

# Bağlı cihazların izlenmesi

Bir cihazı izlemeden önce cihazı TV'ye bağlayın. Bkz. TV'nizi bağlama > Cihazların bağlanması (Sayfa [52\)](#page-51-1).

# KAYNAK ile bir cihazın seçilmesi

- 1. **D SOURCE** tuşuna basın.
- 2. Bir cihaz seçin, ardından OK tuşuna basın.

# Ana menüden bir cihaz seçin

- 1.  $\bigstar$  tusuna basın.
- 2. [Kaynak] öğesini seçin, ardından OK tuşuna basın.
- 3. Cihazı seçin, ardından OK tuşuna basın.

Bağlı cihazların eklenmesi ya da yönetilmesi için bkz. TV'nizi bağlama > Bağlı cihazların izlenmesi > Cihaz ayarlarını değiştirme (Sayfa [62\)](#page-61-2).

# Görüntü ve ses ön ayarlarının kullanılması

TV'niz önceden tanımlanmış görüntü ve ses ayarlarıyla sunulmuştur. Bu ayarları uygulayabilir veya özelleştirebilirsiniz.

# Tercih ettiğiniz görüntü ayarlarını seçin

1. TV izlerken şu tuşa basın: **III OPTIONS**.

2. [Resim ve ses] > [Görüntü stili] seçimini yapın ve ardından OK tuşuna basın.

3. Bir seçim yapın, ardından OK tuşuna basın:

- [Kişisel]: Özel görüntü ayarlarınızı uygular.
- [Canlı]: Gün ışığında kullanım için ideal, zengin ve dinamik ayarlar.
- [Doğal]: Doğal görüntü ayarları.
- [Standart]: Çoğu ortam ve video türüne uygun varsayılan ayarlar.
- [Film]: Film için ideal ayarlar.
- [Fotoğraf]: Fotoğraf için ideal ayarlar.

 [Enrj tsrrfu]: En yüksek enerji tasarrufu sağlayan ayarlar.

# Tercih ettiğiniz ses ayarlarını seçin

1. TV izlerken su tusa basın: **III OPTIONS**.

2. [Resim ve ses] > [Ses stili] seçimini yapın ve ardından **OK** tusuna basın.

- 3. Bir seçim yapın, ardından OK tuşuna basın:
- [Kişisel]: Kişiselleştirilmiş ses ayarlarınızı uygular.
- **[Özgün]**: Coğu ortam ve video türüne uygun ayarlar.
- [Film]: Film için ideal ayarlar.
- [Müzik]: Müzik dinlemek için ideal ayarlar.
- [Oyun]: Oyun için ideal ayarlar.
- [Haberler]: Haberler gibi konuşma ağırlıklı programlar için ideal ayarlar.

# Görüntü formatının değiştirilmesi

Görüntü formatını video kaynağına uyacak şekilde değiştirebilirsiniz.

1. **ED FORMAT** öğesine basın.

2. Bir görüntü formatı seçin ve ardından OK tuşuna basın.

Kullanılabilir görüntü formatları video kaynağına göre değişiklik gösterir:

- [Otomatik doldurma]: Görüntüyü, ekranı dolduracak şekilde ayarlar (alt yazılar görünür kalır). En düşük ekran bozulması için önerilir (HD veya PC için önerilmez).
- [Otomatik yakınlaştırma]: Görüntüyü, ekranı dolduracak şekilde büyütür. En düşük ekran bozulması için önerilir (HD veya PC için önerilmez).
- [Süper yakınlaştır]: 4:3 yayınların kenarlarındaki siyah çubukları kaldırır. HD veya PC için önerilmez.
- [Film genişletme 16:9]: 4:3 formatını 16:9 olarak ölçekler. HD veya PC için önerilmez.
- [Geniş ekran]: Geniş ekran formatındaki içeriği uzatılmadan gösterir. HD veya PC için önerilmez.
- [Ölçeksiz]: Bilgisayar için en fazla ayrıntıyı sağlar. Yalnızca Görüntü menüsünde bilgisayar modu seçildiğinde kullanılabilir.
- [4:3]: Klasik 4:3 formatını görüntüler.

# <span id="page-16-0"></span>Program rehberini görüntüleme

# Yapabilecekleriniz

Yayıncılar tarafından sunulan program rehberlerini kullanarak dijital TV kanalları için program akışı ve program özetlerini görüntüleyebilirsiniz. Program rehberlerinin kullanılabilirliği yayıncınıza bağlıdır.

Program rehberlerini şu iki yöntemden biri ile görüntüleyebilirsiniz:

- Yayıncıdan
- Internet'ten

Şu durumlarda bir kanalın program rehberi bilgilerini görüntüleyemezsiniz:

- kanalın yaş derecelendirmesi TV'nizde ayarlanmış olan yaş derecelendirmesine eşit ya da büyükse.
- kanal kilitliyse.

# Yayıncıdan

#### Yayıncı program rehberini seçin

Program rehberini kullanmadan önce şu ayarları kontrol edin:

- 1.  $\biguparrow$  tusuna basın.
- 2. [Kurulum] > [TV ayarları] > [Genel

ayarlar] > [TV rehberi] seçimini yapın.

3. [Yayıncıdan] öğesini seçin, ardından OK tuşuna basın.

#### Yayıncı program rehberine erişilmesi

1.  $\bigwedge$  tusuna basın.

2. **[TV rehberi]** öğesini seçin, ardından **OK** tuşuna basın.

3. Program rehberini ilk defa

görüntülüyorsanız rehberi güncellemek için ekrandaki talimatları uygulayın.

# Yayıncı program rehberinin özelleştirilmesi

Görüntülenen bilgileri özelleştirerek:

- Programlar başladığında size hatırlatılmasını sağlayabilirsiniz.
- Yalnızca seçtiğiniz kanalların görüntülenmesini sağlayabilirsiniz.
- Görüntülenen günü değiştirme.
- Program kayıtlarının zamanlanması. Bkz. TV'nizin diğer özelliklerinden yararlanma > TV programlarını kaydetme > Zamanlama, kayıtlar (Sayfa [30\)](#page-29-0).

Not: Seçenekler yayıncı tarafından sunulan program bilgilerine göre değişebilir.

1. Program rehberinde **III OPTIONS** tuşuna basın.

- 2. Bir seçim yapın, ardından OK tuşuna basın:
- [EPG verilerini al]: Program rehberi bilgilerini günceller.
- [Gün dğştrm]: Program rehberini görüntülemek üzere günü seçin.
- [Tarza göre ara]: Programları türe göre arar.
- [Tüm hatırlatıcılar]: Tüm program hatırlatıcılarının bir listesini görüntüler.

# Internet'ten

TV'nizin İnternete yüksek hızlı bir geniş bant bağlantıyla bağlandığından emin olun. Bkz. TV'nizi bağlama > Bir bilgisayar ağına ve Internet'e bağlanma (Sayfa [65\)](#page-64-1).

#### Internet program rehberini seçme

Program rehberini kullanmadan önce şu ayarları kontrol edin:

1.  $\bigstar$  tusuna basın.

2. [Kurulum] > [TV ayarları] > [Genel  $\text{a}$ varlar $\text{I}$  >  $\text{ITV}$  rehberi $\text{I}$  secimini yapın. 3. [Internet'ten] öğesini seçin, ardından OK tuşuna basın.

### Internet program rehberine erişme

1.  $\biguparrow$  tuşuna basın.

2. [TV rehberi] öğesini seçin, ardından OK tuşuna basın.

Not: Program rehberini ilk defa görüntülüyorsanız rehberi güncellemek için ekrandaki talimatları uygulayın.

Internet program rehberini özelleştirme Program rehberini aşağıdakileri yapmak için kullanabilirsiniz:

- Program kayıtlarının zamanlanması. Bkz. TV'nizin diğer özelliklerinden yararlanma > TV programlarını kaydetme > Zamanlama, kayıtlar (Sayfa [31\)](#page-30-0).
- Kanalların tanımlanması.
- Görüntülenen günü seçin.
- Yeniden yükleyin ve program rehberi bilgilerini yakınlaştırın.
- Güvenlik bilgilerini görüntüleyin.

Not: Seçenekler yayıncı tarafından sunulan program bilgilerine göre değişebilir.

1. Program rehberinde **III OPTIONS** tusuna basın.

2. Bir seçim yapın, ardından OK tuşuna basın:

- [Kaydet]: Planlanmış bir kayıt ayarlar.
- [Kanalı tanımla]: Kanal bilgilerini elle günceller.
- [Günü seçi]: Görüntülenecek günü seçer.
- [Manuel kayıt]: Manüel bir kayıt ayarlar.
- [Sayfayı yeniden yükle]: Sayfa görünümünü yeniler.
- [Yakınlaş]: Sayfa görünümünün yakınlaştırma seviyesini değiştirir.

 [Güvenlik bilgisi]: Program güvenlik bilgilerini görüntüler.

# <span id="page-17-0"></span>3D izleyin

# İhtiyacınız olan bileşenler

TV'niz bir 3D TV. 3D izlemeden önce, Önemli > Güvenlik > 3D Sağlık uyarısı (Sayfa [4](#page-3-0)) kısmındaki sağlık uyarı bilgisini

okuyun.

Bu TV'de 3D görüntü izlemek için TV'niz ile birlikte verilmiş olan Philips 3D Easy pasif gözlükleri kullanın.

# Dikkat:

- Daha fazla gözlüğe ihtiyacınız olması durumunda PTA417 Philips 3D Easy gözlükleri satın alın. Diğer markaların 3D gözlükleri 3D efektinin azalmasına ya da tamamen ortadan kalkmasına neden olabilir.
- Bazı 3D formatları desteklenmemektedir.

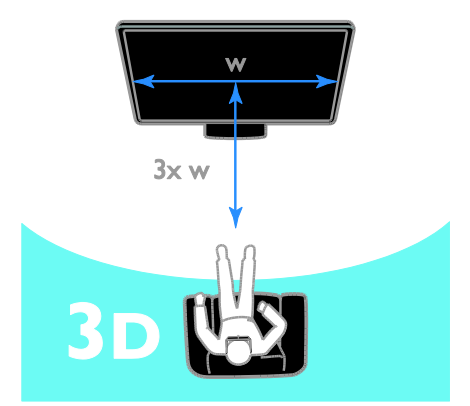

3D programlar izlerken en iyi 3D efektini deneyimlemek için:

 TV ekranının genişliğinin (w) en az üç katı mesafede oturun. 6 m mesafeden uzakta oturmayın.

# 3D'ye başlayın

#### 3D'yi otomatik olarak etkinleştir

3D içerik bulunduğunda TV bu durumu algılar ve izlemeye başlamak için 3D gözlüklerinizi takmanızı ister. 3D sinyal algılandığında TV'nin vereceği yanıtı ayarlamak için:

- 1.  $\bigstar$  tusuna basın.
- 2. [Kurulum] > [TV ayarları] > [3D] >

[3D'ye geç] seçimini yapın.

3. Bir ayar seçin ve OK tuşuna basın.

- [Otomatik]: TV otomatik olarak 3D'ye geçer.
- [Yalnızca bilgilendirme]: TV öncelikle uyarı gösterir.
- [Asla]: Uyarı yok.

### 3D içeren bir kaynak seçin

3D diskler için:

1. Diski, TV HDMI konektörüne bağlı 3D Blu-ray disk oynatıcı üzerinde oynatın. 2. **D SOURCE** tuşuna basıp 3D Blu-ray disk oynatıcıyı seçin.

3D TV programları için:

1. [TV izleme] öğesini seçin ve ardından 3D içerik yayınlayan bir TV kanalına geçin.

# Not:

- 2D görüntüye geri dönmek için 3D düğmesine basın ve ardından [2D] öğesini seçin.
- Başka bir kanala veya bağlı cihaza geçerseniz, TV 2D'ye geçer.

# 3D giriş formatını seçin

3D içerik bulunduğunda TV bu durumu algılar ve izlemeye başlamak için 3D gözlüklerinizi takmanızı ister. TV, eksik bir 3D sinyal etiketi nedeniyle 3D sinyalini algılamazsa, üst üste gelen görüntüler gösterir.

Üst üste gelen görüntüleri 3D moduna geçirmek için 3D formatını değiştirin.

1. 3D düğmesine basın.

2. Bir ayarı seçin ve ardından OK düğmesine basın:

- [3D Yan yana]: TV, dikey olarak üst üste gelen resimler görüntülerse seçin.
- [3D Alt üst]: TV, yatay olarak üst üste gelen resimler görüntülerse seçin.
- [3D Alt üst ters] ya da [3D Yan yana ters]: TV, örneğin arka planın size daha yakın olması gibi bozulmuş görüntüler görüntülerse seçin.

# 2D'nin 3D'ye Dönüştürülmesi

Bir 2D programı 3D modunda izlemek için dönüştürebilirsiniz.

1. 3D düğmesine basın ve ardından [2D - 3D dönüştürme] öğesini seçin.

#### 2D'nin 3D'ye dönüştürülmesini kapatmak için:

1. 3D düğmesine basın ve ardından [2D] öğesini seçin.

Not: Başka bir etkinliğe geçmeniz durumunda dönüştürme işlemi durdurulur.

#### 3D derinliğinin ayarlanması:

- 1.  $\biguparrow$  tusuna basın.
- 2. [Kurulum] > [TV ayarları] seçimini yapın.
- 3. [3D] > [3D efekti] seçimini yapın.

# <span id="page-19-0"></span>Ambilight

# Yapabilecekleriniz

Ambilight TV izleme deneyimini daha rahatlatıcı bir hale getirir. Işık otomatik olarak TV'deki görüntünün renk ve parlaklığıyla eşleşecek şekilde ayarlanır.

# İhtiyacınız olan bileşenler

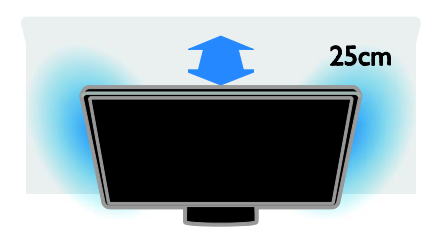

En iyi Ambilight efekti için:

- TV'yi duvardan 25 cm uzakta olacak şekilde yerleştirin.
- Odadaki ışığı azaltın.

# Açma

1. Uzaktan kumandada AMBILIGHT tuşuna basın.

2. Ambilight özelliğini açmak veya kapatmak için [Açık] veya [Kapalı] öğesini seçin.

# Lounge ışığın açılması

Odanızda bir lounge ışığı etkisi oluşturmak için TV bekleme modundayken Ambilight özelliğini açın.

- TV bekleme modundayken AMBILIGHT düğmesine basın.
- Ambilight lounge ışığı modları arasında geçiş yapmak için AMBILIGHT düğmesine üst üste basın.

Not: Lounge ışığının açılması 5 saniyeden uzun sürebilir.

# Ayarların değiştirilmesi

- 1. TV izlerken  $\bigstar$  tuşuna basın.
- 2. [Kurulum] > [TV ayarları] > [Ambilight] seçimini yapın.

3. Bir ayar seçin, ardından OK düğmesine basın:

- [Mod]: [Kapalı], [Dinamik] ya da [Statik] öğesiden bir Ambilight modu seçin.
	- [Kapalı]: Ambilight özelliğini kapatır.
	- [Dinamik]: Ambilight tarafından ekrandaki görüntülere tepki gösterilmesini istiyorsanız seçin. - [Statik]: Belirli bir Ambilight rengini ayarlamak istiyorsanız seçin.
- [Parlaklık]: Ambilight parlaklığını ayarlar.
- [Dinamik]: Ambilight özelliğinin ekrandaki görüntülere yanıt hızını ayarlar. Sadece seçilen Ambilight modu [Dinamik] ise kullanılabilir.
- [Statik]: Ambilight rengini seçer. Bu renk sabittir ve ekrandaki görüntünün değişmesine tepki göstermez. Sadece seçilen Ambilight modu [Statik] olarak ayarlanmışsa kullanılabilir.

- [Renk]: Ön tanımlı bir Ambilight rengini seçer.

- [Özel renk]: Ambilight rengini özelleştirir. Sadece seçilen Ambilight renk modu *[Özel]* ise kullanılabilir.

 [Gelişmiş]: Daha fazla Ambilight seçeneği için seçin.

> - [Duvar rengi]: Uygun Ambilight ayarlarını uygulamak için duvarınızın rengini seçin.

- **[TV kapatma]**: TV bekleme moduna geçtiğinde Ambilight özelliğinin nasıl kapanacağını seçin.

- [Lounge light]: TV bekleme moduna geçtiğinde lounge ışığı etkisi için ön tanımlı bir Ambilight rengini seçin.

# <span id="page-20-0"></span>Çoklu ortam dosyaları oynatma

### Yapabilecekleriniz

Şu yollarla TV'nizde video ve müzik oynatabilir, fotoğraflarınızı görüntüleyebilirsiniz:

- Bilgisayarınızı ev ağına bağlayarak.
- TV'ye bir USB cihazı bağlayarak.

### Bilgisayarınızdaki dosyaları oynatma

#### İhtiyacınız olan bileşenler

- Bir Evrensel Tak ve Çalıştır (uPnP) yönlendirici ile bağlanılan kablolu veya kablosuz ev ağı.
- Opsiyonel: TV'nizi ev ağınıza bağlayan LAN kablosu.
- Bilgisayarınızda çalışan bir ortam sunucusu.
- Bilgisayarınızda, ortam sunucusunun çalışmasına izin verecek şekilde yapılandırılmış uygun güvenlik duvarı ayarları.

#### Ağ kurulumunu yapın

1. TV'nizi ve bilgisayarı aynı ev ağına bağlayın. Bkz. TV'nizi bağlama > Bir bilgisayar ağına ve Internet'e bağlanma (Sayfa [65\)](#page-64-1).

2. Bilgisayarınızı ve yönlendiriciyi açın.

#### Dikkat:

Aygıt, dış kaynaklı elektriksel durumlar (elektrostatik yük boşalması vb.) nedeniyle DLNA moduna dönemiyorsa, kullanıcının müdahale etmesi gerekir.

#### Ortam paylaşımını kurma

1. Ortam dosyalarını paylaşmak için bilgisayarınıza bir ortam sunucusu kurun. Ortam sunucularından bazıları şunlardır:

- PC için: Windows Media Player 11 (veya üstü) veya TVersity
- Mac için: Twonky

2. Ortam sunucusunu kullanarak, bilgisayarınızda ortam paylaşımını açın. Ortam sunucusunu nasıl kuracağınız hakkında daha fazla bilgi edinmek için ortam sunucusunun web sitesine başvurun.

# Dosya oynatma

1. **D SOURCE** tuşuna basın.

2. [Ağa göz at] öğesini seçin, ardından OK tuşuna basın.

3. İçerik tarayıcısından bir dosya seçin, ardından oynatmaya başlamak için OK tuşuna basın.

4. Oynatmayı kontrol etmek için Oynatma tuşları tuşuna basın.

5. İsteğe bağlı: Farklı bir ortam sunucusunu seçmek için [Media server] öğesini seçin.

### İpuçları:

- Dosyalarınızı türe göre filtrelemek için üst çubuğu seçin.
- Albüm adı, sanatçı ya da diğer alanlara göre dosyalara göz atmak için [Sırala] öğesini seçin.
- Çevrimdışı medya sunucularının listesini temizlemek için **III OPTIONS** düğmesine basın ve ardından [Çevrimdışı sunucuları sil] öğesini seçin ve OK düğmesine basın.

# Dosyaları USB cihazından oynatma

Bir USB depolama aygıtındaki fotoğraflarınızı, videolarınızı veya müzik dosyalarınızı TV'de oynatabilirsiniz.

#### Dikkat:

- TP Vision, USB depolama cihazının desteklenmemesinden veya cihazdaki verilerin bozulmasından ya da silinmesinden sorumlu değildir.
- USB bağlantı noktasını aşırı yüklemeyin. 500 mA üzerinde güç tüketen bir USB depolama cihazı bağlarsanız cihazın kendi harici güç kaynağına bağlı olduğundan emin olun.

#### USB cihaza göz atma

1. USB cihazını TV üzerindeki USB bağlantı noktasına takın.

2. **+D SOURCE** tuşuna basın, [USB] seçeneğini seçin ve ardından OK tuşuna basın.

3. İçerik tarayıcısından bir dosya seçin, ardından oynatmaya başlamak için OK tuşuna basın.

4. Oynatmayı kontrol etmek için Oynatma tuşları tuşuna basın.

5. İsteğe bağlı: Farklı bir USB cihazını seçmek için TV ekranının alt kısmındaki **[USB cihazı]** öğesini seçin.

# İpuçları:

- Dosyalarınızı türe göre filtrelemek için üst çubuğu seçin.
- Dosyaları ada, tarihe ya da diğer alanlara göre düzenlemek için [Sırala] öğesini seçin.

# Oynatma seçenekleri

### Video izlenmesi

- 1. Üst cubukta **II**I secimi yapın.
- 2. Bir video seçin, ardından OK tuşuna basın.

3. İsteğe bağlı: Bir klasördeki tüm videoları oynatmak için bir videoyu seçin, ardından [Tümünü oynat] öğesini seçin.

- Sonraki ya da önceki videoya geçmek için CH+ ya da CH - tuşlarına basın.
- Videoyu duraklatmak için OK tuşuna basın. Oynatmaya devam etmek için OK

tuşuna yeniden basın.

- 10 saniye ileri ya da geri atlamak için  $\blacktriangleright$ ya da < tuşuna basın.
- İleriye veya geriye doğru arama yapmak için veya düğmesine basın. Farklı hızlar arasında geçiş yapmak için tuşa tekrar tekrar basın.
- Videoyu durdurmak için tuşuna basın.

### Video seçenekleri

Video oynatılırken bir seçeneğin seçilmesi için **HI OPTIONS** tuşuna ve ardından OK tuşuna basın:

- [Altyazılar]: Mevcut altyazı ayarlarını secer.
- [Altyazı dili]: Mevcutsa altyazı dilini seçin.
- [Karakter takımı]: Altyazılar için doğru karakter setini seçer.
- [Ses dili]: Bir ses dili seçer.
- [Yinele]: Video dosyasını sürekli oynatmak için [Yinele] seçimi ya da video dosyasını bir defa oynatmak için [Bir kez oynat] seçimi yapın.
- [Media server]: Bir ortam sunucusundan içerik oynattığınızda başka bir ortam sunucusunu da seçebilirsiniz.
- [Karıştırma açık] / [Karıştırma kapalı]: Video dosyalarının rastgele oynatılmasını etkinleştirir veya devre dışı bırakır.
- [DivX® VOD]: Bu TV için DivX kayıt olma ve kayıt silme kodlarını görüntüler.

# Dikkat:

Bir video hakkındaki bilgileri görüntülemek için (örneğin oynatma konumu, süresi, başlık ya da tarih) videoyu seçin ve ardından

**II INFO** tuşuna basın.

Bilgileri gizlemek için **II INFO** tuşuna yeniden basın.

# Müzik dinleme

1. Üst çubukta  $\sqrt{\phantom{a}}$  seçimi yapın.

2. Bir müzik parçasını seçin ve ardından OK tuşuna basın.

3. İsteğe bağlı: Bir klasördeki tüm parçaları oynatmak için bir parçayı seçin, ardından [Tümünü oynat] öğesini seçin.

- Sonraki ya da önceki müzik parçasına geçmek için CH+ ya da CH- - tuşlarına basın.
- Müzik parçasını duraklatmak için OK tuşuna basın. Oynatmaya devam etmek için OK tuşuna yeniden basın.
- 10 saniye ileri ya da geri atlamak için  $\blacktriangleright$ ya da <tusuna basın.
- İleriye veya geriye doğru arama yapmak için veya düğmesine basın. Farklı hızlar arasında geçiş yapmak için tuşa tekrar tekrar basın.
- Müziği durdurmak için u tuşuna basın.

# Müzik seçenekleri

Müzik çalınırken bir seçeneğin seçilmesi için **III OPTIONS** tusuna ve ardından **OK** tusuna basın:

- [Yinele]: Bir parça ya da albümü tekrar tekrar oynatmak için [Yinele] öğesini seçin ya da bir parçayı sadece bir defa oynatmak için [Bir kez oynat] öğesini seçin.
- [Media server]: Bir ortam sunucusundan içerik oynattığınızda başka bir ortam sunucusunu da secebilirsiniz.
- [Karıştırma açık] / [Karıştırma kapalı]: Parçaların rastgele oynatılmasını etkinleştirir veya devre dışı bırakır.

# Dikkat:

Bir şarkı hakkındaki bilgileri görüntülemek için (örneğin şarkı adı, sanatçı ya da süre) şarkıyı seçin ve ardından **II INFO** tuşuna basın. Bilgileri gizlemek için **II INFO** tuşuna yeniden basın.

# Fotoğraf görüntüleme

1. Üst cubukta **o** secimi yapın.

2. Bir küçük fotoğraf seçin ve ardındanOK tuşuna basın.

### Bir slayt gösterisi başlat

Bir klasörde birden fazla fotoğraf varsa bir fotoğrafı seçin ve ardından [Slayt gösterisi] tuşuna basın.

- Sonraki ya da önceki fotoğrafa geçmek için CH+ ya da CH - tuşlarına basın.
- Slayt şovunu durdurmak ya da fotoğrafı kapatmak için  $\equiv$  LIST ya da  $\equiv$  tuşuna basın.

### Slayt şov seçenekleri

Bir slayt şov görüntülenirken bir seçeneğin secilmesi için **III OPTIONS** tuşuna ve ardından OK tuşuna basın:

- [Karıştırma kapalı] / [Karıştırma açık]: Slayt gösterisinde resimleri rastgele görüntüleme özelliğini etkinleştirir veya devre dışı bırakır.
- [Yinele]: Bir slayt şovu üst üste tekrar izlemek için [Yinele] seçimi ya da sadece bir defa izlemek için [Bir kez oynat] secimi yapın.
- [Slayt gösterisi süresi]: Slayt gösterisindeki her fotoğraf için görüntüleme süresini seçer.
- [Slayt gösterisi geçşlr]: Bir fotoğraftan diğerine geçişi seçer.
- [Media server]: Bir ortam sunucusundan içerik oynattığınızda başka bir ortam sunucusunu da seçebilirsiniz.

# DivX® VOD (İndirilebilir Video)

Bu TV DivX Certified(R) özelliğine sahiptir ve yüksek kaliteli DivX Video-On-Demand vidoları oynatır.

Bir video mağazasından ya da bilgisayarınızdan DivX VOD videoları oynatmak için öncelikle TV'nizde DivX VOD'u etkinleştirmeniz gereklidir. TV'nizde DivX VOD'un etkinleştirilmesi ücretsizdir.

# TV'yi kaydetme

TV henüz etkinleştirilmediyse bir kiralık DivX videonun oynatılmasına başlandığında bu TV'nin etkinleştirilmesi için DivX kayıt kodu TV ekranında görüntülenir.

Kaydetmek için şu adımları takip edin.

1. TV'de 8 ya da 10 haneli kayıt kodu görüntülendiğinde kodu not edin ve [http://vod.divx.com](http://vod.divx.com/) adresine gidin.

2. DivX oynatma yazılımını bilgisayarınıza indirin ve yazılımı kurun.

3. DivX oynatma yazılımını başlatın ve bir DivX Hesabı oluşturun: VOD > Bir DivX Hesabı Oluştur'a tıklayın.

4. DivX oynatma yazılımında TV'de görüntülenen kayıt kodu ile TV'yi kaydedin: VOD > Bir DivX Sertifikalı Cihazı Kaydet'e tıklayın .

5. İstendiğinde kayıt videosunu indirerek bir USB belleğe ya da bağlı medya sunucunuza kaydedin.

6. TV'nize giderek kayıt videosunu TV'nizde oynatın. Böylece kayıt işlemi tamamlanmış ve TV'nizde DivX özelliği etkinleştirilmiş olur.

Ayrıntılı bilgi için DivX web sitesine başvurun.

#### Bu televizyonun kaydını kaldırmak için:

1. **D SOURCE** tusuna basın.

2. **[USB'ye gözat]** öğesini seçin, ardından OK tuşuna basın.

3. **III OPTIONS** tuşuna basın, [DivX®

VOD] seçimini yapın ve ardından OK tuşuna basın.

4. Ekrandaki talimatları uygulayın.

# <span id="page-23-0"></span>Smart TV

# Yapabilecekleriniz

Özel olarak TV'nize uyumlu hale getirilen İnternet Uygulamaları (Apps) ile başta aşağıdakiler olmak üzere birçok özellikten yararlanabilirsiniz:

- Haber başlıklarını okuyun
- Videolar izleyin ve kiralayın
- Hava durumuna bakın
- Kaçırdığınız TV programlarını sonradan izleme

Smart TV hizmetleri hakkında daha fazla bilgi edinmek için

[www.supportforum.philips.com](http://www.supportforum.philips.com/) adresinde bulunan Smart TV forum web sitesini ziyaret edebilirsiniz.

#### Dikkat:

- Smart TV hizmetleri ve uygulamaları ülkeden ülkeye değişir.
- Kaçırdığınız programları izlemenize olanak tanıyan TV uygulamalarının ve bu şekilde izleyebileceğiniz TV programlarının olup olmadığı TV'nizin ülke ayarına bağlıdır. Kullanılabilir TV programlarını bulmak için uygulama içinden TV kılavuzuna erişin.
- Smart TV, tam ekranda sayfaları birer birer gösterir.
- Bazı web siteleri tam olarak görüntülenmeyebilir. Ek donanım gerektiren işlevler kullanılamayabilir.
- TP Vision Netherlands B.V. içerik servisi sağlayıcıları tarafından sağlanan içerikle ve içeriğin kalitesiyle ilgili hiçbir şekilde sorumluluk kabul etmemektedir.

# İhtiyacınız olan bileşenler

- 1. Ev ağınızda TV'yi İnternete bağlayın.
- 2. TV'nizde Smart TV'yi yapılandırın.

3. İsteğe bağlı: Özel avantajlardan faydalanmak ve ürün bilgileriyle ilgili güncellemeleri almak için bilgisayarınızda Philips'e kayıt yaptırın. Dilediğiniz zaman kayıt yaptırabilirsiniz.

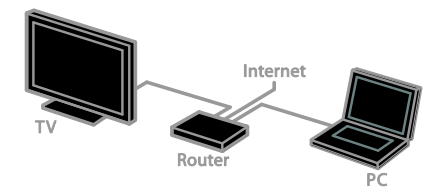

# TV'yi İnternet'e bağlama

1. Ev ağınızda hızlı bağlantılı bir yönlendiriciyi İnternete bağlayın.

2. Yönlendiriciyi açın.

3. Ağ kurulumunu gerçekleştirin. Bkz. TV'nizi bağlama > Bir bilgisayar ağına ve Internet'e bağlanma (Sayfa [65\)](#page-64-1).

# Smart TV'yi başlat

1. SMART TV tuşuna basın.

Kullanım şart ve koşulları görüntülenir. 2. Kurulumu tamamlamak için ekrandaki talimatları uygulayın.

Not: Smart TV'yi ilk başlattığınızda, yetişkin uygulamalarını kilitlemesi için ebeveyn kontrolünü etkinleştirmek isteyip istemediğiniz sorulur. Bir yetişkin uygulamasını kilitlerseniz, Smart TV için uyarlanmayan reklamlar ve web sayfaları erişilebilir kalır.

# Smart TV Uygulamalarına erişme.

Uygulamalara Smart TV ana sayfası üzerinden erişebilirsiniz. Bu sayfadaki simgeler TV'nizde yüklü olan uygulamaları temsil etmektedir.

Bir uygulamaya erişmek için uygulamayı seçin ve ardından onaylamak için **OK** tuşuna basın.

# Uygulamalar ekleyin

1. [App Galerisi] öğesini seçin, ardından OK tuşuna basın.

2. Bir uygulama seçin, ardından ana ekranınıza eklemek için OK tuşuna basın.

3. Uygulamayı eklemek için ekrandaki talimatları izleyin.

# İpuçları:

- Diğer ülkelerde kullanılan diğer uygulamalar için arama yapabilirsiniz.
- Smart TV ana sayfasına dönmek için  $\equiv$  LIST tusuna basın.

Not: Smart TV servisleri otomatik olarak güncellenir. En son güncellemeleri görüntülemek için [App Galerisi] öğesinde [Tümü] seçimi yapın ve ardından [Yeni] olarak değiştirin.

### Web sayfalarına erişim

1. Bir İnternet uygulaması seçin, ardından OK tuşuna basın.

2. Web adresi alanını seçin, ardından OK tuşuna basın.

Ekranda bir klavye görünür.

3. Web adresindeki her karakter için karakteri seçin ve ardından OK tuşuna basın.

İpucu: Bir web adresi girmek için TV'nin uzaktan kumandasındaki Sayı tuşları düğmesini de kullanabilirsiniz.

# Sayfayı büyüt

Bir İnternet sayfasını yakınlaştırın uzaklaştırmak için şunları yapın:

1. **III OPTIONS** tuşuna basın ve ardından [Yakınlaş] seçimi yapın.

2. Büyütme miktarını ayarlamak için kaydırma çubuğunu kullanın.

3. Vurgulanmış öğeler arasında geçiş yapmak ve İnternet sayfasını kaydırmak için Gezinme düğmeleri düğmesini kullanın.

# Sayfaları kaydırma

Web sayfalarını yukarı veya aşağı kaydırmak için Gezinme düğmeleri  $\blacktriangle$  ve  $\blacktriangledown$ düğmelerine basın.

#### Sayfayı yeniden yükle

Bir sayfa düzgün yüklenmezse **III OPTIONS** düğmesine basın ve [Sayfayı yeniden yükle] seçeneğini belirleyin.

# Güvenlik bilgilerini görüntüleme

Bir sayfayla ilgili güvenlik bilgilerini görüntülemek için **III OPTIONS** düğmesine basın ve ardından [Güvenlik bilgisi] seçeneğini belirleyin.

# Smart TV seçenekleri

#### Smart TV belleğini temizleme

Favorileriniz, ebeveyn kontrol kodu, şifreler, tanımlama bilgileri ve geçmiş dahil olmak üzere Smart TV belleğini tamamen temizleyebilirsiniz.

Uyarı: Bu seçenek Smart TV belleğini tamamen sıfırlar. Ayrıca DTVi (Dijital etkileşimli TV) gibi diğer etkileşimli uygulamaların ayarlarını da siler.

1. **a** öğesine basın.

2. [Kurulum] > [Ağ ayarları] öğesini seçin. 3. [Internet belleğini temizle] öğesini seçin,

ardından OK tuşuna basın.

#### Çevrimiçi video kiralama

#### İhtiyacınız olan bileşenler

TV'nizin İnternete yüksek hızlı bir geniş bant bağlantıyla bağlandığından emin olun. Bkz. TV'nizi bağlama > Bir bilgisayar ağına ve Internet'e bağlanma (Sayfa [65\)](#page-64-1).

#### Bir video mağazasına erişim

1. SMART TV tuşuna basın.

2. Ülkenizde faydalanabileceğiniz video mağazası uygulamalarını aramak için [App Galerisi] öğesine erişin.

3. Bir mağaza seçin ve ardından onaylamak için OK tuşuna basın.

Video mağazasının simgesi ana sayfanıza eklenir.

4. Bir mağazaya ulaşmak için mağazanın simgesini seçin ve OK tuşuna basın.

#### Bir video kiralamak

Videoyu kiralamak ve izlemek için ekrandaki talimatları takip edin.

1. Bir video mağazası uygulamasını açın. Kayıt olmanız veya oturum açma bilgilerinizi girmeniz gerekebilir.

- 2. Bir video seçin.
- 3. Çevrimiçi ödemeyi yapın.
- 4. Videoyu izlemeye başlayın.

# <span id="page-25-0"></span>İnteraktif TV

# Yapabilecekleriniz

İnteraktif TV ile dijital TV yayıncıları tarafından sağlanan ek bilgileri veya eğlence sayfalarını görüntüleyebilirsiniz. Dijital içeriğe doğrudan yanıt vererek gerçek bir interaktif deneyim yaşayabilirsiniz.

Not: Bu özelliği kullanarak TV'nize dosya indiremezsiniz.

Yayıncıların aşağıdaki gibi çeşitli interaktif TV sistemleri kullanırlar:

- HbbTV (Hibrid Yayın Genişbant TV)
- iTV (Interaktif TV MHEG)
- MHP (Multimedya Ev Platformu)
- DTVi (Dijital TV arayüzü)

Ülkenizde hangi interaktif sistemin kullanıldığını öğrenmek ve daha fazla bilgi edinmek için yayıncının web sitesini ziyaret edin.

İşte faydalanabileceğiniz interaktif aktivitelerden bazıları:

- TV programları hakkında bilgi görüntüleyin
- Yarışmalara veya bilgi yarışmalarına katılın
- Oyun oynayın
- Çevrimiçi alışveriş yapın
- Bir istek üzerine video (VOD) programı için ödeme yapın
- Oy verin
- Sohbet edin

# İhtiyacınız olan bileşenler

Bu hizmetten yararlanabilmek için ihtiyacınız olanlar:

- İnteraktif hizmetler sunan dijital kanallar
- Bir Evrensel Tak ve Çalıştır (uPnP) yönlendiriciye bağlı kablolu veya kablosuz bir ev ağı.

Ağ bağlantısı için bkz. TV'nizi bağlama > Bir bilgisayar ağına ve Internet'e bağlanma (Sayfa [65\)](#page-64-1).

# İnteraktif TV'ye erişim

İnteraktif hizmetler sunan kanalları, sizi interaktif bir programa erişmek üzere Kırmızı düğme ya da OK tuşuna basmaya davet eden bir mesaj ile tespit edebilirsiniz.

1. İnteraktif hizmetler sunan bir dijital kanala geçin.

Uygulama yüklenirken, yanıp sönen bir simge görüntülenir. Uygulama yüklendiğinde bir simge görüntülenir.

2. İnteraktif uygulamayı açmak için Kırmızı düğme veya OK düğmesine basın.

3. İnteraktif sayfalarda gezinmek için

ekrandaki talimatları takip edin ve uzaktan kumandanızı kullanın.

# <span id="page-27-0"></span>3 TV'nizin diğer özelliklerinden yararlanma

# <span id="page-27-1"></span>Pause TV

# Yapabilecekleriniz

Bir dijital kanal izlerken, telefon yanıtlamak veya ara vermek için programı duraklatabilirsiniz. Yayın, TV'ye bağlı durumdaki USB sabit sürücüsüne depolanır. Dilediğiniz zaman programı kaldığınız yerden oynatmaya devam edebilirsiniz.

#### Dikkat:

 Bir programı en fazla 90 dakika duraklatabilirsiniz.

### İhtiyacınız olan bileşenler

- TV'nizi dijital kanalları alacak şekilde ayarlayın. Bkz. TV ayarlarınızı değiştirin > Kanallar > Otomatik kurulum (Sayfa [42\)](#page-41-1).
- En az 4 GB kapasite ve saniyede minimum 30 megabit aktarım hızına sahip USB 2.0 uyumlu bir sabit sürücü bağlayın. En iyi performans için 32 GB disk alanına sahip bir sabit sürücü kullanın.

# USB sabit sürücüsünü kurma

TV'yi duraklatmak için TV'ye bir USB sabit sürücü bağlamalı ve biçimlendirmelisiniz.

TV USB sabit sürücüyü tanımazsa, bir PC kullanarak sürücüyü NTFS ya da FAT32 sistemiyle biçimlendirin ve ardından tekrar deneyin.

#### Dikkat:

- TP Vision, USB sabit sürücünün desteklenmemesinden veya cihazdaki verilerin bozulmasından ya da silinmesinden sorumlu değildir.
- Biçimlendirme işlemi, bağlı olan USB sabit sürücüdeki tüm verileri siler.
- USB sabit sürücüsü bu TV için özel olarak biçimlendirilmiştir. Sürekli olarak TV'ye bağlı şekilde bırakın. Başka bir TV ya da bilgisayardan USB sabit sürücü içeriğine erişemezsiniz.
- USB bağlantı noktasını aşırı yüklemeyin. 500 mA üzerinde güç tüketen bir USB sabit sürücü cihazı bağlarsanız cihazın kendi harici güç kaynağına bağlı olduğundan emin olun.

#### Dikkat:

- TV ve USB sabit sürücünün kapalı durumda olduğundan emin olun.
- USB sabit sürücüsünü biçimlendirirken TV'ye başka USB cihazlar bağlamayın.

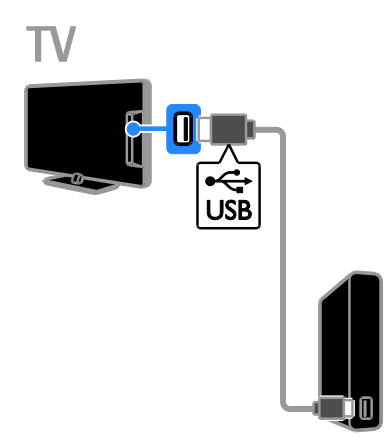

1. USB sabit sürücüsünü doğrudan TV'ye bağlayın. İleride başka USB cihazlar bağlamayı planlıyorsanız, USB sabit sürücüyü bir USB göbeği üzerinden de TV'ye bağlayabilirsiniz. 2. TV'yi ve eğer harici bir güç kaynağı varsa USB sabit sürücüsünü açın.

3. Bir dijital TV kanalını açın.

4. USB sabit sürücünün biçimlendirilmesine başlamak için  $\blacksquare\hspace{0.15cm}\blacksquare\hspace{0.15cm}\blacksquare\hspace{0.15cm}\square$  tuşuna basın.

5. Biçimlendirme işlemini tamamlamak için ekrandaki talimatları uygulayın.

Uyarı: Biçimlendirme işlemi biraz zaman alabilir. Bu işlem tamamlanana kadar TV'yi kapatmayın ve USB sabit sürücünün bağlantısını kesmeyin.

# Canlı bir TV yayınını duraklatma

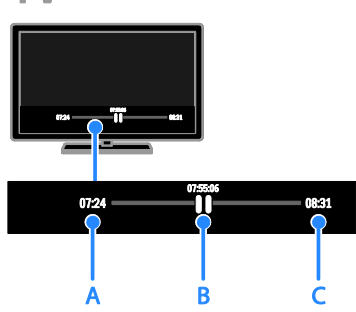

- 1. Dijital bir kanalda TV programını
- duraklatmak için II tuşuna basın.

2. İzlemeye devam etmek için  $\blacktriangleright$  tuşuna basın.

Durum çubuğu şu zaman göstergelerini gösterir:

A. Programın ilk defa olarak duraklatıldığı zaman.

B. Duraklatılan programın su anda oynatıldığı konum.

C. Canlı programın şu anda oynatıldığı konum.

- Depolanan yayını izlemek istediğinizde ileri veya geri arama yapmak için < veya  $\blacktriangleright$  düğmelerine basın.
- Oynatma hızını değiştirmek için < veya  $\blacktriangleright$  tuşuna tekrar tekrar basın.
- Canlı TV yayınını izlemek için tuşuna basın.

Not: Bir kayıt işlemi devam etmekteyken TV yayınını duraklatamazsınız.

#### USB sabit sürücüdeki yayın şunları yaparsanız silinir:

- USB sabit sürücünün bağlantısını kesme.
- Bir TV programını kaydetmeye başlayın.
- Smart TV'ye gidin.
- TV'yi bekleme moduna geçirme.
- Başka bir kanala geçme.
- Blu-ray disk oynatıcı ya da dijital alıcı gibi bağlı bir cihazdan izlemek için kaynak değiştirme.

# <span id="page-28-0"></span>TV programlarını kaydetme

# Yapabilecekleriniz

TV'niz program rehberlerini alıyorsa TV programlarını bir USB sabit sürücüye kaydedebilirsiniz. Mevcut TV programlarını kaydedebileceğiniz gibi aynı zamanda gelecekte yayınlanacak TV programlarını da kaydedebilirsiniz.

### Dikkat:

- Kaydetme işlemi yalnızca program rehberlerinin sunulduğu ülkelerde desteklenmektedir.
- İskandinav ülkelerinde, TV programları kaydedilirken TV tarafından sağlanan altyazı desteği sınırlıdır.

# İhtiyacınız olan bileşenler

- TV'nizi, DVB yayınları gibi dijital TV kanallarını alacak şekilde ayarlayın. Bkz. TV ayarlarınızı değiştirin > Kanallar > Otomatik kurulum (Sayfa [42\)](#page-41-1).
- En az 32 GB kapasite ve minimum saniyede 30 megabit aktarım hızına sahip USB 2.0 uyumlu bir sabit sürücü bağlayın. En iyi performans için 250 GB disk alanına sahip bir sabit sürücü kullanın. TV programlarını kaydetmek ve duraklatmak için aynı USB sabit sürücüsünü kullanabilirsiniz.

# USB sabit sürücüsünü kurma

TV programlarını kaydetmek için TV'ye bir USB sabit sürücü bağlamalı ve biçimlendirmelisiniz.

TV USB sabit sürücüyü tanımazsa, bir PC kullanarak sürücüyü NTFS ya da FAT32 sistemiyle biçimlendirin ve ardından tekrar deneyin.

#### Dikkat:

- TP Vision, USB sabit sürücünün desteklenmemesinden veya cihazdaki verilerin bozulmasından ya da silinmesinden sorumlu değildir.
- Biçimlendirme işlemi, bağlı olan USB sabit sürücüdeki tüm verileri siler.
- USB sabit sürücüsü bu TV için özel olarak biçimlendirilmiştir. Sürekli olarak TV'ye bağlı şekilde bırakın. Başka bir TV ya da bilgisayardan USB sabit sürücü içeriğine erişemezsiniz.
- USB bağlantı noktasını aşırı yüklemeyin. 500 mA üzerinde güç tüketen bir USB sabit sürücü cihazı bağlarsanız cihazın kendi harici güç kaynağına bağlı olduğundan emin olun.

#### Dikkat:

- TV ve USB sabit sürücünün kapalı durumda olduğundan emin olun.
- USB sabit sürücüsünü biçimlendirirken TV'ye başka USB cihazlar bağlamayın.

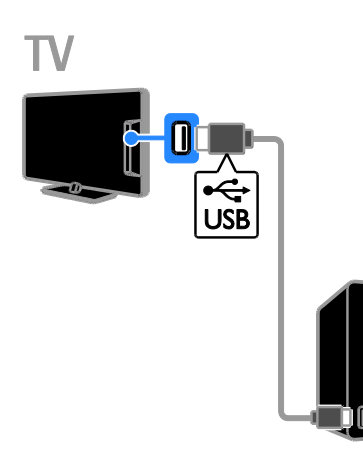

1. USB sabit sürücüsünü doğrudan TV'ye bağlayın. İleride başka USB cihazlar bağlamayı planlıyorsanız, USB sabit sürücüyü bir USB göbeği üzerinden de TV'ye bağlayabilirsiniz. 2. TV'yi ve eğer harici bir güç kaynağı varsa USB sabit sürücüsünü açın.

3. Bir dijital TV kanalını açın.

4. USB sabit sürücünün biçimlendirilmesine başlamak için II tuşuna basın.

5. Biçimlendirme işlemini tamamlamak için ekrandaki talimatları uygulayın.

Uyarı: Biçimlendirme işlemi biraz zaman alabilir. Bu işlem tamamlanana kadar TV'yi kapatmayın ve USB sabit sürücünün bağlantısını kesmeyin.

# Kayıt işlemini başlatma

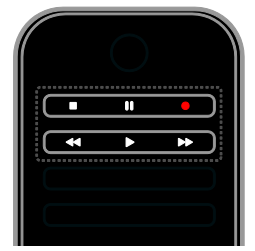

### Tek dokunuşla kaydetme

İzlemekte olduğunuz programı tek bir düğme ile kaydedebilirsiniz.

1. TV izlerken  $\bullet$  tuşuna basın.

Kayıt işlemi anında başlar. Programın sona erdiği zamanı gösteren bir açılır pencere görüntülenir.

2. İsteğe bağlı: Kayıt işleminin sonunu isaretlemek için Gezinme düğmeleri öğesini kullanın.

3. [Onayla] öğesini seçin, ardından OK tuşuna basın.

4. Kayıt işlemini durdurmak için tuşuna basın.

#### Dikkat:

- Kayıt işlemi sırasında TV kanalını değiştiremez ya da TV yayınını duraklatamazsınız.
- <span id="page-29-0"></span> TV rehberi bilgileri mevcut değilse kayıt işlemi için varsayılan süre olan 30 dakika ayarlanacaktır. Dilerseniz bu değeri değiştirebilirsiniz.

# Zamanlama, kayıtlar

#### <span id="page-30-0"></span>Program bilgilerini görüntüleme

Bir programın durumuna bağlı olarak programı izlemeye başlayabilir ya da kaydetmek üzere programlayabilirsiniz.

- 1. **A** öğesine basın.
- 2. [TV rehberi] öğesini seçin.

3. Bir kanal ve programı seçin ve ardından OK tuşuna basın.

Program bilgileri görüntülenir.

Not: Evde olmadığınız zaman için kayıt planlıyorsanız TV'yi bekleme modunda ve USB sabit sürücüsünü de TV'ye takılı durumda bıraktığınızdan emin olun.

# TV'den program kaydı planlama

Gün içinde veya sekiz gün sonra yayınlanacak olan bir programı için bir kayıt planı yapabilirsiniz. Ayrıca program rehberi bilgileri mevcut değilse herhangi bir program ile ilişkilendirilmemiş planlı bir kayıt işlemini de zamanlayabilirsiniz.

1. **f** tuşuna basın ve [TV rehberi] öğesini seçin.

2. Kanalı ve kaydedilecek programı seçin.

3. İsteğe bağlı: Farklı bir günde yayınlanacak bir programı kaydetmek için: **III OPTIONS** düğmesine basın, [Gün dğştrm] öğesini seçin ve ardından farklı bir gün seçin.

#### 4. [Kaydet] öğesini seçin.

Bir açılır pencere görüntülenir.

5. Sayı tuşları ve Gezinme düğmeleri ile kayıt ayrıntılarını seçin ve değiştirin.

6. [Onayla] öğesini seçin, ardından OK tuşuna basın.

# Programlanmış bir kayıt işlemini değiştirme

1.  $\biguparrow$  tuşuna basın.

2. [Kayıtlar] öğesini seçin, ardından OK tuşuna basın.

Programlanmış kayıtların n,r listesi görüntülenir.

3. Kaydı seçin ve ardından [Süreyi ayarla] tuşuna basın.

4. Gerektiği şekilde kayıt zamanını değiştirin ve ardından [Onayla] öğesini seçin.

#### Zamanlanmış bir kaydı iptal etme

1.  $\biguparrow$  tusuna basın.

2. [Kayıtlar] öğesini seçin, ardından OK tuşuna basın.

Kayıtların listesi görüntülenir.

3. Kaydı seçin ve ardından [Kaldır] tuşuna basın.

Programlanmış kayıt işlemi iptal edilir.

# Kayıtları izleme

1. **A** öğesine basın.

2. [Kayıtlar] öğesini seçin, ardından OK tuşuna basın.

Kayıtların listesi görüntülenir.

3. Listeden bir kayıt seçin ve ardından OK tuşuna basın.

Kayıt oynatılmaya başlanır.

### Kayıtları sıralama

1.  $\biguparrow$  tuşuna basın.

2. [Kayıtlar] öğesini seçin, ardından OK tuşuna basın.

Kayıtların listesi görüntülenir.

3. **HI OPTIONS** öğesine basın.

4. Ada, tarihe, sonlanma tarihine ya da türe göre sıralama için bir seçim yapın ve ardından OK düğmesine basın.

#### Dikkat:

- Yayıncı, bir programın yayınlanmasından sonra kaydının izlenebileceği gün sayısını sınırlamışsa, kayıt listesi, izleme hakkının sona ermesine kaç gün kaldığını gösterir.
- Bir kaydın izleme hakkı sona ermişse veya yayıncı kayıttan oynatmayı engelliyorsa kayıt oynatılamaz.
- Zamanlanan bir kayıt, televizyoncu tarafından engellenirse veya kayıt plana göre gerçekleşmezse kayıtlar listesinde [Başarısız.] olarak işaretlenir.

# Kayıtların silinmesi

Tüm kayıtlarınızın bir listesini ve kalan USB sabit sürücü boş alanını görüntüleyebilirsiniz. Daha fazla boş disk alanı elde etmek için kayıtları silin.

1. **A** düğmesine basın.

2. [Kayıtlar] öğesini seçin, ardından OK tuşuna basın.

Kayıtların listesi görüntülenir.

3. Kaydı seçin ve ardından [Kaldır] tuşuna basın.

# <span id="page-31-0"></span>Skype™ kullanma

### Yapabilecekleriniz

- Skype ile tüm dünyadan herkesle ücretsiz olarak konuşun.
- Telefon ve cep telefonlarını düşük ücretlerle arayın. Bir Skype aboneliği gereklidir. [www.skype.com](http://www.skype.com/) adresini ziyaret edin.
- Konferans çağrılarına katılın.
- Sesli mesajlar gönderin ve alın.
- Bir çağrıyı yönlendirin.
- Çevrimiçi durumunuzu, 'ruh hali' mesajınızı ve profil bilgilerinizi yönetin.

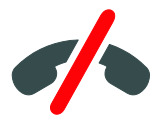

#### Not:

- Skype ile acil arama yapılmaz. Skype, telefonunuzun yerini tutmaz ve acil durum aramaları için kullanılamaz.
- Bu TV, Skype kurulmuş ve kullanıma hazır olarak kullanıcılara sunulur. Skype'ı kullanmak için herhangi bir dosya indirmeniz ya da kurmanız gerekmez. Skype'ı kullanmak için tek yapmanız gereken bir Philips TV video kamera bağlamaktır.

# İhtiyacınız olan bileşenler

- Dahili mikrofona sahip bir Philips TV video kamera, PTA317/00 (ayrı satılır). Bkz. TV'nizi bağlama > Daha fazla cihazın bağlanması > Görüntülü çağrı kamera (Sayf[a 60\)](#page-59-0).
- Bir Internet bağlantısı.
- Kablolu veya kablosuz ev ağı. Ağ bağlantısı için bkz. TV'nizi bağlama > Bir bilgisayar ağına ve Internet'e bağlanma (Sayfa [65\)](#page-64-1).
- Bir Skype hesabı. Bu TV ile ya da bilgisayarınızdan bir Skype hesabı oluşturabilirsiniz.

İpucu: Bu TV'ye bir USB klavye bağlarsanız, klavyeyi kullanarak metin girebilirsiniz. Klavye bağlantıları için, bkz. TV'nizi bağlama > Daha fazla cihazın bağlanması > Klavye ve fare (Sayfa 60).

### Skype'ı başlatma

#### Hesabınızda oturum açın

1.  $\biguparrow$  tuşuna basın ve ardından [Skype] seçimi yapın.

2. [Skype Adı] ve [Parola] girişi yapın. Metin girmek için her alanı seçin ve ekran klavyesine erismek için **OK** düğmesine basın.

3. [Oturum Aç] öğesini seçin, ardından OK tuşuna basın.

Skype menüsü görüntülenir.

İpucu: Şifrenizi unuttuysanız Skype'ı bilgisayarınızda başlatın. Şifrenizin hatırlatılması için [www.skype.com](http://www.skype.com/) adresini ziyaret edin.

#### Bir hesap oluşturma

Bir Skype adı ve şifreniz yoksa TV'nizden bir hesap oluşturabilirsiniz.

1. [Bir Skype Adınız yok mu?] seçeneğini belirleyin, ardından OK tuşuna basın. 2. Skype Son Kullanıcı Sözleşmesi, Hizmet Koşulları ve Gizlilik Bildirimi'ni okuyun. Tamamlandığında [Kabul et] öğesini seçin ve OK tuşuna basın.

3. İstendiğinde adınız, Skype adı, şifre ve e-posta adresi bilgilerini girin.

4. Tamamlandığında [Bir hesap oluştur] öğesini seçin ve OK tuşuna basın Yeni hesabınız kabul edilir ve oturum açmış durumda olursunuz.

Girdiklerinizde değişiklik yapmak için istenirse ekrandaki talimatları takip edin.

Skype oturumunu sonlandırma Skype menüsünde [Oturumu Kapat] öğesini seçin ve OK tuşuna basın.

# Kişileri yönetme

Kişi ekleyebilir ve çevrimiçi ya da çevrimdışı olan kişileri görüntüleyebilirsiniz. Seçilmiş bir kişiyi ayrıca engelleyebilir ya da engeli kaldırabilirsiniz.

#### Bir kişi ekleme

1. Skype menüsünde [İrtibatlar] öğesini seçin ve OK düğmesine basın.

2. **III OPTIONS** tusuna basın ve ardından [Skype İrtibatı Ekle] ya da [SkypeOut İrtibatı Ekle] seçimi yapın.

3. Ekran klavyesinin görüntülenmesi için OK düğmesine basın.

4. Bilgileri girmek için ekrandaki talimatları takip edin.

Profillerin bir listesi görüntülenir.

5. Bir kişiyi seçin ve ardından OK tuşuna basın.

Kişiye bir davet isteği gönderilir. Kişi isteği kabul edene kadar kişi adı çevrimdışı olarak görüntülenir.

#### Bir kişi isteğini kabul etme

Diğer Skype kullanıcıları sizi kişi listelerinde olmak üzere davet edebilir. Kabul edebileceğiniz ya da reddedebileceğiniz bu istek hakkında uyarılırsınız.

#### Bir kişiyi yeniden adlandırma

1. Skype menüsünde [İrtibatlar] öğesini seçin ve OK düğmesine basın.

2. Bir kişiyi seçin ve ardından # OPTIONS tuşuna basın.

3. [Yndn Ad.] öğesini seçin, ardından OK tuşuna basın.

4. Bilgileri düzenlemek için ekrandaki talimatları uygulayın.

#### Bir kişiyi engelleme

1. Skype menüsünde [İrtibatlar] öğesini seçin ve OK düğmesine basın.

2. Kişiyi seçin ve ardından **III OPTIONS** tuşuna basın.

3. [Engelle] öğesini seçin, ardından OK tuşuna basın. İstendiğinde [Evet] seçimi yapın ve ardından OK tuşuna basın.

#### Bir kişinin engelini kaldırma

1. Skype menüsünde [Ayarlar] >

[Engellenmiş İrtibatlar] öğesini seçin. 2. Engellenmiş kişiyi seçin ve ardından OK

tuşuna basın.

3. Kişinin engelini kaldırmak için ekrandaki talimatları izleyin.

#### Kişi bilgileri

Bir kişinin bilgilerini görüntülemek için bir kişiyi seçin. Kişi bilgileri TV ekranının sağ kısmında görüntülenir.

#### Kişi geçmişi

Bir kişi ile gerçekleştirmiş olduğunuz çağrıları görüntülemek için [Geçmiş] seçimi yapın.

Önceki görüşmeleri açmak için bir görüşmeyi seçin ve OK tuşuna basın.

Not: Bu TV'de farklı bir Skype hesabı ile oturum açtığınızda önceki hesabınızın geçmişi silinir.

#### Çevrimiçi durumu

Bir kişinin çevrimiçi olup olmadığını görmek için kişinin yanında yer alan çevrimiçi durumuna göz atın. Kişi listesi sayfasında kendi çevrimiçi durumunuz da görüntülenir.

Çevrimiçi durumunuzu değiştirmek için:

1. Skype menüsünde, Skype adınızı seçin ve ardından OK tuşuna basın.

2. [Çevrim İçi Durumlarına Göre] öğesini seçin, ardından OK tuşuna basın.

3. Bir durum seçin ve ardından OK tuşuna basın.

# Sesli ve görüntülü aramalar yapma

#### Sesli çağrı yapma

Görüntü olmadan bir Skype çağrısı yapabilirsiniz.

Not: Sesli çağrılar için de bir video kameranın bağlı olduğunda emin olun.

1. Skype ana menüsünde [İrtibatlar] öğesini seçin ve ardından OK düğmesine basın.

2. Kişiyi seçin ve ardından OK tuşuna basın.

3. [Ara] öğesini seçin, ardından OK tuşuna basın.

#### Sesli arama seçenekleri

Bir çağrı sırasında aşağıdaki seçeneklere erişmek için **III OPTIONS** tuşuna basın:

- [Sessiz]: Mikrofonu susturma.
- **• [Beklemeye Al]**: Cağrıyı beklemeye alma.
- [Aramayı Sonlandır]- Çağrıyı sonlandırma.
- [Tuş takımı]: Tuş takımına erişme.
- [Kameramı Başlat]: Video kamerayı başlatma.

#### Görüntülü çağrı yapma

Görüntülü çağrı ile TV'nizden ücretsiz olarak yüz yüze gerçek zamanlı görüntü ile konuşabilirsiniz.

1. Skype menüsünden [İrtibatlar] öğesini secin ve **OK** tusuna basın.

2. Kişiyi seçin ve ardından OK tuşuna basın.

3. [Görüntülü arama] öğesini seçin, ardından tuşuna basın OK.

#### Tam ekran görünümü

Seçtiğiniz kişini balı bir kamerası varsa ve çağrıyı kabul ederse, söz konusu kişiyi TV'nizde tam ekran olarak görürsünüz. Görüştüğünüz kişinin neyi gördüğünü görmek için TV'nizdeki küçük ekranda yer alan görüntüye göz atın.

1. Çağrı sırasında **III OPTIONS** düğmesine basın.

2. **[Tam görünüm]** öğesini seçin, ardından OK tuşuna basın.

#### Videonuzu yakınlaştırın ve kaydırın

1. [Tam görünüm] öğesinde yakınlaştırmak ya da uzaklaştırmak için [Yakınlaş]+/- seçimi yapın.

Video görüntüsünün üzerinde bir yakınlaştır ve kaydır simgesi görüntülenir.

2. Kamerayı kaydırmak ya da eğmek için uzaktan kumanda üzerindeki Gezinme düğmeleri düğmesini kullanın.

#### Görüntülü çağrı seçenekleri

Bir görüntülü çağrı sırasında aşağıdaki seceneklere erişmek için **III OPTIONS** tuşuna basın:

- [Tam görünüm]: İletişim kurduğunuz kişiyi tam ekran görüntüleyin.
- **[Tus takımı]**: Tus takımına erisme.
- [Beklemeye Al]: Çağrıyı beklemeye alma. Tam ekran görünüm durdurulur.
- [Sustur]: Mikrofonu susturma.
- [Kameramı Durdur]: Görüştüğünü kişinin ekranına yapılan aktarı durdurulur.

#### Bir telefonu arama

Skype ile sabit hatlı telefonları ve cep telefonlarını arayabilirsiniz.

#### Dikkat:

Skype ile acil arama yapılmaz. Skype, telefonunuzun yerini tutmaz ve acil durum aramaları için kullanılamaz.

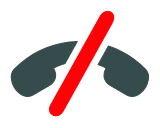

Çağrı yapmadan önce bilgisayarınızı kullanarak Skype Kredisi ya da Skype aboneliği almanız gerekecektir. Daha fazla bilgi için bkz. TV'nizin diğer özelliklerinden yararlanma > Skype kullanma > Skype ayarları. (Sayfa [35\)](#page-34-0)

1. Skype menüsünde [Telefonları Ara] öğesini seçin ve OK tuşuna basın. 2. [Tuş takımı] öğesini seçerek ekran üzeri tus takımına erişin ya da Sayı tusları öğesi ile telefon numarasını girin.

3. Tamamlandığında bir çağrıyı başlatmak için [Ara] seçimi yapın ve ardından OK düğmesine basın.

4. İsteğe bağlı: Çağrı sırasında mikrofonunu susturmak için **III OPTIONS** tuşuna basın ve ardından [Sustur] seçimi yapın.

5. Görüntülü bir ağrıyı sonlandırmak için [Aramayı Sonlandır] seçimi yapın ve ardından OK tuşuna basın.

#### Aramaya cevap verilmesi

Skype'ta oturum açtıysanız TV izlerken gelen çağrılar hakkında bilgilendirilirsiniz.

1. Arayan kişinin adı ile birlikte ekranda bir mesaj görüntülenir. [Yanıtla] seçeneğini belirleyin, ardından OK tuşuna basın. Görüntüyü etkinleştirmek için [Görüntülü yanıtla] öğesini seçin ve ardından OK düğmesine basın.

2. Reddetmek için [Reddet] seçimi yapın ve ardından OK tuşuna basın.

#### Dikkat:

Bir TV programı duraklatır ya da kaydederken veya kiralanmış filmleri izlerken bir çağrıyı kabul ederseniz, Skype devam etmekte olan etkinliği kesintiye uğratacaktır.

- Duraklatılmış TV programı durdurulur ve kaydedilmiş program kaybedilir.
- TV programının kaydedilmesi durdurulur. Çağrıyı sonlandırmanızın ardından kayıt işlemine yeniden devam etmeniz gerekir.
- Kiralanmış videoların oynatılması durdurulur. Kiralanmış videonun izlenmesine devam etmek için video mağazasına ya da yayın hizmetine gitmeniz gerekir. Bazı video mağazaları ya da hizmetleri filmin yeniden başlatılmasına izin vermez.

#### Sesli postaları yönetme

Birisi sizi, siz çevrimdışıyken Skype ile ararsa, Skype sesli posta kutunuza bir sesli mesaj bırakabilir.

Sesli mesajı almadan önce Skype hesabınızda sesli mesajı etkinleştirmeni gerekir; bu işlem sadece bilgisayarınız ile gerçekleştirilebilir.

#### Sesli mesajı oynatma

1. Skype ana menüsünde [Geçmiş] öğesini seçin ve OK düğmesine basın.

2. [Voicemails] seçimini yapın ve ardından OK tuşuna basın.

3. Sesli mesajı seçin ve ardından oynatmak için OK tuşuna basın.

#### Sesli mesajları sil

1. Sesli mesajı listeden seçin ve ardından **HI OPTIONS** tusuna basın.

2. [Sesli mesaj sil] öğesini seçin, ardından tuşuna basın.OK

#### <span id="page-34-0"></span>Skype ayarları

#### Skype Kredisi

Skype Kredisi ile TV'nizden sabit hatları ya da cep telefonlarını arayabilirsiniz. Skype Kredisi satın almak için bilgisayarınızda Skype hesabınızda oturum amanız gerekir. Satın aldığınız Skype Kredisi, TV'nizi kullanarak Skype hesabınızda oturum açtığınızda görüntülenecektir.

#### Otomatik oturum açma

1. Skype menüsünde [Ayarlar] öğesini seçin ve OK düğmesine basın.

2. [Genel ayarlar] > [Skype başlatıldığında oturumu aç] seçimini yapın ve ardından OK tuşuna basın.

#### Profil resmini değiştirme

1. Skype menüsünde, Skype adınızı seçin ve ardından OK tuşuna basın.

2. [Profil resmi] öğesini seçin, ardından > tuşuna basın.

3. Bir resim seçin, *[Uygula]* seçimi yapın ve ardından OK tuşuna basın.

#### Skype şifrenizi değiştirme

1. Skype menüsünde [Ayarlar] öğesini seçin ve OK düğmesine basın.

2. [Parola Değiştir] öğesini seçin, ardından  $\blacktriangleright$ tuşuna basın.

3. Mevcut ve yeni şifrenizi girmek için ekrandaki talimatları takip edin.

4. İşlem tamamlandığında [Uygula] öğesini seçin ve ardından OK tuşuna basın.

# <span id="page-35-0"></span>Oyun oynayın

# Yapabilecekleriniz

Bu TV ile normal oyunları ya da iki oyunculu oyunları oyunlar için optimize edilmiş görüntü ayarlarıyla tam ekran olarak oynayabilirsiniz.

### İhtiyacınız olan bileşenler

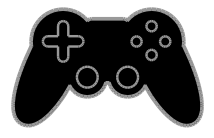

- Oyun konsolunuzu bu TV'ye bağlayın. Bkz. TV'nizi bağlama > Cihaz bağlama > Oyun konsolu (Sayfa [55\)](#page-54-0).
- İki oyunculu tam ekran oyun deneyimi için PTA436 iki oyuncu kiti (ayrı satılır). Kit bir çift oyun gözlüğü ile birlikte sunulur.

# Oynamaya başlama

1. **D SOURCE** öğesine basın.

2. Oyun konsolunu seçin ve ardından OK tuşuna basın.

3. Gerekliyse oyun konsoluna bir oyun diskini yerleştirin ve oynamak üzere bir oyun seçin.

4. Oynamaya başlamak için ekrandaki talimatları takip edin.

#### İki oyunculu tam ekran oyunun başlatılması

Bazı oyunlar çoklu oyuncu veya ekranı bölerek oynama seçeneği sunar. Bu TV'nin sahip olduğu 3D teknoloji iki tam ekran görüntü olarak bölünmüş ekranların görüntülenmesine olanak tanımaktadır. İki oyuncu oyun gözlükleri ile her oyuncu aynı TV'de farklı ekran görüntülerini görebilecektir.

1. **D SOURCE** düğmesine basın.

2. Oyun konsolunu seçin ve ardından OK tuşuna basın.

3. Gerekliyse oyun konsoluna bir oyun diski yerleştirin.

4. Oyun konsolunda bir çok oyunculu ya da iki oyunculu oyun seçin ve ardından bölünmüş ekran görünümünü seçin.

5. Uzaktan kumanda üzerindeki

**HI OPTIONS** tusuna basın.

6. [Resim ve ses] > [İki kişilik oyun] öğesini seçin.

7. [Üst / Alt] veya [Yan yana] öğesini seçin ardından OK tuşuna basın.

8. Farklı ekranları görebilmek için iki oyuncu gözlüklerini takın.

9. Çıkmak için **f**tuşuna iki defa basın.

İpucu: Oyun menülerini ya da puanları

görüntülemek üzere görüntülemek modunu değiştirmek için OK düğmesine basın.

# Oyun ayarları

#### Oyunlar için görüntü ayarları

Görüntü gecikmesi olmadan oyun oynamak için TV ekranını optimize edebilirsiniz.

- 1. **A** öğesine basın.
- 2. [Kurulum] > [TV ayarları] > [Resim]

seçimini yapın ve ardından OK tuşuna basın.

3. [Oyun veya bilgisayar] > [Oyun] seçin.

Oyunlar için ses ön ayarları

Oyun oynamak için ses efektlerini optimize edebilirsiniz.

1. **III OPTIONS** tusuna basın.

2. [Resim ve ses]  $>$  [Ses stili]  $>$  [Oyun]

secimini yapın ve ardından **OK** tusuna basın. TV oyuna hazırdır.

Not: Oyununuz bittiğinde, her zamanki ses ayarınıza geri dönün.
# Türkçe

# Teletekst'i görüntüleme

# Bir sayfa seçin

Teletekst yayını yapan kanalları izlerken teletekst sayfalarını görüntüleyebilirsiniz.

1. Teletekst yayını olan bir kanal seçin, ardından TEXT tuşuna basın.

2. Şu yöntemlerden birini kullanarak bir sayfa seçin:

- **Sayı tuşları** ile sayfa numarasını girin.
- Sonraki veya önceki sayfayı görüntülemek için CH + / CH - tuşuna basın.
- Renkli düğmeler ile renkle kodlanmış bir öğe seçin.

#### Teletekst seçenekleri

1. Teletekst'i görüntülerken **III OPTIONS** tuşuna basın.

2. Bir seçenek seçin:

- [Syf dondur] / [Sayfa dondurmayı kaldır]: Gecerli sayfayı dondurur veya çözer.
- [Çift ekran] / [Tam ekran]: Çift ekran teletekst özelliğini etkinleştirir veya devre dışı bırakır. Çift ekran, TV ekranını ikiye bölerek bir yanda o anda açık olan kanalı, diğer yanda da teletekst yayınını görüntüler.
- [T.O.P. genel bakış]: Sayfa Tablosu (T.O.P.) teletekst yayınları, sayfa numaralarını girmeden bir konudan diğerine geçmenizi sağlar.
- [Genişlet] / [Normal görünüm]: Sayfayı yakınlaştırır. Büyütülmüş görünümde dolaşmak için Gezinme düğmeleri tuşuna basın.
- [Göster]: Bilmece veya bulmaca çözümleri gibi bir sayfada yer alan gizli bilgileri gizler veya gösterir.
- [Alt sayfalarda gezin]: Alt sayfalar varsa her biri otomatik olarak gösterilir.
- [Dil]: Farklı karakter kümelerini doğru şekilde görüntülemek için farklı bir dil grubuna geçiş yapar.

 [Teletext 2.5]: Teleteksti, normal teletekste göre daha fazla renk ve daha iyi grafiklerle görüntüler. Bir kanal Teletext 2.5 yayını yapıyorsa, özellik varsayılan olarak etkinleştirilir.

# Teletekst dili

Yayıncıların farklı dillerde teletekst içeriği sağladığı dijital TV kanalları için tercih ettiğiniz birinci ve ikinci dili seçebilirsiniz.

- 1. **A** öğesine basın.
- 2. [Kurulum] > [Kanal ayarları] veya [Uydu ayarları] seçin.

3. [Diller] > [Birincil teletekst] veya [İkincil teletekst] seçimi yapın.

4. Bir dil seçin, ardından OK tuşuna basın.

# Alt sayfalar

Teletekst sayfası birden fazla alt sayfa içeriyorsa bu sayfaların her birini art arda görüntüleyebilirsiniz. Bu alt sayfalar, ana sayfa numarasının yanındaki bir çubukta görüntülenir.

Seçmek için < ya da tuşuna basın.

# Ara

O anda açık olan teletekst sayfasında bulunan bir kelimeyi veya sayıyı arayabilirsiniz.

1. Teleteksti görüntülerken ilk sözcük veya numarayı vurgulamak için OK tuşuna basın. 2. Aranacak sözcüğe veya numaraya atlamak için Gezinme düğmeleri tuşuna basın.

3. Aramayı başlatmak için OK tuşuna basın.

4. Aramadan çıkmak için vurgulu kelime veya sayı kalmayana kadar **4** düğmesine basın.

# Dijital teletext

Bir dijital TV kanalı yayıncısı özel dijital metin veya interaktif hizmetler sunuyorsa dijital teleteksti görüntüleyebilirsiniz. Aralarında BBC1'in de bulunduğu bazı kanallar, daha fazla interaktif özelliği olan bir dijital teletekst özelliği sunabilmektedirler.

Not: Altyazı yayınlanırken ve açık durumdayken dijital metin hizmetleri engellenir. Bkz. TV ayarlarınızı değiştirin > Dil ayarları > Dijital kanallardaki altyazılar (Sayfa [46\)](#page-45-0).

Dijital teletextteyken:

- Öğe seçmek veya vurgulamak için Gezinme düğmeleri tuşuna basın.
- Bir seçenek belirlemek için Renkli düğmeler kullanın ve onaylamak veya etkinleştirmek için OK tuşuna basın.

# Kilitleri ve zamanlayıcıları ayarlama

# Saat

TV'de bir saat görüntüleyebilirsiniz. Ekranda TV hizmet operatörünüz tarafından yayınlanan saat görüntülenir.

#### TV saatini görüntüleme

1. TV izlerken şu tuşa basın: **III OPTIONS**.

2. **[Saat]** öğesini seçin, ardından OK tusuna basın.

Saat, TV ekranının sağ üst kısmında görüntülenir.

#### Saat modunu değiştirme

Saat modunu otomatik veya manüel olarak değiştirebilirsiniz. Varsayılan olarak saat otomatik moda ayarlıdır. Bu ayar, saati otomatik olarak Koordineli Evrensel Saat (UTC) ile senkronize eder. TV'niz UTC iletimlerini alamıyorsa, saat modunu [Manuel] olarak değiştirin.

- 1. TV izlerken  $\bigstar$  tusuna basın.
- 2. [Kurulum] > [TV ayarları] > [Genel ayarlar] seçimini yapın.
- 3. [Saat] > [Otmt saat modu] seçin.

4. [Otomatik], [Manuel] veya [Ülkeye göre] secin ve **OK** tusuna basın.

# Saat dilimini değiştirme

Saat iletim verilerinin olduğu ülkelerde [Otmt saat modu] > [Otomatik] ya da [Ülkeye göre] seçimi yapılmışsa saat dilimini değiştirebilirsiniz.

1. [Saat] menüsünde, [Saat dilimi] veya öğesini seçin.

2. Saat dilimini seçin ve ardından OK tuşuna basın.

Yaz saati uygulamasını ayarlama

Saat aktarım verilerinin olduğu ülkelerde [Otmt saat modu] > [Otomatik] ya da [Ülkeye göre] seçiliyse yaz saati uygulamasını etkinleştirebilir veya devre dışı bırakabilirsiniz.

1. [Saat] menüsünde, [Gün ışığındn yrlnm] veya öğesini seçin.

2. [Standart saat] veya [Gün ışığından yararlanma süre.] seçimini yapın ve OK tuşuna basın.

## Saati manuel olarak ayarlamak

Tarih ve saat ayarını manüel olarak yapabilirsiniz. Başlamadan önce saat modunu şu şekilde ayarlayın: [Manuel].

1. [Saat] menüsünde [Tarih] > [Saat] veya seçimini yapın ve ardından OK tuşuna basın.

2. Gezinme düğmeleri ile tarih ya da zamanı ayarlayın.

3. [Bitti] öğesini seçin, ardından OK tuşuna basın.

# Uyku zamanlayıcısı

TV'nizi belirli bir süre sonunda beklemeye geçecek şekilde ayarlayabilirsiniz. Belirtilen süreden geri sayım devam ederken, sürenin dolmasını beklemeden TV'nizi kapatabilir veya uyku zamanlayıcısını sıfırlayabilirsiniz.

#### 1. **A** öğesine basın.

2. [Kurulum] > [TV ayarları] > [Genel ayarlar] > [Uyku zamanlyc] seçimini yapın.

3. Uyku zamanlayıcısı süresini seçin. Uyku zamanlayıcısı 180 dakikaya kadar ayarlanabilir. Uyku zamanlayıcısını kapatmak için sıfır dakika olarak ayarlayın.

4. Uyku zamanlayıcısını etkinleştirmek için OK tuşuna basın. Belirtilen süre sona erince TV bekleme moduna geçer.

# <span id="page-38-0"></span>Çocuk kilidi

Çocukları uygunsuz TV programlarından korumak için TV'yi kilitleyebilir veya programları yaşa göre engelleyebilirsiniz.

#### Çocuk kilidi kodunu ayarlamak veya değiştirmek için

1.  $\bigstar$  tusuna basın.

2. [Kurulum] > [Kanal ayarları] veya [Uydu ayarları] > [Çocuk kilidi] öğesini seçin.

## 3. [Kodu ayarla] veya [Kodu değiştir]

seçeneğini belirleyin.

4. Sayı tuşları ile kodu girin.

İpucu: Kilitli kanallara kanal listesinden erişirseniz, kilit kodunuzu girmeniz istenir. Kodu unutursanız geçerli kodları iptal etmek için '8888' kodunu kullanın.

## Kanalları kilitlemek ve kanal kilidini açmak

1. Çocuk kilidi menüsünde, [Kanal kilidi] seçimini yapın.

2. Çocuk kilidi kodunu Sayı tuşları ile girin.

3. Kilitlemek veya kilidini açmak için kanalları seçin. Kilidi etkinleştirmek için TV'yi yeniden başlatın.

#### Not:

Kilitli kanallara kanal listesinden erişirseniz, kilit kodunuzu girmeniz istenir.

# Ebeveyn kontrolü

TV'nizi sadece çocuğunuzun yaşına uygun yaş sınıflandırmasına ait programları görüntüleyecek şekilde ayarlayabilirsiniz. Bu kısıtlama yalnızca programlarını yaş grubuna göre derecelendiren yayıncılara ait dijital kanallar için geçerlidir.

1. **A** öğesine basın.

2. [Kurulum] > [Kanal ayarları] veya [Uydu ayarları] seçin.

3. [Çocuk kilidi] > [Ebeveyn kont] seçin. Çocuk kilidi kodunu girmeniz istenir.

4. Çocuk kilidi kodunu Sayı tuşları ile girin.

5. Bir yaş sınırı seçin ve OK tuşuna basın. Seçilen yaş sınıfının üzerinde kalan tüm programlar engellenir.

Çocuk kilidi kodları hakkında bilgi için bkz. TV'nizin diğer özelliklerinden yararlanma > Kilitleri ve zamanlayıcıları ayarlama > Çocuk kilidi (Sayfa [39\)](#page-38-0).

# 4 TV ayarlarınızı değiştirin

# Görüntü ve ses

# Ayarlar yardımcısı

Görüntü ve ses ayarlarını belirlemek için, seçilen ayarın etkisini anında gösteren ayar asistanından yararlanabilirsiniz.

1. TV izlerken  $\bigstar$  tuşuna basın.

2. [Kurulum] > [Hızlı görüntü ve ses ayarları] seçimini yapın ve ardından OK tuşuna basın.

3. [Devam] öğesini seçin, ardından OK tuşuna basın.

4. Tercih ettiğiniz ayarları seçmek için ekrandaki talimatları uygulayın.

# Diğer görüntü ayarları

Ayarları Görüntü menüsünden değiştirebilirsiniz.

- 1. **A** öğesine basın.
- 2. [Kurulum] > [TV ayarları] > [Resim]

seçimini yapın ve ardından OK tuşuna basın. 3. Değiştirmek için bir ayar seçin, ardından OK tuşuna basın.

- [Görüntü stili]: Önceden ayarlanan bir görüntü ayarı seçmek.
- [Tarzı geri yükle]: En son seçilmiş ön tanımlı görüntü ayarını geri yükler.
- [3D backlight kontrastı] / [Arka aydınlatma kontrastı]: Ekran arka aydınlatması parlaklığını ayarlar.
- [Renk]: Görüntünün renk doygunluğunu ayarlar.
- [Keskinlik]: Görüntünün keskinliğini ayarlar.
- [Gürültü azlt]: Görüntü için gürültü azaltma miktarını seçer.
- [MPEG parazit giderme]: Dijital görüntüdeki geçişleri ve pusluluğu düzeltir.

 [Pixel Plus HD] / [Pixel Precise HD]: Çevresindeki piksellerle uyum sağlayacak şekilde her pikselin ince ayarını yapar ve mükemmel, yüksek çözünürlüklü bir görüntü elde edilmesini sağlar.

- [Gelişmiş keskinlik]: Özellikle görüntüdeki çizgi ve konturlar için üstün keskinlik ayarını etkinleştirir.

- [Dnmk kontrast]: Dinamik olarak görüntünün koyu, orta ve aydınlık bölgelerindeki ayrıntıları iyileştirir.

- [Dnmk ark ışık]: Dinamik enerji tüketimi ve görüntü kontrastını optimize etmek üzere bir arka aydınlatma seviyesi seçin.

- [Renk geliş.]: Dinamik olarak renklerin canlılığını ve ayrıntılarını iyileştirir.

 [Gelişmiş]: Gama, renk tonu ve video kontrast ayarları gibi gelişmiş ayarlara erişim sağlar.

- [Işık sensörü]: TV ekranı parlaklığını otomatik olarak odanın aydınlatma koşullarına uygun olarak ayarlar.

- [Gama]: Görüntü luminansı ve kontrast doğrusal olmayan ayarını yapılandırır.

- [Ton]: Renk dengesini değiştirir.

- [Özel ton kontrolü]: Renk dengesi ayarını değiştirir. Yalnızca [Ton] > [Özel] seçili durumdaysa kullanılabilir.

- [3D video kontrastı] / [Video kontrastı]: Video kontrastını ayarlar.
- [Parlaklık]: Ekran parlaklığını ayarlar.

- [Renk tonu]: NTSC yayınlardaki renk değişimlerini dengeler.

 [Oyun veya bilgisayar]: Bağlı bir konsoldan içerik görüntülerken oyun ayarlarını uygulamak için [Oyun] öğesini seçin. HDMI ile bir bilgisayar bağlandığında [Bilgisayar] seçimi yapın. Maksimum ayrıntının görüntülenmesi için [Format ve kenarlar] > [Resim formatı] > [Ölçeksiz] seçili olduğundan emin olun.

 [Format ve kenarlar]: Görüntü formatını kontrol etmek için gelişmiş ayarlara ulaşılmasını sağlar.

> - [Resim formatı]: Görüntü formatını değiştirir.

- [Ekran kenarları]: Görüntü boyutunu değiştirir.

- [Grnt değiştirme]: Mevcutsa, görüntü konumunu hareket ettirir.

### Diğer ses ayarları

Ayarları Ses menüsünden değiştirebilirsiniz.

1. **A** öğesine basın.

#### 2.  $[Kurulum] > TV$  ayarları $] > [Ses]$

seçimini yapın ve ardından OK tuşuna basın. 3. Değiştirmek için bir ayar seçin, ardından OK tuşuna basın.

- [Ses stili]: Öntanımlı akıllı ses ayarlarına erişim sağlar.
- [Tarzı geri yükle]: En son seçilmiş ön tanımlı ses ayarını geri yükler.
- [Bas]: Hoparlör ve kulaklıkların bas seviyesini ayarlar.
- [Tiz]: Hoparlör ve kulaklıkların tiz seviyesini ayarlar.
- [Surround modu]: Ses deneyiminizi iyileştirmek için bir çevresel ses modu seçer.
- [Otomatik incredible surround 3D]: 3D modunda ses deneyiminizi iyileştirmek için bir çevresel ses modu seçer. Bazı modeller için.
- [Kulk ses svys]: Kulaklık sesini ayarlar.
- [Gelişmiş]: Ses deneyiminizi iyileştirmek için gelişmiş ayarlara erişim sağlar.

- [Otom. ses dzy ayarlama]: Örneğin kanal değiştirirken meydana gelen ani ses değişikliklerini azaltır.

- [TV hoparlr]: Sesin TV'den aktarılması için tercih edilen hoparlörleri seçer. Bkz. TV'nizi bağlama > EasyLink cihazların kurulumu > Hoparlör çıkışını seçme (Sayfa [64\)](#page-63-0).

- [Clear Sound]: Gelişmiş ses kalitesi. -[Ses Çıkışı formatı]: Dijital ses çıkış bağlantısından çıkan dijital ses çıkış türünü seçer. [Çok kanal] ile [Stereo] arasında seçim yapın.

- [Ses çıkışı seviyelendirme]: Stereo ses için çıkış seviyesini belirler. Yoğunluk ya da sinyal gücünde belirli bir kayıp miktarı için [Daha az] seçimi yapın. Yoğunluk ya da sinyal kaybı olmaması için **[Daha** cok] seçimi yapın.

## - [HDMI 1 - ARC]: HDMI 1

konnektörüne bağlı ARC uyumlu cihaza ses çıkışını etkinleştirir.

- [Ses gecikmesi]: TV'deki görüntü ile bağlı ev sineması sisteminden gelen ses çıkışını otomatik olarak senkronize eder. TV'yi bir Philips ev sinema sistemine bağladığınızda bu ayarı kullanmanıza gerek yoktur.

- [Ses çıkış ofset]: Ses çıkışı gecikmesi için ayarları yapılandırır. [Ses gecikmesi] açıksa kullanılabilir.

# Ses formatı

#### Dijital kanallar

Bir TV kanalı yayıncısı birden fazla formatta ses yayını yapıyorsa bir formatı seçebilirsiniz.

1. **A** düğmesine basın.

2. [Kurulum] > [Kanal ayarları] veya [Uydu ayarları] > [Diller] > [Tercih edilen ses formatı] seçimini yapın.

3. Bir seçim yapın, ardından **OK** tuşuna basın.

- **[Standart]:** Standart ses formatını alır (MPEG).
- [Gelişmiş]: Uygunsa gelişmiş ses formatlarını alır (AAC, Dolby Digital ya da Dolby Digital Plus).

#### Analog kanallar

Bir analog TV kanalı yayıncısı birden fazla formatta ses yayını yapıyorsa bir formatı seçebilirsiniz.

1. **A** düğmesine basın.

2. [Kurulum] > [Kanal ayarları] veya [Uydu ayarları] > [Mono/Stereo] öğesini seçin. 3. Bir ayar seçin, ardından OK düğmesine basın:

# Görüntü ve sesi sıfırlama

Kanal yükleme ayarlarını değiştirmeden varsayılan görüntü ve ses ayarlarını geri yükleyebilirsiniz.

- 1. TV izlerken **f**tuşuna basın.
- 2. [Kurulum] > [TV ayarları] > [Genel

ayarlar] > [Fabrika ayar] seçimi yapın ve ardından OK tuşuna basın.

3. [Sıfırla] öğesini seçin, ardından OK tuşuna basın.

Tüm TV ayarları (kanal ayarları hariç) fabrika ayarlarına döndürülür.

# Kanallar

# Otomatik kurulum

<span id="page-41-0"></span>TV ilk kez açıldığında, tüm kanalların kurulumu gerçekleştirilir.

Dilinizi değiştirmek ve mevcut tüm TV kanallarını yeniden yüklemek için bu tam kurulumu tekrar çalıştırabilirsiniz.

## Kurulumu başlatma

Not: Bir kod girmeniz istendiğinde, '8888' girin.

1.  $\bigstar$  tusuna basın.

2. [Kurulum] > [Kanal ara] > [Kanalları yeniden ayarla] seçimini yapın ve ardından OK tuşuna basın.

- 3. Ülkenizi seçin, ardından **OK** tuşuna basın.
- 4. Ağınızı seçin, ardından OK tuşuna basın.
- [Anten (DVB-T)]: Ücretsiz karasal yayınlara erişim sağlar.
- [Kablo (DVB-C)]: Kablo yayınlarına erişim sağlar.

5. Varsa, diğer seçenekleri belirlemek için ekrandaki talimatları uygulayın. Kanal arama için başlangıç menüsü görüntülenir.

6. [Başlat] öğesini seçin, ardından OK tuşuna basın.

7. Kanal arama tamamlandığında [Son] öğesini seçin ve ardından OK tuşuna basın.

İpucu: Kanal listesini görmek için LIST tuşuna basın.

Not: Dijital TV kanalları bulunduğunda ayarlanmış kanallar listesi boş kanal numaraları gösterebilir. Bu kanalları yeniden adlandırabilir veya sıralayabilirsiniz.

# Analog kanalların kurulumu

Analog TV kanallarını teker teker arayıp hafızaya alabilirsiniz.

# Adım 1: Sisteminizin seçilmesi

Not: Sistem ayarlarınız doğruysa bu adımı atlayın.

1. TV izlerken  $\bigstar$  tuşuna basın.

2. [Kurulum] > [Kanal ayarları] > [Kanal kurulumu] seçimini yapın.

3. [Analog: Elle kurulum] > [Sistem]

seçimini yapın ve ardından OK tuşuna basın. 4. Ülke veya bölgeniz için sistem seçin ve OK tuşuna basın.

#### Adım 2: Yeni TV kanallarının aranması ve depolanması

1. TV izlerken şu tuşa basın:  $\biguparrow$ .

2. [Kurulum] > [Kanal ayarları] > [Kanal kurulumu] seçimini yapın.

3. [Analog: Elle kurulum] > [Kanal ara] seçimini yapın ve ardından OK tuşuna basın.

4. Kanal bulma:

- Kanalın frekansını biliyorsanız, Gezinme düğmeleri'nı veya Sayı tuşları'nı kullanarak frekansı girin.
- Kanalın frekansını bilmiyorsanız güçlü bir sinyali olan bir sonraki frekansı arayın. [Ara] seçeneğini belirleyin, ardından OK tuşuna basın.

5. Doğru kanalı bulduktan sonra [Bitti] öğesini seçin ve ardından OK tuşuna basın. 6. Yeni TV kanalını saklamak için [Yeni knl olrk sakla] seçeneğini belirleyin, ardından OK tuşuna basın.

Not: İyi çekmiyorsa anteninizin konumunu değiştirin ve işlemleri tekrarlayın.

# Türkçe

# Dijital kanalların kurulumu

Kurulumunu yapmak istediğiniz kanalların kanal frekansını biliyorsanız dijital kanalları teker teker arayıp hafızaya alabilirsiniz. En iyi sonucu elde etmek için hizmet sağlayıcı ile iletişime geçin.

1. **A** öğesine basın.

2. [Kurulum] > [Kanal ayarları] > [Kanal kurulumu] seçimini yapın.

3. [Dijital: Alma testi] > [Kanal ara]

seceneğini seçin ve **OK** tuşuna basın. 4. Kanal frekansını girmek için Sayı tuşları tuşuna basın.

5. [Ara] öğesini seçin, ardından OK tuşuna basın.

6. Kanalın bulunmasının ardından [Sakla] seçimi yapın ve ardından OK tuşuna basın.

## Analog kanalların ince ayarı

Analog bir TV kanalı iyi çekmiyorsa, TV kanalının ince ayarını yapın.

1.  $\biguparrow$  tuşuna basın.

2. [Kurulum] > [Kanal ayarları] > [Kanal kurulumu] seçimini yapın.

# 3. [Analog: Elle kurulum]  $>$  [Ince ayar]

secimini yapın ve ardından **OK** tusuna basın.

4. Kanalın ince ayarını yapmak için  $\blacktriangle$  veya  $\nabla$ tuşlarına basın.

5. Doğru kanal frekansını seçtikten sonra [Bitti] seçimi yapın ve ardından OK tuşuna basın.

6. Bir seçim yapın, ardından OK tuşuna basın.

- [Geçerli kanalı sakla]: Kanalı mevcut kanal numarasıyla kaydeder.
- [Yeni knl olrk sakla]: Kanalı yeni bir kanal numarasıyla kaydeder.

# Kanal listesini güncelleme

TV ilk kez açıldığında, tüm kanalların kurulumu gerçekleştirilir. Varsayılan olarak, bu kanal listelerinde değişiklikler olduğunda TV bunları otomatik olarak günceller. Ayrıca otomatik güncellemeyi kapatabilir veya kanalları manuel olarak da güncelleyebilirsiniz.

Not: Bir kod girmeniz istendiğinde, '8888' girin.

## Otomatik güncelleme

Dijital kanalları otomatik olarak eklemek veya kaldırmak için TV'yi bekleme modunda bırakın. TV, kanalları ve günlük olarak günceller ve kaydeder. Boş kanallar kanal listesinden kaldırılır.

#### Kanal güncelleme mesajını kapatma

Bir kanal güncellemesi yapılmışsa, başlangıçta bir mesaj görüntülenir. Bu mesajı kapatabilirsiniz.

1.  $\bigstar$  tusuna basın.

2. [Kurulum] > [Kanal ayarları] veya [Uydu ayarları] seçin.

3. [Kanal kurulumu] > [Kanal güncelleme mesajı] seçin.

4. [Kapalı] öğesini seçin, ardından OK tuşuna basın.

Otomatik güncellemeleri kapatma [Kanal kurulumu] menüsünde, [Otomatik kanal güncellemesi] > [Kapalı] öğesini seçin.

#### Kanalları manüel olarak güncelleme

1.  $\biguparrow$  tusuna basın.

2. [Kurulum] > [Kanal ara] > [Kanalkarı güncelle] seçimini yapın ve ardından OK tuşuna basın.

3. Kanalları güncellemek için ekrandaki talimatları uygulayın.

# Kanalları kopyalama

DİKKAT: Bu özellik satıcılar ve servis personeli için tasarlanmıştır.

USB depolama cihazı aracılığıyla kanal listelerini bir Philips TV'den diğerine kopyalayabilirsiniz. Kanalları aramanıza veya ikinci TV'ye yüklemenize gerek yoktur. Kanal liste dosyası herhangi bir USB depolama cihazına sığacak kadar küçüktür.

## İhtiyacınız olan bileşenler

Aşağıdaki özelliklere sahip iki Philips TV:

- Aynı ülke ayarları
- Aynı üretim yılı aralığı
- Model adı son eki (H, K, T, D/00) ile gösterildiği şekilde aynı DVB türü
- LNB uydularının numarası da dahil olmak üzere, uydu kanalları için aynı ayarlar
- TV'nin arka etiketinde gösterildiği şekilde aynı donanım türü. Örneğin: TPM10.1E LA.
- Uyumlu yazılım sürümleri

Not: Bir kod girmeniz istendiğinde, '8888' girin.

# Adım 1: Ülke ayarlarınızı kontrol edin

1. Birinci TV'yi (ikinci TV'ye kopyalamak istediğiniz kanalların olduğu TV) açın.

2.  $\biguparrow$  tuşuna basın.

3. [Kurulum] > [Kanal ara] > [Kanalları

yeniden ayarla] seçeneklerini belirledikten

sonra OK tuşuna basın.

Ülke menüsü görüntülenir.

- 4. Geçerli ayarları not edin.
- 5.  $\rightarrow$  tuşuna basın.
- 6. Çıkmak için [İptal] tuşuna basın.

# Adım 2: Kanal listesini USB'ye kaydedin

1. Birinci TV'ye (üzerinde kanallar yüklü olan) bir USB depolama cihazı bağlayın.

2.  $\biguparrow$  tuşuna basın.

3. [Kurulum] > [Kanal ayarları] veya [Uydu ayarları] seçimi yapın.

# 4. [Kanal kurulumu] > [Kanal liste. kopyala]

> [USB'ye kopyala] seçeneklerini seçin ve ardından OK tuşuna basın.

Kanal listesi USB depolama cihazına kopyalanır.

5. USB depolama cihazını çıkartın.

## Adım 3: Kanalları, herhangi bir TV kanalının kurulu olmadığı bir TV'ye kopyalayın

1. Kanal listesini kopyalamak istediğiniz ikinci TV'yi açın.

İlk kurulum başlar.

2. Ekrandaki talimatları izleyin ve kanal listesini almak istediğiniz TV'dekiyle aynı ülkeyi seçin.

- 3. Kanal aramasını atlayın.
- 4. USB depolama cihazını bağlayın.
- 5. düğmesine basın.

6. [Kurulum] > [Kanal ayarları] veya [Uydu ayarları] seçimi yapın.

- 7. [Kanal kurulumu] > [Kanal liste. kopyala]
- > [TV'ye kopyala] seçimi yapın ve ardından OK tuşuna basın.

Kanal listesi TV'ye kopyalanır.

8. USB depolama cihazını çıkartın.

## Adım 3: Kanalları, ön ayarlı kanalların kurulu olduğu bir TV'ye kopyalayın

1. Kanal listesini kopyalamak istediğiniz ikinci TV'yi açın.

- 2.  $\biguparrow$  tusuna basın.
- 3. [Kurulum] > [Kanal ara] > [Kanalları

yeniden ayarla] seçeneklerini belirledikten sonra OK tuşuna basın.

Ülke menüsü görüntülenir.

- 4. Ülke ayarının birinci TV ile aynı
- olduğundan emin olun.
- 5.  $\bigcirc$  tuşuna basın.
- 6. Çıkmak için [İptal] tuşuna basın.

7. Ülke ayarı farklı ise ikinci TV'yi birinci TV'nin ülke ayarına uyacak şekilde yeniden yükleyin. Bkz. TV ayarlarınızı değiştirin >

Tümünü sıfırlama (Sayfa [50\)](#page-49-0).

8. USB depolama cihazını ikinci TV 'ye bağlayın.

9. **f**oğesine basın.

10. [Kurulum] > [Kanal ayarları] veya

[Uydu ayarları] seçimi yapın.

11. [Kanal kurulumu] > [Kanal liste.

kopyala] > [TV'ye kopyala] seçimi yapın ve ardından OK tuşuna basın.

Kanal listesi ikinci TV'ye kopyalanır.

12. USB depolama cihazını çıkartın.

# Türkçe

# Uydu ayarları

# <span id="page-44-1"></span>Yapabilecekleriniz

Bu TV, 4 farklı alçak gürültü bloklu çeviriciden (LNB) sinyal alabilir. Bir LNB, çanak antenin en uç kutbuna monte edilir ve uydudan gelen sinyalleri yakalar.

#### Dikkat:

- Uydu yayını alma sadece belirli modeller için mevcuttur. [Uydu ara], sadece DVB-S destekleyen TV'lerde bulunur.
- Uydu kanallarını almak için TV'nizdeki SAT bağlantı noktasına bir uydu alıcısı bağlayın.

# Uydu kanallarının kurulumu

#### <span id="page-44-0"></span>Uyduları yeniden kurma

- 1. TV izlerken su tusa basın:  $\biguparrow$ .
- 2. [Kurulum] > [Uydu ara] > [Uyduları
- yeniden kur] seçimini yapın.

3. Kurulumu tamamlamak için ekrandaki

talimatları uygulayın.

4. İşlem tamamlandığında [Son] öğesini seçin ve ardından OK tuşuna basın.

#### Bağlantı türünü seçme

Uydu kanallarını kurarken bağlantı türünü belirlemeniz gerekir. Uydu anteninizdeki LNB'lerin sayısı, kurabileceğiniz uydu kanallarının sayısını belirler.

1. Uyduları yeniden kurarken [Ayarlar]

seçimi yapın ve ardından OK tuşuna basın.

2. [Bağlantı tipi] öğesini seçin.

3. Bir ayar seçin ve OK tuşuna basın.

- [1 uydu (Tek LNB)]: Sadece bir LNB'niz varsa seçin.
- [2 uydu (DiSEqC Mini)]: 2 LNB'niz varsa seçin.
- [3 ya da 4 uydu ( $DiSEqC$  1.0)]: 3 veya 4 LNB için seçin.
- [1 uydu için Unicable]: 1 uydu ile Unicable kurulumuna sahipseniz seçin.
- [2 uydu için Unicable]: 2 uydu ile Unicable kurulumuna sahipseniz seçin.

# Elle kurulum

Kurulum sırasında bir aktarıcı atlanırsa, bir aktarıcının sinyal gücünü test edebilir veya yeni bir kanal ekleyebilirsiniz.

1. TV izlerken su tusa basın:  $\biguparrow$ .

2. [Kurulum] > [Uydu ara] > [Manuel kurulum] seçimini yapın ve ardından OK tuşuna basın.

3. LNB'yi seçin.

4. Aktarıcının (birden fazla kanal içerebilir) frekansını biliyorsanız [Frekans]öğesini seçin ve frekansı girin.

5. [Ara] öğesini seçin, ardından OK tuşuna basın.

6. Yeni bir frekans bulunursa, kanallarıyla birlikte yeni aktarıcıyı eklemek için [Sakla]tuşuna basın.

## Uydu kanallarını güncelleme

1. TV izlerken su tusa basın:  $\biguparrow$ .

2. [Kurulum] > [Uydu ara] > [Kanalkarı güncelle] seçimini yapın.

3. Kurulumu tamamlamak için ekrandaki talimatları uygulayın.

4. İşlem tamamlandığında [Son] öğesini seçin ve ardından OK tuşuna basın.

# Uydu ekleme ve kaldırma

Dilediğiniz zaman uydu ekleyebilir veya kaldırabilir ve yeni uydulardan yayınlanan kanalları kurabilirsiniz.

Not: Uydu eklemeden önce bağlantı türünün doğru olduğundan emin olun. Bkz. TV ayarlarınızı değiştirin > Uydu Ayarları > Uydu kanallarının kurulumu (Sayf[a 45\)](#page-44-0).

1. **A** öğesine basın.

2. [Kurulum] > [Uydu ara] seçimini yapın ve ardından OK tuşuna basın.

3. [Uydu ekle] öğesini seçin, ardından OK tuşuna basın.

TV ilk serbest LNB'de bir uydu aramaya başlar. Bu işlem birkaç dakika sürebilir.

4. Hiçbir uydu bulunamazsa anten bağlantılarını ve çanak anten konumunu kontrol edin ve ardından [Tekrar ara] seçimi yapın.

5. Eklenen uydu doğruysa, uydudaki tüm kanalları kurmak için [İleri] öğesini seçin. Kurulum birkaç dakika sürebilir.

#### Uydu kaldırma

1.  $\biguparrow$  tusuna basın.

2. [Kurulum] > [Uydu ara] > [Uyduyu

kaldır<sup>1</sup> seçimini yapın ve ardından OK tuşuna basın.

3. Kaldırmak istediğiniz uyduları seçin ve ardından [Kaldır] seçimi yapın ve OK düğmesine basın.

# Dil ayarları

# Menü dili

<span id="page-45-1"></span>1. TV izlerken  $\bigstar$  tuşuna basın.

2. [Kurulum] > [TV ayarları] > [Genel

ayarlar] > [Menü dili] seçimini yapın.

3. Listeden bir menü dili seçin ve ardından OK tuşuna basın.

# Ses dili

TV kanalı birden fazla veya çift dilde ses yayını yapıyorsa, tercih ettiğiniz ses dilini seçebilirsiniz.

1. TV izlerken **III OPTIONS** tuşuna basın.

2. Dijital kanallar için [Ses dili] öğesini seçin. Analog kanallar için [Dual I-II] öğesini seçin. Seçiminizi onaylamak için OK tuşuna basın. 3. Mevcut dillerden seçiminizi yapın ve ardından OK tuşuna basın.

Mevcut olduğunda duymak üzere tercih ettiğiniz birincil ve ikincil ses dillerini ayarlayabilirsiniz.

1. TV izlerken  $\bigstar$  tusuna basın.

2. [Kurulum] > [Kanal ayarları] veya [Uydu ayarları] > [Diller] öğesini seçin.

3. [Birincil ses dili] veya [İkincil ses dili]

öğesini seçin ve kullanılabilir diller arasından seçim yapın.

4. Onaylamak için OK tuşuna basın.

# Analog kanallardaki altyazılar

1. Bir analog TV kanalı izlerken TEXT tuşuna basın.

2. Altyazı sayfasının üç basamaklı sayfa numarasını girin, genellikle '888' kullanılır. Altyazı varsa açık duruma geçer.

# Dijital kanallardaki altyazılar

<span id="page-45-0"></span>1. Bir dijital TV kanalı izlerken **III OPTIONS** tuşuna basın.

2. [Altyazılar] öğesini seçin, ardından OK tuşuna basın.

3. [Altyazıları kapat], [Altyazıları aç] veya [Otomatik] öğesini seçin ve ardından OK tuşuna basın.

# Altyazı dili

Mevcut olduğunda dijital kanalların altyazı dilini değiştirebilirsiniz.

1. TV izlerken **III OPTIONS** tusuna basın.

2. [Altyazı dili] öğesini seçin ve ardından kullanılabilir diller arasından seçim yapın ve OK tuşuna basın.

Altyazı dili belirli bir kanal için değiştirilmiştir.

Mevcut olduğunda görüntülenmek üzere tercih ettiğiniz birincil ve ikincil ses dillerini ayarlayabilirsiniz.

- 1. TV izlerken  $\bigstar$  tuşuna basın.
- 2. [Kurulum] > [Kanal ayarları] veya [Uydu ayarları] > [Diller] öğesini seçin.
- 3. [Birincil alt yazı dili] veya [İkincil alt yazı

dili] öğesini seçin ve kullanılabilir diller arasından seçim yapın.

4. Onaylamak için OK tuşuna basın.

# Türkçe

# Evrensel erişim ayarları

#### Açma

Bazı dijital TV yayıncıları, işitme veya görme sorunu olan insanlar için özel ses ve altyazı özellikleri sunar. Bu özellikleri açabilir veya kapatabilirsiniz.

1. **A** öğesine basın.

2. [Kurulum] > [TV ayarları] > [Genel

ayarlar] seçimini yapın.

3. [Evrensel erişim] > [Açık] veya [Kapalı] seçip OK tuşuna basın.

#### Ses geri beslemesini ayarlama

TV'yi, uzaktan kumandada veya TV'de bir düğmeye bastığınızda bir bip sesi çıkaracak şekilde ayarlayabilirsiniz.

1. TV izlerken **III OPTIONS** tuşuna basın.

2. [Evrensel erişim] > [Tuş sesi] > [Açık]

seçimini yapın ve ardından OK tuşuna basın.

#### İşitme engelli erişimi

İşitme engellilere yönelik ses dilinin bulunduğundan emin olmak için **III OPTIONS** tuşuna basın ve [Ses dili] öğesini seçin. İşitme engelliler için desteklenen diller bir kulaklık şeklindeki simge ile gösterilir.

#### İşitme engelliler için ses ve altyazı özelliğini etkinleştirir.

1. TV izlerken su tusa basın: **III OPTIONS**.

2. [Evrensel erişim] > [İşitme engelli] öğesini seçin.

3. Bir ayar seçin, ardından OK düğmesine basın.

- [Kapalı]: İşitme engelli özelliklerini kapatır.
- [Açık]: İşitme engelliler için ses ve altyazı özelliğini etkinleştirir.

# Görme engelli erişimi

Görme engellilere yönelik ses dilinin bulunduğundan emin olmak için **HI OPTIONS** tuşuna basın ve [Ses dili] öğesini seçin. Görme engelliler için

desteklenen diller bir kulaklık şeklindeki simge ile gösterilir.

#### Hoparlörleri ya da kulaklıkları seçin

Görme engelliler için ses özelliğini TV hoparlörlerinden, kulaklıklardan veya her ikisi üzerinden dinlemeyi tercih edebilirsiniz.

- 1. TV izlerken şu tuşa basın: OPTIONS.
- 2. [Evrensel erişim] > [Görsel engelli] öğesini seçin.

3. Bir ayar seçin, ardından OK düğmesine basın.

- [Hoparlörler]: Görme engelliler için ses özelliğini sadece hoparlörlerden verir.
- [Kulaklık]: Görme engelliler için ses özelliğini sadece kulaklıktan verir.
- [Hoparlörler + kulaklıklar]: Görme engelliler için ses özelliğini kulaklıklardan ve hoparlörlerden verir.
- [Kapalı]: Görme engelliler için ses özelliğini kapatır.

Not: EasyLink uzaktan kumanda açıksa Yeşil düğmeyi seçemezsiniz. EasyLink'i kapatmak için bkz. TV'nizi bağlama > EasyLink cihazlarının kurulumu > İhtiyacınız olan bileşenler (Sayf[a 63\)](#page-62-0).

#### Görsel engelli ses seviyesini değiştirme

1. TV izlerken şu tuşa basın: OPTIONS.

2. [Evrensel erişim] > [Karışık ses] öğesini seçin.

3. Ses seviyesini değiştirmek için **Gezinme** düğmeleri düğmesine basın, ardından OK düğmesine basın.

#### Ses efektleri

1.  $\biguparrow$  tusuna basın.

2. [Kurulum] > [Kanal ayarları] veya [Uydu ayarları] seçin.

3. [Diller] > [Görsel engelli] > [Ses efektleri] öğesini seçin.

4. Bir ayar seçin ve OK tuşuna basın.

- [Açık]: Ses efektlerini görme engelliler için ses özelliğinde etkinleştirir.
- [Kapalı]: Ses efektlerini görme engelliler için ses özelliğinde devre dışı bırakır.

# Konuşma türü

1. **tusuna basın**.

2. [Kurulum] > [Kanal ayarları] veya [Uydu avarlarıl secin.

3. [Diller] > [Görsel engelli] > [Konuşma] öğesini seçin.

- 4. Bir ayar seçin ve OK tuşuna basın.
- [Açıklayıcı]: Görme engelliler için ses özelliğinde tanımlayıcı konuşmayı duyun
- . [Altyazılar]: Görme engelliler için ses özelliğinde alt yazıları duyun.

# Diğer ayarlar

# TV demosu

Bu TV'nin özellikleri hakkında daha fazla bilgi edinmek için bir demo izleyebilirsiniz.

1. TV izlerken  $\biguparrow$  tuşuna basın. 2. [Kurulum] > [Demo izleyin] seçimini

yapın ve ardından OK tuşuna basın.

3. Bir demo seçin ve ardından OK tuşuna basın.

# <span id="page-47-1"></span>Ev modu

Mağaza modunda bazı TV ayarları kullanılamayabilir. Doğru TV ayarlarının uygulandığından emin olmak için TV'yi Ev moduna ayarlayın.

1. TV izlerken  $\biguparrow$  tuşuna basın.

2. [Kurulum] öğesini seçin, ardından OK tuşuna basın.

3.  $|TV$  ayarları $] >$   $[Genel$  ayarlar $] >$ [Konum] seçeneğini belirleyin.

4. [Anasayfa] veya [Mağaza] seçin, ardından

- OK tuşuna basın.
- 5. TV'yi yeniden başlatın.

# Yazılım güncelleme

# Sürümü kontrol etme

- <span id="page-47-0"></span>1. **A** öğesine basın.
- 2. [Kurulum] > [Yazılım ayarları] > [Gçrli

yaz bilg] seçimini yapın ve ardından OK tuşuna basın.

Mevcut yazılım sürümü görüntülenir.

Dikkat: Yazılımın, ürününüzde yüklü olandan daha düşük bir sürümünü yüklemeyin. Bir yazılımın eski sürümüne geçildiğinde oluşan sorunlardan TP Vision sorumlu tutulamaz.

Yazılımı şu seçeneklerden birini kullanarak güncelleyin:

- USB depolama aygıtıyla güncelleme
- dijital yayından güncelleme
- İnternet'ten güncelleme

# USB ile güncelleme

## İhtiyacınız olan bileşenler

- En az 256 megabayt boş depolama alanı olan, FAT veya DOS ile biçimlendirilmiş ve yazma koruması devre dışı bırakılmış bir USB depolama cihazı.
- USB bağlantı noktası ve İnternet erişimi olan bir bilgisayara erişim.
- ZIP dosya formatını destekleyen bir dosya arşivleme yazılımı: örneğin Microsoft® Windows® için WinZip® ya da Macintosh® için StuffIt®.

Not: USB sabit disk kullanmayın.

# En yeni yazılımı indirin

1. USB flash sürücünüzü bilgisayarınıza bağlayın.

2. Bilgisayarınızda Internet Explorer® ya da Safari® gibi bir tarayıcıyı başlatarak [www.philips.com/support](http://www.philips.com/support) adresini ziyaret

edin.

3. TV'nizi bulun ve TV setiniz için uygun yazılım ve sürücüleri belirleyin. Yazılım güncellemesi sıkıştırılmış bir dosya (\*.zip) olarak sunulmuştur.

4. Yazılım sürümü TV'nizdeki sürümden daha yüksekse yazılım yükseltme bağlantısına tıklayın.

5. Yazılım sözleşmesini kabul edin ve ZIP dosyasını USB flash sürücüye indirin.

Not: Mozilla® Firefox® ya da Google® Chrome® gibi bazı Internet tarayıcıları ZIP dosyasını doğrudan bilgisayarınıza indirebilir. Bu meydana gelirse, dosyayı USB flash sürücünüze kopyalayın.

6. Internet Explorer için: Bir dosya arşivleyici kullanarak indirilmiş ZIP dosyasından autorun.upg dosyasını çıkartın. Çıkartılan dosyayı bir klasöre kopyalamayın ya da yerleştirmeyin.

6. Safari için: İndirme işlemi tamamlandığında autorun.upg dosyası otomatik olarak ZIP dosyasından bilgisayarınıza çıkartılacaktır. Dosyayı USB flash sürücünüze kopyalayın. Çıkartılan dosyayı bir klasöre kopyalamayın ya da yerleştirmeyin.

7. USB flash sürücüyü çıkartın ve bilgisayarınız ile bağlantısını kesin.

#### TV yazılımını güncelleme

#### Dikkat:

- Yazılım güncelleme sırasında TV'yi kapatmayın veya USB flash sürücüyü çıkarmayın.
- Yazılım güncelleme sırasında bir elektrik kesintisi olursa, USB flash sürücüyü TV'den çıkarmayın. Elektrik geldiğinde TV güncelleme işlemine kaldığı devam eder.
- Yükseltme sırasında bir hata meydana gelirse, güncellemeyi baştan yeniden deneyin. Hata tekrar meydana gelirse, Philips Tüketici Danışma Merkezine başvurun.

1. TV'den, Wi-Fi adaptörü gibi tüm USB cihazları çıkartın ve ardından TV'yi açın. 2. USB flash sürücünüzü TV'ye bağlayın. Yazılım güncellemesi otomatik olarak başlar. Yükseltme tamamlandığında ekranda bir uyarı mesajı görüntülenir.

3. TV'nizi yeniden başlatmadan önce USB flash sürücünüzün TV bağlantısını kesin.

4. Uzaktan kumanda üzerindeki düğmesine basın —  $\phi$  düğmesine bir defadan fazla basmayın. TV kapanır ve ardından yeniden açılır. Yükseltme tamamlanmıştır. 5. TV yazılımınızın yanlışlıkla güncellenmesini önlemek için USB flash sürücünüzü bilgisayarınıza yeniden bağlayın ve autorun.upg dosyasını silin.

## Dijital yayından güncelleme

TV'niz, dijital yayınlar üzerinden, varsa yazılım güncellemelerini alabilir. Bir yazılım güncellemesi alındığında, yazılımı güncellemek isteyip istemediğinizi soran bir mesaj belirir. Sizden istendiğinde yazılımı mutlaka güncellemeniz önerilir.

Ekrandaki talimatları izleyin.

Güncelleme alındığında TV yazılımınızı güncellemezseniz, güncelleme dosyasını kaydetmeniz istenecektir. Yazılımı daha sonra güncellemek için:

- 1. **A** tuşuna basın.
- 2. [Kurulum] > [Yazılım ayarları] > [Yerel güncel] seçimini yapın.

3. İndirdiğiniz dosyası seçin ve güncellemeyi tamamlamak için ekrandaki talimatları uygulayın.

# Internet'ten güncelleme

TV'yi Internet'e bağlayarak TV yazılımını doğrudan Internet üzerinden de güncelleyebilirsiniz. Bkz. TV'nizi bağlama > Bir bilgisayar ağına ve Internet'e bağlanma (Sayfa [65\)](#page-64-0).

1. **A** öğesine basın.

2. [Kurulum] > [Yazılımı güncelle] > [Internet özellikli TV] seçimini yapın ve ardından OK tuşuna basın.

3. Güncellemeyi başlatmak için ekrandaki talimatları uygulayın.

Güncelleme tamamlandığında, TV otomatik olarak bekleme moduna geçer ve ardından tekrar açılır. TV'nin tekrar açılmasını bekleyin. TV'yi kendiniz açmayın.

#### Dikkat:

- TV Internet'e bağlıysa, açılırken yeni yazılımın bulunup bulunmadığı TV tarafından gösterilir.
- Philips belirli aralıklarla TV'niz için yazılım güncellemelerini Internet üzerinden TV'nize aktarabilir. TV yazılımınızı güncellemek için ekranda görüntülenecek talimatları uygulayın.

# Tümünü sıfırlama

<span id="page-49-0"></span>Görüntü ve ses ayarlarını sıfırlayabilir ve TV kanallarını TV'nize yeniden kurabilirsiniz.

1. **n** öğesine basın.

2. [Kurulum] > [TV ayarları] > [Genel

ayarlar] > [TV'nin yndn ayr.] seçimi yapın ve

- ardından OK tuşuna basın.
- 3. Ekrandaki talimatları uygulayın.

# Türkçe

# 5 TV'nizi bağlama

# Kablolar hakkında

# Kablo kalitesi

Cihazları TV'nize bağlamadan önce cihaz üzerindeki bağlantı noktalarını inceleyin. Cihazı TV'ye bulunan en yüksek kaliteli bağlantıyla bağlayın. Yüksek kaliteli bağlantı elemanları görüntü ve sesi daha iyi iletir.

Bu kılavuzda gösterilen bağlantılar sadece tavsiye niteliğindedir. Farklı çözümler de kullanılabilir. Daha fazla örnek için [http://www.connectivityguide.philips.com](http://www.connectivityguide.philips.com/) adresini ziyaret edin.

İpucu: Cihazınızda sadece kompozit veya RCA konektörler varsa, cihazı TV'deki CVBS/Y konektörüne bağlamak için bir kompozit (CVBS) kablo kullanın.

# HDMI

<span id="page-50-0"></span>HDMI bağlantısı en iyi görüntü ve ses kalitesine sahiptir.

- HDMI kablosu, video ve ses sinyallerini birleştirir. Yüksek tanımlı (HD) TV sinyallerini izlemek ve EasyLink'i açmak için HDMI bağlayın.
- HDMI Audio Return Channel (ARC) bağlantı noktası TV sesini HDMI ARC uyumlu bir cihaza aktarmayı sağlar.
- Bağlantı için 5 metreden /16,4 feet'ten kısa HDMI kabloları kullanın.

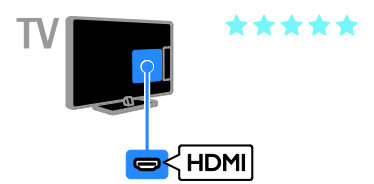

# Y Pb Pr

Komponent video (Y Pb Pr) sadece video iletir. Ses için ayrıca Ses Sağ/Sol bağlantılarını da yapın.

- Y Pb Pr bağlantısı, yüksek tanımlı (HD) TV sinyallerini iletebilir.
- Y Pb Pr bağlantısını renklere dikkat ederek yapın.

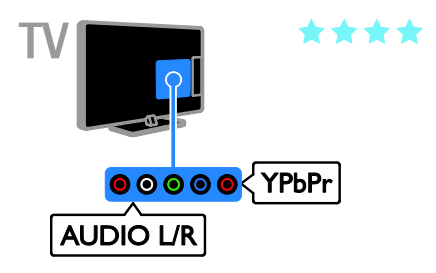

# SCART

SCART bağlantısı video ve ses sinyallerini birleştirir.

SCART konnektörler RGB video sinyallerini aktarabilir ancak yüksek tanımlı (HD) TV sinyallerini aktaramaz.

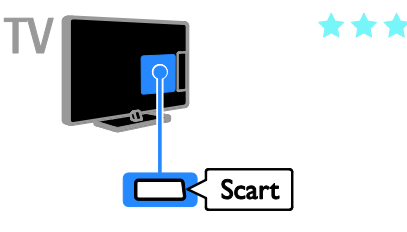

# Anten takma

Anteni TV'ye bağlama.

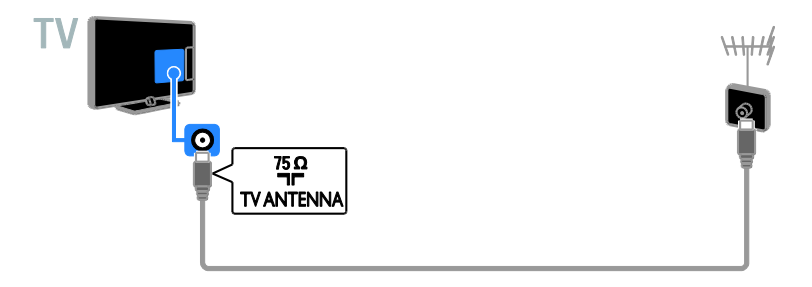

# Cihazların bağlanması

# Blu-ray veya DVD disk oynatıcı

<span id="page-51-0"></span>Disk oynatıcıyı TV'nize HDMI kabloyla bağlayın.

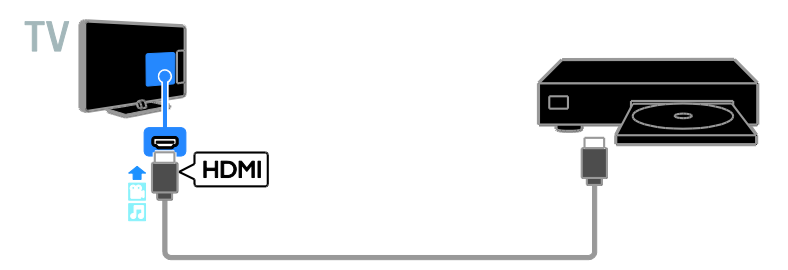

Disk oynatıcıyı TV'ye komponent video kablosu (Y Pb Pr) ve ses L/R kablosuyla bağlayın.

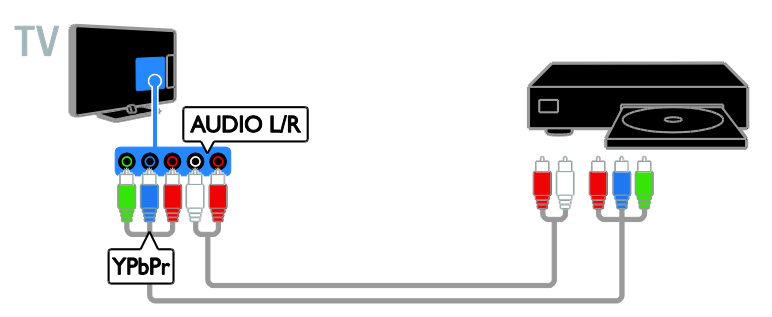

# TV alıcısı

Uydu\* veya dijital TV alıcısını bir anten kablosuyla TV'ye bağlayın.

\* Sadece belirli modeller için.

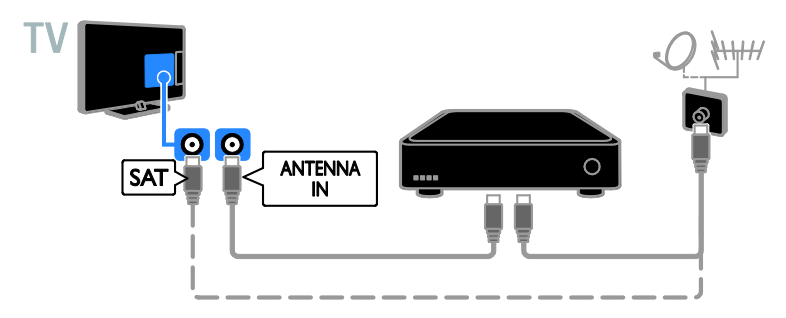

Uydu veya dijital TV alıcısını TV'ye HDMI kablosuyla bağlayın.

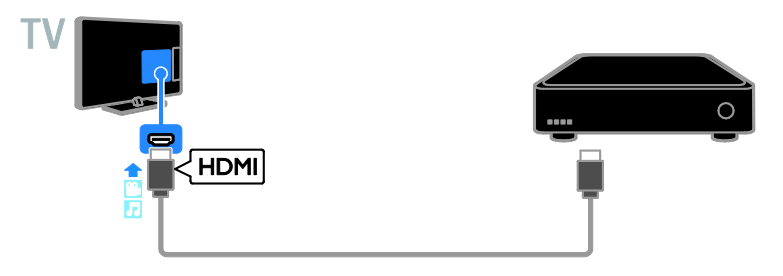

Dijital TV alıcısını TV'ye komponent video kablosu (Y Pb Pr) ve ses L/R kablosuyla bağlayın.

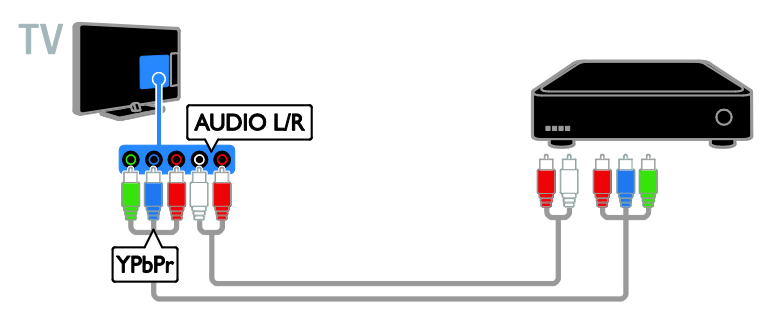

Dijital TV alıcısını TV'ye SCART kabloyla bağlayın.

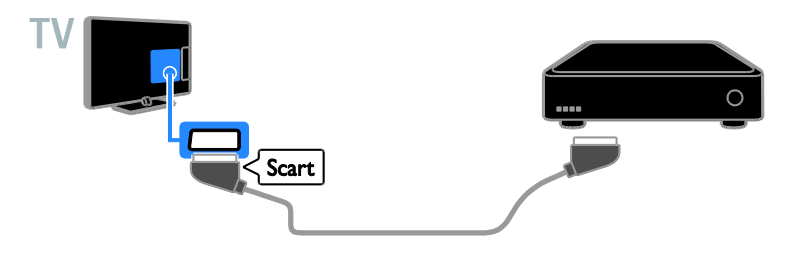

# Video kaydedici

Kaydediciyi TV'ye anten kablosuyla bağlayın.

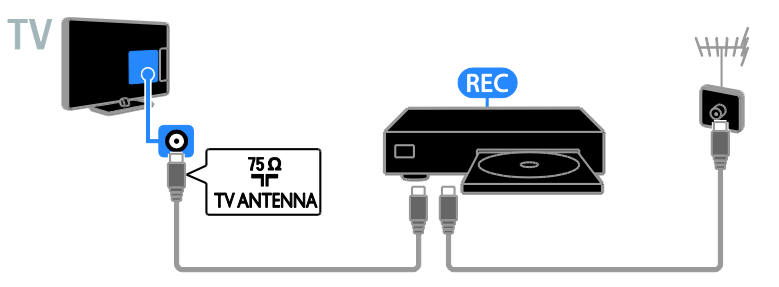

Kaydediciyi TV'ye HDMI kabloyla bağlayın.

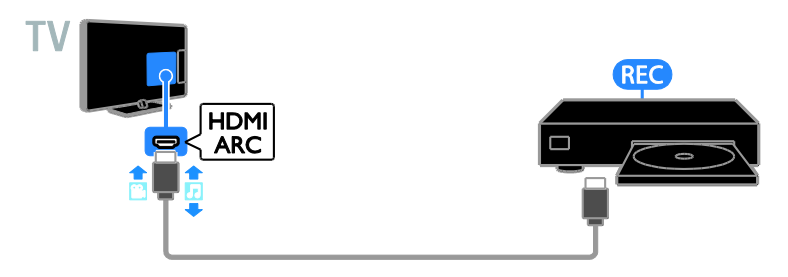

Kaydediciyi TV'ye komponent kablo (Y Pb Pr) ve ses L/R kablosuyla bağlayın.

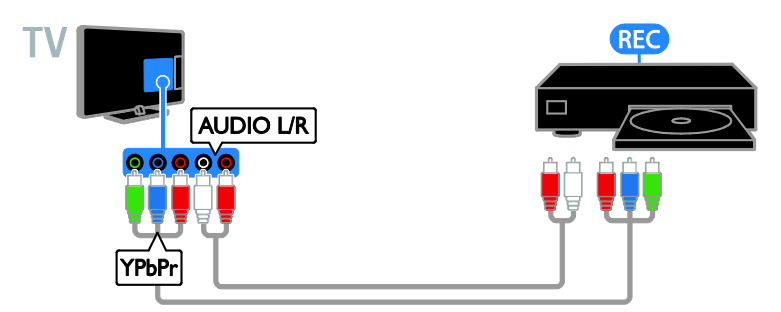

Kaydediciyi TV'ye SCART kabloyla bağlayın.

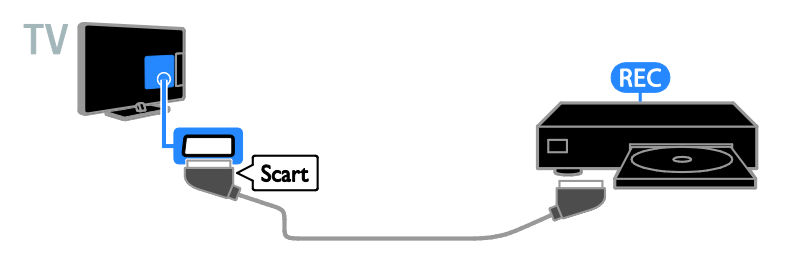

# Oyun konsolu

Oyun konsolunu TV'nize HDMI kabloyla bağlayın.

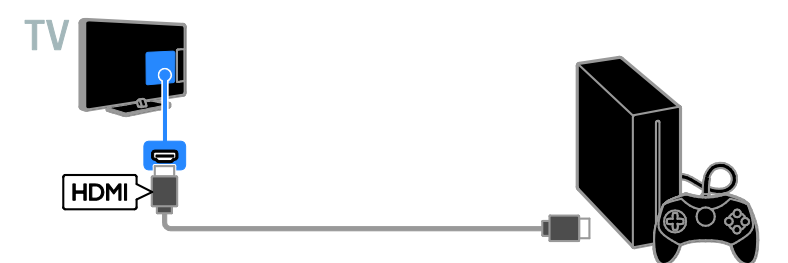

Oyun konsolunu TV'ye komponent kablo (Y Pb Pr) ve ses L/R kablosuyla bağlayın.

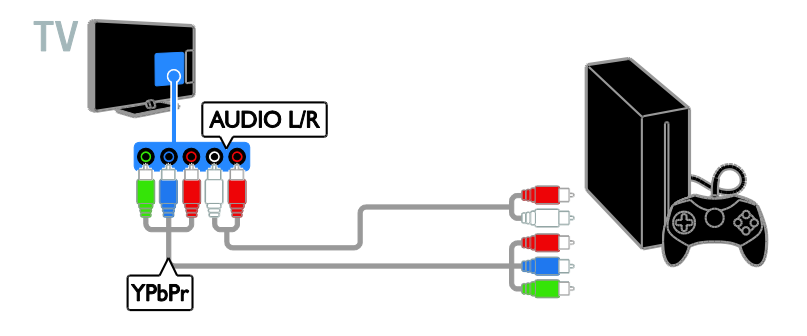

#### Ev sineması

HDMI-ARC uyumlu ev sinema sistemini TV'ye bir HDMI kabloyla bağlayın.

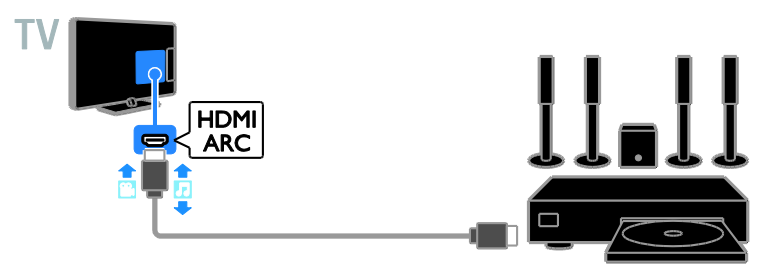

Ev sinema sistemini TV'ye HDMI kablo ve koaksiyel ses kablosuyla bağlayın.

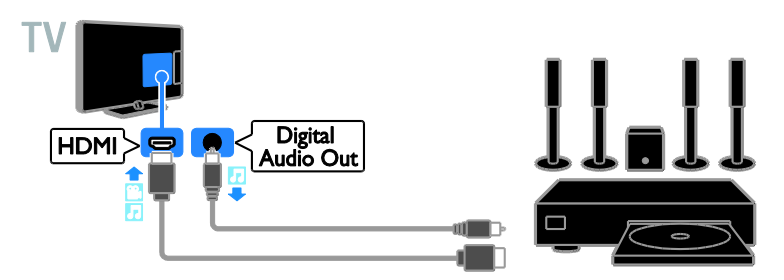

Ev sinema sistemini TV'ye komponent kablo (Y Pb Pr) ve ses L/R kablosuyla bağlayın.

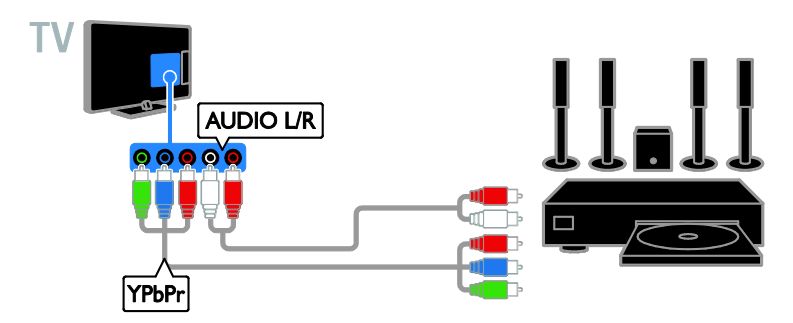

Ev sinema sistemini TV'nize SCART kabloyla bağlayın.

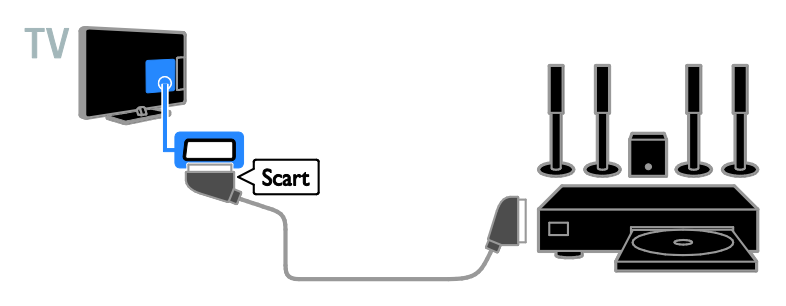

# Dijital fotoğraf makinesi

Dijital fotoğraf makinesini TV'nize USB kabloyla bağlayın.

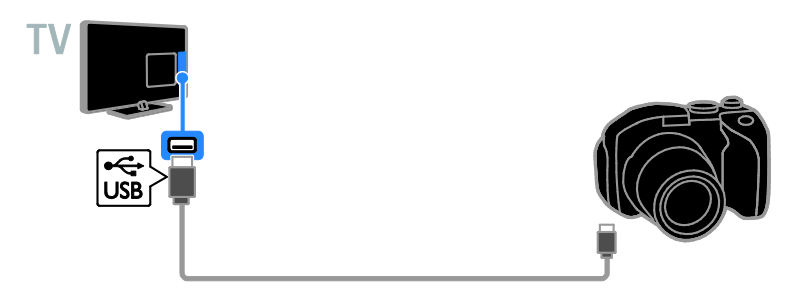

# Dijital video kamera

Dijital video kamerayı TV'nize HDMI kabloyla bağlayın.

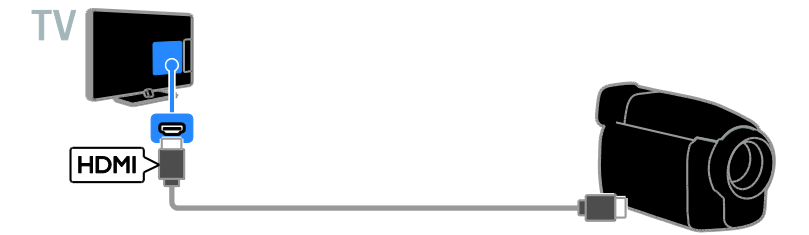

Dijital video kamerayı TV'ye komponent kablo (Y Pb Pr) ve ses L/R kablosuyla bağlayın.

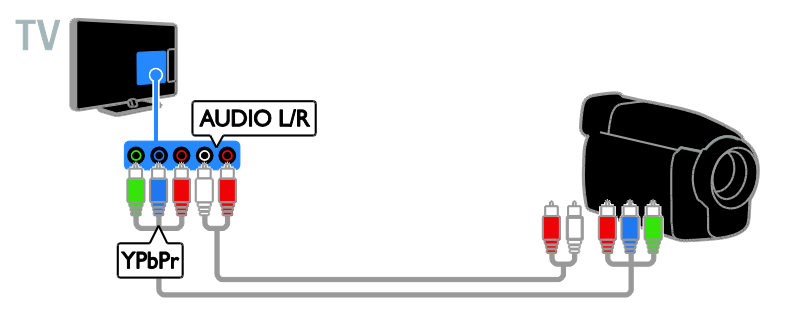

# Daha fazla cihaz bağlama

# USB depolama cihazı

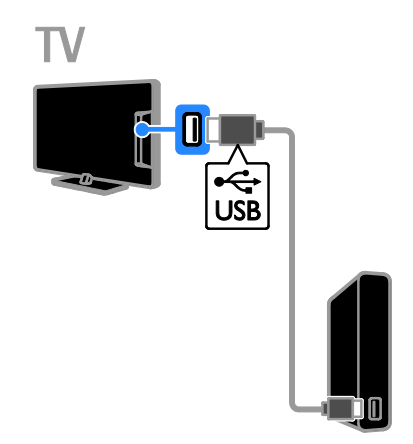

USB sabit sürücüyü TV'ye USB kabloyla bağlayın.

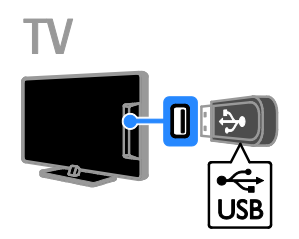

USB flash sürücüyü TV'ye USB kabloyla bağlayın.

# Bilgisayar

Bilgisayarı TV'ye HDMI kabloyla bağlayın.

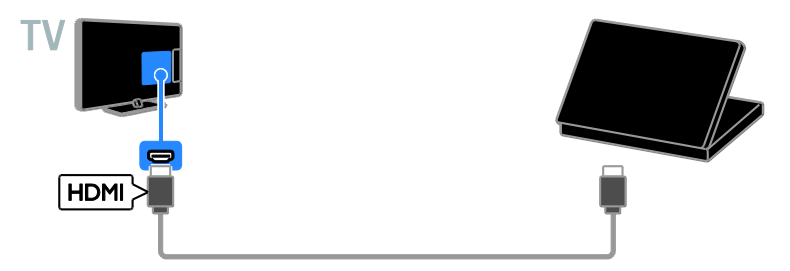

Bilgisayarı TV'ye DVI-HDMI kablo ve ses kablosuyla bağlayın.

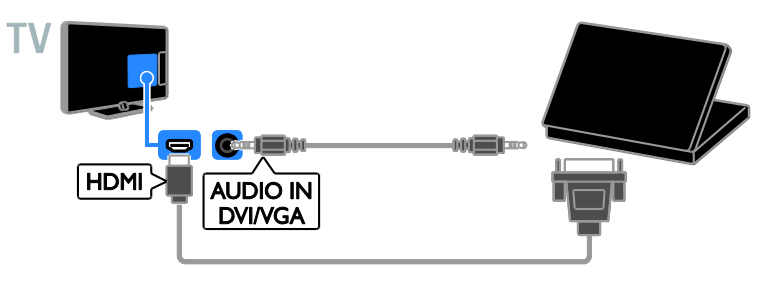

# Görüntülü çağrı kamerası

Philips TV video kamerayı - PTA317 (ayrı satılır) bir USB kabloyla TV'ye bağlayın.

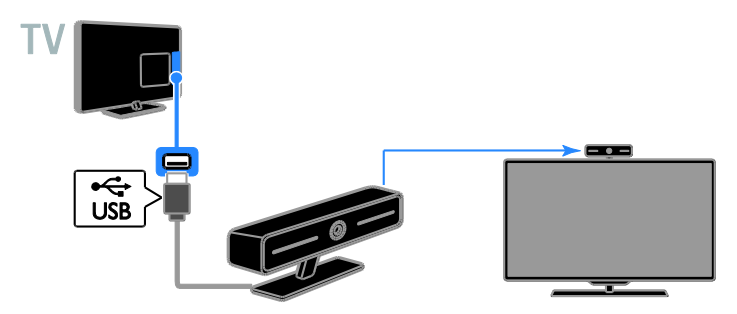

# Klavye ve fare

# USB klavye

Cihaz isimleri gibi metinleri TV'ye girmek veya Smart TV uygulamalarına metin yazmak için bir USB klavye bağlayabilirsiniz.

# USB fare

Internet'teki sayfalarda dolaşmak ve bağlantılara tıklamak için bir USB fare bağlayabilirsiniz.

# Dikkat:

- Ekstra USB konnektörüne ihtiyaç duyarsanız bir USB hub kullanın.
- USB fareyi bağlı bir USB klavyeye de bağlayabilirsiniz.

Klavye ve fareyi TV'nize USB kabloyla bağlayın.

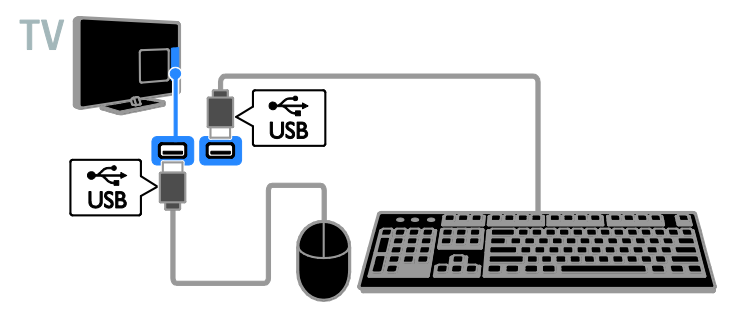

TV klavyeyi algıladıktan sonra klavye düzenini seçebilir ve seçiminizi test edebilirsiniz. İlk olarak Kiril veya Yunan alfabesi klavye düzeni seçtiyseniz, ayrıca Latin alfabesiyle ikinci bir klavye düzeni ekleyebilirsiniz.

1. **A** düğmesine basın.

# 2. [Kurulum] > [TV ayarları] > [Genel

ayarlar] > [USB klavye ayarları] seçimini yapın.

3. Klavye ayarlarını değiştirin.

#### Klavyenizdeki TV tuşları

Metin girişi yapmak için şu tuşları kullanın:

- Enter<br />
: Girişi onaylar.
- Backspace< : Imlecten önceki bir karakteri siler.
- Gezinti tuşları : Metin alanı içinde gezinmeyi sağlar.
- Alt + Shift: Birden fazla klavye düzeni ayarlanmışsa bu düzenler arasında geçiş yapar.

# Klavyenizdeki Smart TV tuşları

- $Enter \leftarrow$ : Girisi onaylar.
- Backspace : Önceki sayfaya gider.
- Gezinti tuşları: Alanlar arasında gezinir.
- Tab : Sonraki alana gider.
- Tab ve Shift: Önceki alana gider.
- Home : Sayfanın en üstüne gider.
- End : Sayfanın en altına gider.
- Page Up : Önceki sayfaya gider.
- Page Down : Sonraki sayfaya gider.
- +/- : Yakınlaştırır ya da uzaklaştırır.
- \* : Sayfanın genişliğine sığdırır.

TV fareyi algıladıktan sonra izleme hızını ayarlayabilirsiniz.

1. **f** düğmesine basın.

2. [Kurulum] > [TV ayarları] > [Genel ayarlar] > [İşaretçi/fare ayarları] seçimini yapın.

3. Fare ayarlarını değiştirin.

#### TV'nizle USB fare kullanın

- OK: Sol fare düğmesi (sol tıklama).
- (Geri): Sağ fare düğmesi (sağ tıklama).
- Kaydırma tekerleği: bir Internet sayfasını yukarı ve aşağı kaydırmak için.

Not: USB fare ile TV menülerinde gezilemez.

# Bağlı cihazların izlenmesi

### Bir cihaz seçin

Bir cihazı izlemeden önce cihazı TV'ye bağlayın. Bkz. TV'nizi bağlama > Cihazların bağlanması (Sayf[a 52\)](#page-51-0).

KAYNAK ile bir cihazın seçilmesi

- 1. **D SOURCE** tuşuna basın.
- 2. Bir cihaz seçin, ardından OK tuşuna basın.

#### Ana menüden bir cihaz seçin

- 1.  $\bigoplus$  tusuna basın.
- 2. [Kaynak] öğesini seçin, ardından OK

tuşuna basın.

3. Bir cihaz seçin, ardından OK tuşuna basın.

# Kaynak listesini güncelleme

Bir cihaz ekler ya da kaldırırsanız kaynak listesini güncelleyin.

- 1. **D SOURCE** öğesine basın.
- 2. **III OPTIONS** tusuna basın.
- 3. [Bağlantıları tara] öğesini seçin, ardından

OK tuşuna basın.

4. Ekrandaki talimatları uygulayın.

# Cihaz ayarlarınızı değiştirme

#### Cihaz türünü değiştirme

Kaynak menüsünden kolayca erişebilmek için cihaz türünü değiştirebilirsiniz.

#### 1. **D SOURCE** öğesine basın.

2. Cihazı seçin, ardından<sub>[Cihaz türü] tuşuna</sub> basın.

3. Uygun bir cihaz seçin ve ardından OK tuşuna basın.

#### Bir cihazı yeniden adlandırma

TV'ye bağlanmasının ardından bir cihazı yeniden adlandırabilirsiniz.

#### 1. **D SOURCE** öğesine basın.

2. Konnektörü seçin, ardından [Yndn Ad.] tuşuna basın.

3. Yeni bir ad girmek için ekran klavyesini kullanın

4. İslem tamamlandığında [Bitti] seçimini yapın ve OK tuşuna basın.

## Cihaz ayarlarını sıfırlama

Cihaz adı ve türünü varsayılan değerlerine sıfırlayabilirsiniz.

1. [Kaynak] menüsünde cihazı seçin ve **HI OPTIONS** tusuna basın.

2. [Özgün adı ve simgesi] öğesini seçin, ardından OK tuşuna basın.

# EasyLink cihazlarının kurulumu

# Yapabilecekleriniz

Philips EasyLink geliştirilmiş kontrol özellikleriyle HDMI-CEC uyumlu cihazlarınızı en verimli şekilde kullanabilirsiniz. HDMI-CEC uyumlu cihazlarınızı HDMI aracılığıyla TV'nize bağlayın ve onları da aynı anda TV'nizin uzaktan kumandasını kullanarak kontrol edin.

Not: Diğer markalar HDMI-CEC işlevlerini farklı tanımlar. Bazı örnekler Anynet (Samsung), Aquos Link (Sharp) veya BRAVIA Sync (Sony) olarak verilebilir. Tüm markalar Philips EasyLink ile tamamen uyumlu değildir.

Philips EasyLink özelliğini etkinleştirdikten sonra aşağıdaki özellikleri kullanabilirsiniz:

#### Tek dokunuşta oynatma

HDMI-CEC uyumlu bir cihazdan içerik oynattığınızda, TV bekleme modundan doğru kaynağa geçer.

#### Tek dokunuşta beklemeye alma

TV uzaktan kumandasında Ü tuşuna bastığınızda TV ve tüm HDMI-CEC uyumlu cihazlar bekleme moduna geçer.

#### Etkin olmayan cihazların otomatik olarak kapanması

Bir HDMI-CEC uyumlu cihaz belirli bir süre boyunca etkin olmazsa bekleme moduna geçer.

#### EasyLink uzaktan kumanda

TV uzaktan kumandanızla birden fazla HDMI-CEC uyumlu cihazı kontrol edebilirsiniz.

#### Sistem ses kontrolü

HDMI ARC bağlantı noktası yoluyla TV'nize hoparlör içeren HDMI-CEC uyumlu bir cihaz bağlarsanız, TV'nin sesini kendi hoparlörleri yerine bu hoparlörlerden almayı seçebilirsiniz.

#### Görüntü kalitesini koruma

TV'nizin görüntü kalitesi diğer cihazların görüntü işleme özelliklerinden etkileniyorsa, görüntü kalitesini korumak için Pixel Plus Link'e geçebilirsiniz.

#### Altyazılı video için görüntüyü büyütür

Bazı video altyazıları, videonun altında ayrı bir altyazı çubuğu oluşturarak video görüntüleme alanını sınırlayabilir. Video görüntüleme alanını genişletmek için otomatik altyazı geçişini açabilir ve altyazıları videonun üzerinde görüntülenmesini sağlayabilirsiniz.

## <span id="page-62-0"></span>İhtiyacınız olan bileşenler

- TV'ye HDMI-CEC uyumlu bir cihaz bağlayın. Birden fazla HDMI-CEC cihazı bağlayabilirsiniz. Bkz. TV'nizi bağlama > Cihazların bağlanması (Sayfa [52\)](#page-51-0).
- Her HDMI-CEC uyumlu cihazı doğru şekilde yapılandırın.
- EasyLink'i açma.

#### EasyLink'i açma

- 1.  $\bigwedge$  tuşuna basın.
- 2. [Kurulum] > [TV ayarları] > [Genel

ayarlar] > [EasyLink] seçimini yapın. 3. [EasyLink] > [Açık] seçimini yapın ve ardından OK tuşuna basın.

# Kontrol cihazları

Bu ayarı destekleyen birden fazla HDMI-CEC cihazı bağlarsanız tüm bu cihazları TV'nizin uzaktan kumandası ile kontrol edebilirsiniz.

Not: Bu gelişmiş bir ayardır. Bu ayarı desteklemeyen cihazlar TV uzaktan kumandasına yanıt vermeyecektir.

1. **A** öğesine basın.

2. [Kurulum] > [TV ayarları] > [Genel ayarlar] > [EasyLink] > [EasyLink uzaktan kumanda] seçimini yapın.

3. [Açık] veya [Kapalı] seçip OK tuşuna basın.

#### İpuçları:

- TV kumandasına geçmek için  $\biguparrow$  tuşuna basın ve **[TV izleme]** seçin.
- Başka bir cihazı kontrol etmek için  $\biguparrow$ tuşuna basın ve Ana menüden cihazı seçin.

#### EasyLink düğmeleri

HDMI-CEC uyumlu cihazları TV'nin uzaktan kumandası üzerindeki şu tuşlarla kontrol edebilirsiniz:

- : TV'yi ve bağlı cihazı çalıştırır veya beklemeye alır.
- Oynatma tuşları: Video veya müzik oynatma kontrollerini gerçekleştirir.
- Sayı tuşları: Başlık, bölüm veya parça seçer.
- OK: Bağlı cihazdaki oynatma işlemini durdurur, duraklatır veya devam ettirir, seçimi etkinleştirir veya cihaz menüsüne erişir.
- : TV Ana menüsünü görüntüler.

#### Bağlanan cihazları kapatma

TV'yi, aktif kaynak olmadıkları durumda bağlanılan HDMI-CEC uyumlu cihazları kapatılması için ayarlayabilirsiniz. TV, 10 dakikalık aktivesizliğin ardından bağlantı cihazını bekleme moduna getirir.

- 1. **A** öğesine basın.
- 2. [Kurulum] > [TV ayarları] > [Genel

ayarlar] > [EasyLink] seçimini yapın.

3. [Cihazları otomatik kapat] > [Açık]

secimini yapın ve ardından **OK** tusuna basın.

## Hoparlör çıkışını seçme

<span id="page-63-0"></span>Bağlı cihaz HDMI Audio Return Channel (HDMI ARC) uyumluysa HDMI kablo üzerinden TV sesini aktarabilirsiniz. Ek ses kablosuna gerek yoktur. Cihazı TV üzerindeki HDMI ARC konektörüne bağladığınızdan emin olun. Bkz. TV'nizi bağlama > Kablolar hakkında > HDMI. (Sayf[a 51\)](#page-50-0)

### HDMI ARC'ı açma

1.  $\bigstar$  tusuna basın.

2. [Kurulum] > [TV ayarları] > [Ses] > [Gelişmiş] > [HDMI 1 - ARC] seçimini yapın.

3. Aşağıdakilerden birini seçin ve OK tuşuna basın.

- [Açık]: TV sesinin bağlı ARC uyumlu cihaz üzerinden çıkışını sağlar.
- [Kapalı]: TV sesini TV hoparlörlerinden veya dijital ses çıkış konnektöründen bağlanmış cihazlardan verir.

Not: Bağlı cihazda tüm HDMI-CEC ayarlarının doğru şekilde yapılandırılmış olduğundan emin olun.

# TV hoparlörlerinin kurulumu

- 1.  $\biguparrow$  tuşuna basın.
- 2.  $[Kurulum] > TV$  ayarları $] > [Ses] >$ [Gelişmiş] > [TV hoparlr] seçimini yapın.

3. Bir seçim yapın, ardından OK tuşuna basın:

- [Kapalı]: TV hoparlörlerini kapatır.
- [Açık]: TV hoparlörlerini açar.
- [EasyLink]: TV hoparlörleri otomatik olarak kapatılır ve TV sesi bağlı bir HDMI-CEC ses cihazına aktarılır.
- [EasyLink oto. başlangıç]: Bir HDMI-CEC ses cihazı bağlıyken TV hoparlörleri otomatik olarak kapatılır ve TV sesi cihaza aktarılır.

# TV ses aktarımını değiştirme

Sesin TV hoparlöründe ya da bağlı bir amplifikatörden çıkışını dilediğiniz zaman değiştirebilirsiniz.

1. **III OPTIONS** öğesine basın.

2. [Resim ve ses] > [Hoparlörler] öğesini seçin.

3. Asağıdakilerden birini seçin ve OK tuşuna basın.

- [TV]: Varsayılan olarak açık. Bağlı cihaz sistem ses kontrolüne geçene kadar TV sesini TV'den ve bağlı HDMI-CEC ses cihazından aktarır. Ardından TV sesi bağlı cihazdan aktarılır.
- [Amplifikatör]: Sesi bağlı HDMI-CEC cihazından aktarır. Eğer sistem ses modu cihazda devrede değilse, seçilmiş olması durumunda ses TV hoparlörlerinden gelmeye devam edecektir. **[EasyLink**] oto. başlangıç] seçili ise, TV'de bağlı cihazın sistem ses moduna geçmesi mesajı görüntülenir.

# Görüntü kalitesini koruma

TV'nizin görüntü kalitesi, diğer cihazların görüntü işleme özelliklerinden etkileniyorsa Pixel Plus Link özelliğini açabilirsiniz.

#### Pixel Plus Link'i açma

1.  $\bigstar$  tusuna basın. 2. [Kurulum] > [TV ayarları] > [Genel ayarlar] > [EasyLink] seçimini yapın. 3. [Pixel Plus Link] > [Açık] seçimini yapın ve ardından OK tuşuna basın.

# Video ekranını büyütme

Bazı altyazılar, videonun altında ayrı bir altyazı çubuğu oluşturarak video alanını sınırlayabilir. Video görüntüleme alanını en üst düzeye çıkarmak için otomatik altyazı geçişini açabilirsiniz. Bu durumda altyazılar videonun üzerinde görüntülenir.

#### Otomatik altyazı değiştirmeyi açma

1. **A** tuşuna basın.

2. [Kurulum] > [TV ayarları] > [Genel

ayarlar] > [EasyLink] seçimini yapın.

3. [Otomatik altyazı değ.] > [Açık] seçimini yapın ve ardından OK tuşuna basın.

# Bir bilgisayar ağına ve Internet'e bağlanma

# Yapabilecekleriniz

## <span id="page-64-0"></span>Ortam Görüntüleme

TV'yi ev ağına bağlarsanız bilgisayarınızdaki fotoğrafları, müzikleri ve videoları oynatabilirsiniz. Bkz. TV'nizin kullanımı > Çoklu ortam dosyalarını oynatma (Sayfa [21\)](#page-20-0).

## Smart TV

TV'yi İnternet bağlantısı olan bir ev ağına bağlarsanız Smart TV'ye göz atabilirsiniz. Smart TV, TV'niz için uyarlanmış Internet servisleri ve web siteleri sunar. Müzik ve video oynatın, film kiralayın ve çok daha fazlasını gerçekleştirin. Bkz. TV'nizin kullanımı > Smart TV (Sayfa [24\)](#page-23-0).

# İhtiyacınız olan bileşenler

#### Uyarı: Bu TV, korumalı Cat5 Ethernet kablosu kullanılması durumunda EMC yönergesine uymaktadır.

- Şu özelliklere sahip bir ağ: a) Evrensel tak çalıştır (UnPnP) yönlendirici ve b) Şu işletim sistemlerinden birine sahip bir bilgisayar: Microsoft Windows XP, Microsoft Windows Vista, Mac OS X veya Linux.
- TV'nizi bilgisayarlara bağlamak için bilgisayarınızda bir ortam sunucusu kurulu ve yapılandırılmış olmalıdır. Bkz. TV'nizin kullanımı > Çoklu ortam dosyalarını oynatma (Sayfa [21\)](#page-20-0).
- TV'nizi İnternet'e bağlamak için yüksek hızlı bir İnternet bağlantısına ihtiyacınız vardır.

# Bağlantı

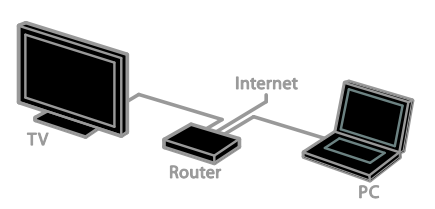

Bu TV'yi kablolu veya kablosuz bağlantı yoluyla ev ağınıza bağlayabilirsiniz.

 Kablolu bağlantı için bkz. TV'nizi bağlama > Bir bilgisayar ağına ve Internet'e bağlanma > Kablolu bağlantı (Sayfa [65\)](#page-64-1).

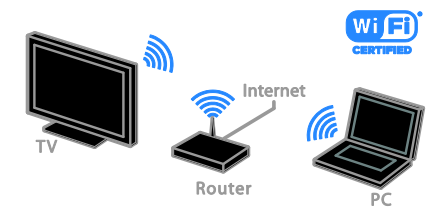

Kablosuz bağlantı için bkz. TV'nizi bağlama > Ağ ve Internet'e bağlanma > Bütünleşik Wi-Fi (Sayfa [65\)](#page-64-2).

# Kablolu bağlantı

<span id="page-64-1"></span>1. Yönlendiriciyi açıp DHCP özelliğini etkinleştirin.

2. Bir ethernet kablosu ile yönlendiriciyi TV'ye bağlayın.

3.  $\bigstar$  tusuna basın ve [Kurulum] seçin.

4. [Ağa bağlan] öğesini seçin, ardından OK tuşuna basın.

5. Ağ kurulumunu gerçekleştirmek için ekrandaki talimatları uygulayın.

6. TV'nin ağ bağlantısını algılamasını bekleyin.

<span id="page-64-2"></span>7. Sorulursa Son Kullanıcı Lisans Sözleşmesi'ni kabul edin.

# Entegre Wi-Fi

#### Bu bölüm yalnızca entegre Wi-Fi uyumlu TV'ler içindir.

TV'nizi ev ağınıza kablosuz olarak bağlayabilirsiniz.

## Not:

- Kablosuz ağ, kablosuz bağlantıda parazite neden olabilecek Dect telefonlar, mikrodalga fırınlar veya Bluetooth cihazlar gibi yaygın olarak kullanılan ev cihazlarıyla aynı frekans spektrumunda (2,4 GHz) çalışır. Bu cihazları TV'de uzak tutun.
- Optimum Wi-Fi performansı için TV'yi kablosuz yönlendiriciden en fazla 10 m uzakta olacak şekilde yerleştirin. Yönlendirici ile TV arasında beton duvarlar gibi engellerin olmamasını sağlayın.
- Çekiş kalitesi, kablosuz yönlendiricinin yerine ve yerel İnternet hizmeti sağlayıcısına bağlıdır.
- Ağ trafiğini azaltmak için ev ağındaki kullanılmayan ağ donanımlarını kapatın.
- Kablosuz ev ağınız üzerinden video oynatırken IEEE 802.11 N yönlendirici kullanmanızı öneririz. Bağlantı hızı, kablosuz ev ağınızın işletim ortamına göre değişebilir.

# Kablosuz kurulumunu başlatın

- 1. Kablosuz ağ yönlendiricinizi açın.
- 2. Uzaktan kumanda üzerindeki $\biguparrow$  tuşuna basın.
- 3. [Kurulum] > [Ağa bağlan] seçimini yapın ve ardından OK tuşuna basın.
- 4. Ekrandaki talimatları uygulayın.

# WPS - Wi-Fi Korumalı Kurulum

1. Yönlendiriciniz Wi-Fi Korumalı Kurulum (WPS) destekliyse, yönlendirici üzerindeki WPS düğmesine basın.

2. İki dakika sonra, TV'deki [WPS] öğesini seçin, ardından OK seçeneğine basın. TV ağınıza bağlanır. Bu işlem yaklaşık 2 dakika sürer.

Birçok yeni kablosuz yönlendirici WPS sistemine sahiptir ve WPS logosunu taşır. WPS sistemi WPS güvenlik şifrelemesini kullanır ve ağınızdaki, WEP (Kablolu Eşdeğeri Gizlilik) güvenlik şifrelemesini kullanan cihazlarla birlikte kullanılamaz.

Yine de ağınızda WEP cihazlarına ihtiyacınız varsa kurulumunu [Tarama] > [Özel] yoluyla yapın.

## Yönlendirici için tarama

Ağınızda birkaç yönlendirici varsa, ihtiyacınız olan ağı seçebilirsiniz.

1. Belirli bir ağ yönlendiricisini seçmek için kurulumun ilk sayfasında [Tarama] tuşuna basın.

WPS'ye ve en güçlü sinyale sahip olan yönlendiriciler, ekrandaki listenin en başında gösterilir.

2. İhtiyacınız olan yönlendiriciyi seçin ve ardından OK tuşuna basın.

- Bir WPS yönlendirici bağlıyorsanız TV'de **[WPS]** seçeneğini belirleyin.
- Bağlantının kurulması için yönlendirici yazılımınızda bir PIN kodu belirlemek isterseniz, [WPS pin kodu] öğesini seçin ve kodu not edin.
- Şifreleme anahtarını manuel olarak girmek için [Standart] öğesini seçin ve istendiğinde anahtarı girin.

#### WPS şifreleme ile güvenli bağlantı kurma

1. Güvenli bağlantıyı PIN koduyla kurmak için, [WPS pin kodu] öğesini seçin ve OK seçeneğine basın.

2. TV'de görüntülenen 8 haneli PIN kodunu not alın ve bilgisayarınızdaki yönlendirici yazılımına girin.

PIN kodunu nereye gireceğiniz konusunda yönlendirici kılavuzuna bakın.

#### WPA şifresi ile güvenli bağlantı kurma

Eğer yönlendiricinizde Wi-Fi Korumalı Erişim (WPA) güvenliği varsa uzaktan kumanda ile ilgili parolayı girin.

1. Şifreleme anahtarını manuel olarak girmek için, [Standart] öğesini seçin ve OK öğesine basın.

2. Ekran klavyesine erişmek için metin giriş alanını seçin ve OK tuşuna basın.

#### WEP şifresi ile güvenli bağlantı kurma

Yönlendiricinizin WEP güvenliği varsa TV, WEP şifreleme anahtarını on altı haneli bir sayı olarak girmenizi ister.

1. On altı haneli anahtarı bilgisayarınızdaki yönlendirici yazılımına girin ve WEP anahtarları listesindeki ilk anahtarı not alın.

2. Yönlendiriciye bağlanmak için uzaktan kumanda ile TV'deki güvenlik anahtarını girin. 3. Sorulursa Son Kullanıcı Lisans Sözleşmesi'ni kabul edin.

# Ağ ayarları

## TV ağ adı

Ev ağınızda birden fazla TV varsa bu TV'ye özel bir isim vermek için adını değiştirebilirsiniz.

- 1. **A** öğesine basın.
- 2. [Kurulum] > [Ağ ayarları] > [TV ağ adı]

seçimini yapın ve ardından OK tuşuna basın. 3. Adı girmek için ekran klavyesini ya da uzaktan kumanda tuş takımını kullanın.

#### Miracast özelliğini açma

Bu TV Miracast onaylıdır. Bir Wi-Fi cihazdan sorunsuz bir şekilde TV'nizde içerik görüntülemek için Miracast'ı açın.

1. **A** öğesine basın.

2. [Kurulum] > [Ağ ayarları] > [Wi-Fi Miracast] seçimini yapın.

3. Miracast'ı etkinleştirmek için [Açık] seçimini yapın ve ardından OK tuşuna basın.

İpucu: Tüm Wi-Fi Miracast cihaz geçmişini silmek için [Kurulum] > [Ağ ayarları] > [Wi-Fi Miracast cihazlarını sil] öğesini seçin.

#### Uzaktan kayıt özelliğini açma

Bu TV, bir Wi-Fi cihazından zamanlanmış uzaktan kayıt işlemini destekler.

Not: Uzaktan kayıt özelliğini açarsanız TV bekleme modunda daha fazla enerji tüketir.

1. **A** öğesine basın.

2. [Kurulum] > [Ağ ayarları] > [Uzaktan Kaydım] seçimini yapın.

3. [Açık] öğesini seçin, ardından OK tuşuna basın.

# Bir CAM'a bağlayın (Koşullu Erişim Modülü)

# Yapabilecekleriniz

Şifreli dijital TV kanallarını bir Denetimli Erişim Modülü (CAM) ile izleyebilirsiniz. CAM'i yerleştirmenizin ve abonelik ücretlerini ödemenizin ardından programları izleyebilirsiniz.

Bu TV, hem CI (Ortak Arayüz) ile birlikte CI+ desteği de sunar. CI+, ileri düzeyde kopya koruması olan yüksek kaliteli HD dijital programları destekler.

Not: Uygulamalar, işlevler ve ekran mesajları CAM hizmet sağlayıcısına göre değiştir.

# İhtiyacınız olan bileşenler

Dikkat: CAM'ı hasardan korumak için talimatlarda gösterildiği şekilde takın.

Not: Koşullu Erişim Modülü'ne bir akıllı kart yerleştirilmesi hakkında operatörünüz tarafından sağlanan belgeleri inceleyin.

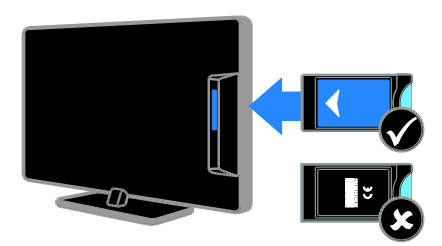

1. TV'yi kapatın.

2. CAM'i TV'nizin yan tarafındaki Ortak Arayüz yuvasına takmak için CAM'in üzerinde yazan talimatları uygulayın. CAM öğesini gittiği yere kadar itin. 3. TV'yi açın ve CAM öğesinin

etkinleştirilmesini bekleyin. Bu işlem birkaç dakika sürer.

Şifreli dijital TV kanallarına erişimi korumak için CAM'i yuvada takılı bırakın.

# CAM servislerine erişim

- 1. CAM'i takıp etkinleştirdikten sonra **HI OPTIONS** tuşuna basın.
- 2. [Ortak arayüz] öğesini seçin, ardından OK

tuşuna basın.

3. CAM sağlayıcıyı seçin ve ardından OK tuşuna basın.

# 6 Sorun giderme

# Genel sorunlar

#### TV neden açılmıyor:

- Güç kablosunun fişini prizden çekin. Bir dakika bekleyin ve yeniden takın.
- Güç kablosu bağlantılarının yeterince sıkı olduğundan emin olun.

#### TV'niz açıldığında/kapandığında/bekleme moduna geçtiğinde ,TV kasasında bir çatlama sesi duyuluyor:

Herhangi bir işleme gerek yoktur. Bu çatlama sesi, TV'nin soğuması ve ısınması sırasında gerçekleşen normal bir genleşme ve küçülmeden kaynaklanır. Bu, performansı etkilemez.

#### TV açıldığında, uzaktan kumandaya veya TV kontrollerine yanıt vermiyor:

TV'nin çalışması için bir süre gereklidir. Bu süre boyunca, TV uzaktan kumandaya veya TV kontrollerine yanıt vermiyor. Bu, normal davranıştır.

TV tepkisiz kalmaya devam ederse bir dijital kamera kullanarak uzaktan kumanda sensörünü kontrol edin; uzaktan kumanda herhangi bir düğmeye bastığınızda sensörün kırmızı renkte yanıp sönmesi gereklidir, uzaktan kumandanız çalışıyorsa TV'nizin Philips Tüketici Hizmetleri tarafından kontrol edilmesi gereklidir. Bu sorun giderme prosedürü, TV ile kablosuz olarak eşleşen uzaktan kumandalar için geçerli değildir.

#### TV bekleme modundayken, bir başlama ekranı gösteriliyor ve ardından TV bekleme moduna dönüyor.

Bu, normal davranıştır. TV'nin gücü kesildiğinde ve tekrar verildiğinde sonraki açılışta başlangıç ekranı görüntülenir. TV'yi bekleme durumundan çıkarıp açmak için uzaktan kumanda üzerindeki Ö tuşuna basın veya TV üzerindeki herhangi bir tuşa basın.

## TV üzerindeki bekleme ışığı kırmızı olarak yanıp söner:

Güç kablosunun fişini prizden çekin. Güç kablosunu yeniden takmadan önce TV'nin soğumasını bekleyin. Yanıp sönme yeniden oluşursa, Philips Destek Hattı'na başvurun.

## TV sesi yanlış dilde:

**HI OPTIONS** ile ses dilini secerseniz kanal değiştirdiğinizde ya da TV'yi kapattığınızda TV varsayılan dili kullanmak üzere sıfırlanacaktır. Seçilen dili korumak için **n** düğmesine basarak ses dilini değiştirdikten sonra [Kurulum] > [Kanal ayarları] ya da [Uydu ayarları] > [Diller] > [Birincil ses dili] veya [İkincil ses dili] seçimi yapın.

TV veya Smart TV\* menüsü yanlış dilde: Menüyü tercih ettiğiniz dile dönüştürün. Daha fazla bilgi için bkz. TV ayarlarınızı değiştirin > Dil ayarları > Menü dili (Sayfa [46\)](#page-45-1).

Kanal engelleme özelliğinin kilidini açmak için gereken 4 haneli kodu (çocuk kilidi) unuttunuz:

'8888' girin.

TV yazılımınızı güncellemek istiyorsunuz: [www.philips.com/support](http://www.philips.com/support) sayfasına gidin ve TV'niz için çıkan en yeni yazılım paketini indirin. Yazılım kurulum talimatlarını ve nelerin güncellendiğini içeren sürüm notlarını da bu sitede bulabilirsiniz. TV yazılımınızı nasıl güncelleyeceğinizle ilgili tüm talimatları TV ayarlarınızı değiştirin > Yazılım güncelleme (Sayfa [48\)](#page-47-0) bölümünde de bulabilirsiniz.

# Kanal sorunları

#### TV kanalları yüklemek istiyorsunuz

Analog ya da dijital kanalların kurulumu hakkında talimatlar için bkz. TV ayarlarınızı değiştirin > Otomatik kurulum (Sayf[a 42\)](#page-41-0). Uydu TV kanallarının kurulumu için bkz. TV ayarlarınızı değiştirin > Uydu ayarları (Sayfa [45\)](#page-44-1).

### Ayar sırasında dijital kanal bulunamadı:

- TV'nizin ülkenizde DVB-T, DVB-C veya DVB-S'yi desteklediğinden emin olmak için teknik özelliklere bakın.
- Tüm kabloların düzgün bağlandığından ve doğru ağın seçildiğinden emin olun.

#### Daha önceden ayarlanmış kanallar, kanal listesinde görünmüyor:

Doğru kanal listesinin seçildiğinden emin olun.

#### Kanal listesini yeniden düzenlemek veya yeniden sıralamak istiyorsunuz:

Kanallar kurulduktan sonra kanal listesinde görülür. Kanalların yeniden düzenlenmesi de dahil olmak üzere kanal listesinin yönetimiyle ilgili bilgi edinmek için TV izleme > Kanal listesini yönetme (Sayfa [15](#page-14-0)) bölümüne bakın.

# Görüntü sorunları

#### TV açık ancak görüntü yok veya bozuk:

- Antenin TV'ye düzgün olarak bağlı olduğundan emin olun.
- Görüntü kaynağı olarak doğru cihazın seçili olduğundan emin olun.
- Harici cihaz veya kaynağın doğru şekilde bağlandığından emin olun.

#### Ses var ama görüntü yok:

Görüntü ayarlarının doğru olduğundan emin olun.

#### Anten bağlantısından gelen TV alım sinyali zayıf:

 Antenin TV'ye düzgün olarak bağlı olduğundan emin olun.

- Hoparlörler, topraklanmamış ses cihazları, neon lambaları, yüksek binalar ve diğer büyük nesneler sinyal alım kalitesini olumsuz etkileyebilir. Mümkünse, anten yönünü değiştirerek veya cihazları TV'den uzaklaştırarak sinyal alım kalitesini yükseltin.
- Sadece bir kanaldaki yayın alımı kötüyse, bu kanalın ince ayarını yapın.

#### Bağlı cihazlardan gelen görüntü kalitesi düşük:

- Bağlı cihazların düzgün çalıştığından emin olun.
- Görüntü ayarlarının doğru olduğundan emin olun.

#### TV görüntü ayarlarınızı kaydetmemiştir:

TV konumunun Ev olarak ayarlandığından emin olun. Bu modda ayarları değiştirebilir ve kaydedebilirsiniz.

#### Resim ekrana sığmıyor, çok büyük veya çok küçük:

Farklı bir görüntü formatını seçin.

#### Görüntü formatı farklı kanallarda değişmeye devam ediyor:

[Otomatik yakınlaştırma] görüntü formatının yerine farklı bir görüntü formatı seçin.

#### Görüntü konumu hatalıdır:

Bazı cihazlardan gelen görüntü sinyalleri ekrana tam sığmayabilir. Cihazın sinyal çıkışını kontrol edin.

#### Yayın görüntüleri şifreli:

İçeriği izleyebilmek için bir Koşullu Erişim Modülü gerekebilir. Servis operatörünüze danışın.

#### TV ekranında bilgi görüntüleyen bir "elektronik etiket" şeridi görüntülenir:

TV, [Mağaza] modundadır. Elektronik etiketi kaldırmak için TV'yi [Anasayfa] moduna alın ve yeniden başlatın. Bkz. TV ayarlarınızı değiştirin > Diğer ayarlar > Ev modu (Sayfa [48\)](#page-47-1).

#### TV'deki bilgisayardan gelen görüntü sabit değil:

- Bilgisayarınızın desteklenen çözünürlük ve yenileme oranlarını kullandığından emin olun. Bkz. Özellikler > Ekran çözünürlükleri (Sayfa [73\)](#page-72-0).
- TV görüntü formatını şu ayara değiştir: [Ölçeksiz].

# Ses sorunları

#### TV'de görüntü var ama ses yok:

Ses sinyali algılanmazsa, TV otomatik olarak ses çıkışı kapalı ayarına geçiş yapar, bu durum herhangi bir arıza belirtisi değildir.

- Tüm kabloların düzgün şekilde bağlandığından emin olun.
- Sesin kapalı veya sıfırda olmadığından emin olun.
- TV hoparlör ayarının seçili olduğundan emin olun. **III OPTIONS** tuşuna basın, [Resim ve ses] > [Hoparlörler] seçimi yapın ve ardından [TV] öğesini seçin.
- TV ses çıkışının HDMI-CEC özellikli veya EasyLink uyumlu ev sineması cihazının ses girişine bağlı olduğundan emin olun. Ses, ev sineması hoparlörlerinden duyulmalıdır.
- Bazı cihazlar, HDMI ses çıkışını manüel olarak etkinleştirmenizi ister. HDMI ses daha önce etkinleştirilmiş olmasına rağmen ses duyamıyorsanız cihazın dijital ses formatını PCM ('Darbe Kodlu Modülasyon) şeklinde değiştirmeyi deneyin. Talimatlar için cihazınızla birlikte verilen belgelere başvurun.

#### Görüntü var ama ses kalitesi çok düşük: Ses ayarlarının düzgün biçimde yapıldığından emin olun.

# Bağlantı sorunları

## HDMI cihazlarında sorun var:

- HDCP (Yüksek Bant Genişliğinde Dijital İçerik Koruması) desteği, bir TV'nin HDMI cihazından aldığı içeriği oynatması için gereken süreyi uzatabilir.
- TV, HDMI cihazını tanımıyor ve herhangi bir görüntü oluşmuyorsa, kaynağı bir cihazdan başka birine geçirin, ardından geçişi geri alın.
- Zaman zaman ses kesintisiyle karşılaşıyorsanız, HDMI cihazındaki ses ayarlarının doğru olup olmadığını kontrol edin.
- HDMI-DVI adaptör veya HDMI DVI kablosu kullanıyorsanız, AUDIO L/R veya AUDIO IN girişine ek bir ses kablosu (yalnızca mini jak) bağlı olup olmadığını kontrol edin.

## EasyLink özelliklerini kullanamazsınız:

HDMI cihazlarınızın HDMI-CEC uyumlu olup olmadığını kontrol edin. EasyLink özellikleri, yalnızca HDMI-CEC uyumlu olan cihazlarla çalışır.

#### Bir HDMI CDC uyumlu ses cihazı TV'ye bağlıysa ve TV sessizken, sesi açılırken veya kısılırken herhangi bir sessiz veya ses seviyesi simgesi görüntülemiyorsa:

HDMI-CEC ses cihazı bağlandığında bu davranış normaldir.

# USB cihazı görüntülenmiyor:

- USB depolama cihazının, cihazın belgelerinde açıklandığı şekilde Toplu Depolama Sınıfı uyumlu olarak ayarlandığından emin olun.
- USB depolama cihazının TV ile uyumlu olduğundan emin olun.
- Ses ve resim dosya formatlarının TV tarafından desteklendiğinden emin olun.

#### USB depolama cihazınızdaki ses ve resim dosyaları düzgün oynatılamıyor veya görüntülenemiyor:

USB depolama cihazının aktarım performansı, TV'ye veri aktarma hızını sınırlandırarak, zayıf oynatıma neden olabilir.

# Ağ sorunları

#### TV'nizle ağ arasında kablosuz bağlantı kurmak istiyorsunuz:

TV'nizi kablosuz olarak ev ağınıza bağlamakla ilgili talimatlara ulaşmak üzere TV'nizi

bağlama > Ağ ve İnternet > entegre Wi-Fi

(Sayfa [65](#page-64-2)) bölümüne bakın.

#### Smart TV çalışmıyor:

Yönlendiricinin TV'ye düzgün bağlandığından ve İnternete açık erişimi olduğundan emin olun. Yönlendiricinizin güvenlik duvarı veya güvenlik ayarları varsa bunların Smart TV verilerinin geçmesine izin verdiğinden emin olun; ayrıntılar için yönlendiricinizin belgelerine göz atın.

#### Smart TV üzerinden Internet bağlantısı yavaş:

- Internet'e kablosuz bağlantıyla erişiyorsanız, yönlendirici ile TV arasındaki bağlantı kalitesini artırın. Daha fazla bilgi için yönlendirici belgelerine göz atın.
- Mümkün olduğunca her zaman hızlı bir geniş bant bağlantı kullanın.
- İnternete optimum hızla göz attığınızdan emin olmak için TV'nizi en yeni yazılımla güncelleyin.

#### Ağınız yavaş:

Bilgisayarınıza kablosuz olarak erişiyorsanız, yönlendirici ile TV arasındaki sinyal kalitesini yükseltmek için yönlendiricinin belgelerine başvurun.

#### Kablosuz ağ bozuk veya bulunamadı:

- Kablosuz ağın mikrodalga fırın, DECT telefonlar veya etraftaki diğer Wi-Fi cihazları tarafından engellenmediğinden emin olun.
- Kablosuz ağ çalışmıyorsa kablolu ağ kullanmayı deneyin.
- Ağınızdaki güvenlik duvarlarının TV'nin kablosuz bağlantısına erişime izin verdiğinden emin olun.

# Philips ile iletişim kurun

Uyarı: TV'yi kendiniz onarmaya çalışmayın. Bu; yaralanma, TV'nizde onarılmaz hasar veya garantinizin geçersiz olmasına neden olabilir.

Sorununuzu çözemezseniz,

[www.philips.com/support](http://www.philips.com/support) adresinden TV hakkında sıkça sorulan sorulara (SSS) bakın. Ayrıca **[www.supportforum.philips.com](http://www.supportforum.philips.com/)**. adresine giderek Philips TV topluluğuna danışabilir ve katkıda bulunabilirsiniz.

Bir Philips temsilcisiyle konuşmak veya e-posta yazmak isterseniz ülkenizdeki Philips Müşteri Destek bölümüyle iletişime geçin. İletişim bilgilerini bu TV'yle birlikte gelen broşürde veya [www.philips.com/support](http://www.philips.com/support) adresinde bulabilirsiniz.

Philips ile iletişim kurmadan önce TV model ve seri numaralarınızı hazır bulundurun. Bu numaralar, TV'nizin arkasında ve ambalajda basılı durumdadır.
# 7 Özellikler

## Güç ve alım

Teknik özellikler önceden bildirilmeksizin değiştirilebilir.

#### Güç

- Şebeke gücü: AC 220-240V (50-60Hz)
- Beklemede güç tüketimi: < 0,3 W
- Ortam sıcaklığı: 5 40 Santigrat derece
- Güç tüketimi hakkında bilgi için [www.philips.com/support](http://www.philips.com/support) adresindeki ürün teknik özelliklerine başvurun.

Ürün plakası üzerinde belirtilen güç tüketimi, bu ürünün normal ev kullanımında harcadığı gücü gösterir (IEC 62087 Ed.2). Parantez içinde belirtilen maksimum güç tüketimi, elektrik emniyeti için kullanılır (IEC 60065 Ed. 7.2).

#### Alım

- Anten girişi: 75 ohm koaksiyel (IEC75)
- TV sistemi: DVB COFDM 2K/8 K,
- Video oynatma: NTSC, PAL, SECAM\*
- Dijital TV: MPEG-4, DVB-T (Karasal), DVB-T2\*, DVB-C (Kablo), DVB-S/S2\* (Uydu).
- Radyo bantları: VHF, UHF, S-Channel, Hyperband

\*Sadece belirli modellerde bulunur.

## Ekran ve ses

#### Görüntü / Ekran

- Ekran türü: LED arka aydınlatmalı Full HD
- Çapraz boyut:
	- 117 cm / 46 inç
	- 140 cm / 55 inç
- En-boy oranı: 16:9 (geniş ekran)
- Panel çözünürlüğü: 1920x1080p
- Resim iyileştirme: Pixel Plus HD
- Perfect Motion Rate (PMR): 300 Hz
- 3D: Easy 3D
- Ambilight

#### Ses

- Çıkış gücü (RMS @ %10 THD): 20 W
- Net Ses
- Mono / Stereo / İkincil ses programlama

## Ekran çözünürlükleri

#### Bilgisayar formatları - HDMI (Çözünürlük – yenileme hızı)

 $640 \times 480 - 60$  Hz  $800 \times 600 - 60$  Hz  $1024 \times 768 - 60$  Hz  $1280 \times 720 - 60$  Hz  $1280 \times 768 - 60$  Hz  $1280 \times 1024 - 60$ Hz 1360 x 768 - 60 Hz 1680 x 1050 - 60 Hz 1920 x 1080 - 60 Hz

#### Bilgisayar formatları - VGA

(Çözünürlük – yenileme hızı)

640 x 480 - 60 Hz  $800 \times 600 - 60$  Hz  $1024 \times 768 - 60$  Hz  $1280 \times 1024 - 60$ Hz 1360 x 768 - 60 Hz  $1600 \times 1200 - 60$  Hz 1920 x 1080 - 60 Hz

#### Video formatları (Çözünürlük – yenileme hızı)

480 i - 60 Hz 480 p - 60 Hz 576 i - 50 Hz 576 p - 50 Hz 720 p - 50 Hz, 60 Hz 1080 i - 50 Hz, 60 Hz 1080 p - 24 Hz, 25 Hz, 30 Hz, 50 Hz, 60 Hz

## **Multimedya**

Not: Multimedya dosya adları 128 karakteri aşmamalıdır.

#### Desteklenen multimedya bağlantıları

Desteklenen ses/video formatları

- USB: Sadece 500mA ya da daha az güç tüketen USB cihazlarını bağlayın.
	- NTFS, FAT 16 (Salt okunur) - FAT 32
- Ethernet LAN RI-45

#### Desteklenen resim dosyaları

- $\bullet$  |PEG:  $\ast$ .jpg,  $\ast$ .jpeg,  $\ast$ .mpo
- GIF (87a, 89a): \*.gif
- PNG: \*.png
- BMP: \*.bmp, \*.dib
- $\bullet$  JPS:  $*$ .jps
- PNS: \*.pns
- BMS: \*.bms

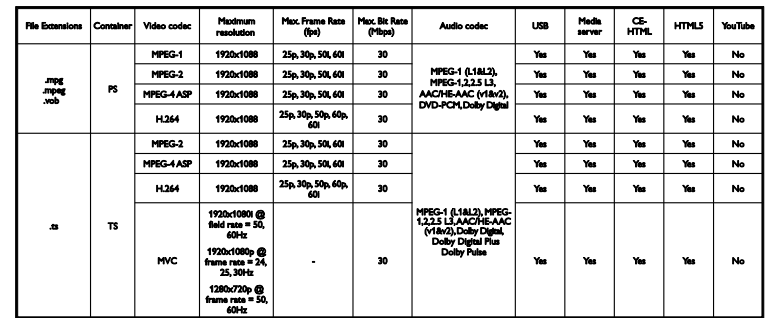

#### Desteklenen ses/video formatları

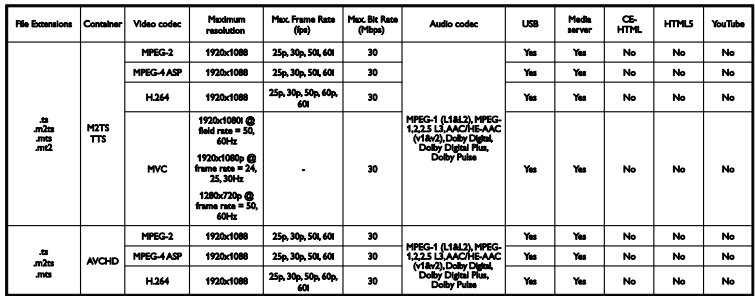

#### Desteklenen ses/video formatları

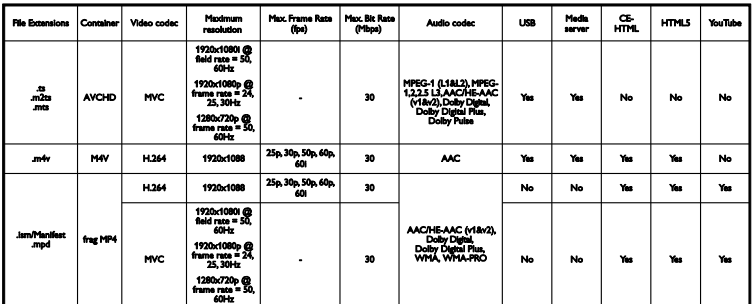

#### Desteklenen ses/video formatları

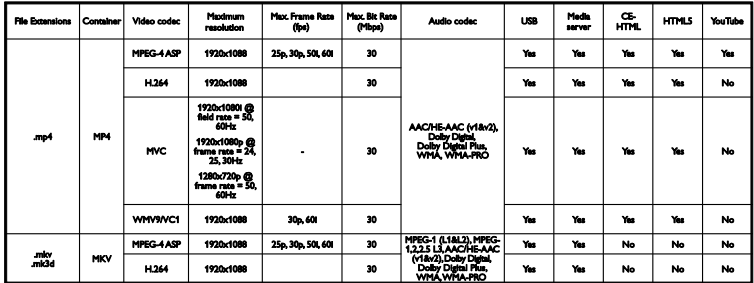

#### Desteklenen ses/video formatları

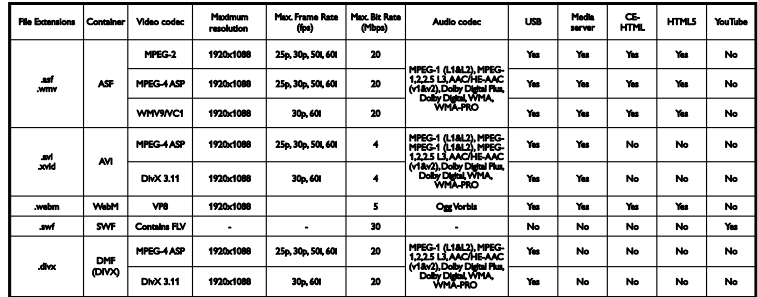

#### Desteklenen ses/video formatları

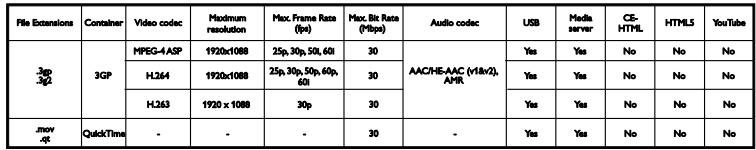

#### Desteklenen ses formatları

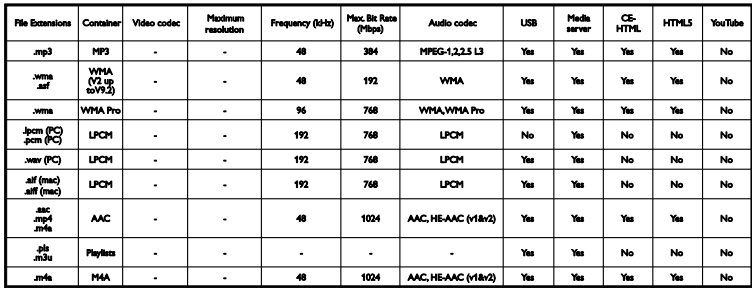

#### Desteklenen ses formatları

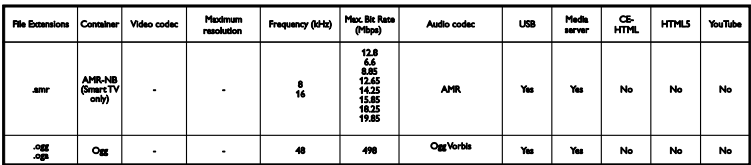

Desteklenen altyazı formatları

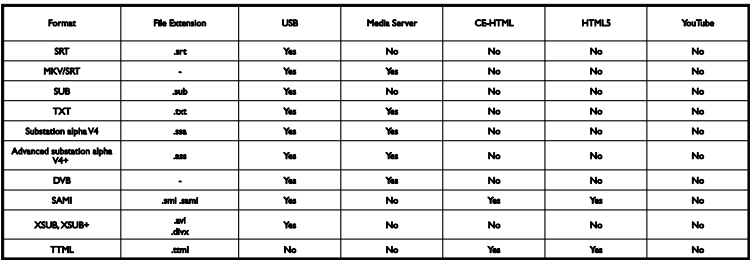

#### Karakter kodlaması

- Windows-1250 (CP-1250): Orta Avrupa ve Doğu Avrupa Latin (Çekçe, Macarca, Lehçe, Slovakça, Slovence, Hırvatça, Romence, Sırpça)
- Windows-1251 (CP-1251): Kiril
- Windows-1252 (CP-1252): Batı Avrupa Latin
- Windows-1253 (CP-1253): Yunanca
- Windows-1254 (CP-1254): Türkçe
- UTF-8: Unicode için çoklu byte karakter kodlama

#### Desteklenen DLNA uyumlu ortam sunucusu yazılımı

- Windows Media Player (Microsoft Windows)
- Twonky Media (Microsoft Windows, Mac OS X)
- Sony Vaio Media Server (Microsoft Windows)
- TVersity (Microsoft Windows)
- Nero MediaHome
- DiXiM (Microsoft Windows XP)
- Macrovision Network Media Server (Microsoft Windows)
- Fuppes (Linux)
- uShare (Linux)

## Bağlanabilirlik

#### Arka

- HDMI(1) ARC: HDMI Ses Dönüş Kanalı
- HDMI 2
- SES GİRİSİ (DVI): Stereo 3.5 mm mini-jak
- AĞ: Ethernet LAN RJ-45
- **SERV. U:** Servis bağlantı noktası
- CVBS/Y, Pb, Pr, Audio L/R: Kompozit video ve ses
- DİJİTAL SES ÇIKIŞI: Koaksiyel
- TV ANTENİ: 75 ohm koaksiyel (IEC)
- SCART (RGB/CVBS): SCART adaptör
- **SAT:** F-pin uydu (bazı modeller için)

#### Yan

- CI: Ortak Arayüz
- HDMI
- USB 1 / 2
- Kulaklıklar: stereo 3,5 mm mini-jak

## Yardım sürümü

UMv 500812125003 - 20130326

# 8 Dizin

## 3

3D - 18 3D gözlük, bakım - 5 3D, 2D - 3D - 19 3D, başlat - 19 3D, format değiştirme - 19 3D, kapatma - 19 3D, sağlık uyarısı - 4

#### A

ağ ayarları - 67 ağ, bağlan - 65 ağ, TV adı - 67 akıllı telefon kontrolü - 13 altyazı dili - 46 altyazı, analog - 46 altyazı, dijital - 46 Ambilight - 20 Ambilight, açma - 20 Ambilight, ayarlar - 20 Ambilight, lounge ışığı - 20 amplifikatör, çıkış seç - 64 analog kanallar, altyazılar - 46 analog kanallar, ince ayar - 43 analog kanallar, yükleme - 42 arka kumandalar - 11 ayarlar yardımcısı - 40 ayarlar, ağ - 67 ayarlar, görüntü - 40 ayarlar, oyun - 36 ayarlar, ses - 41 ayarlar, ses formatı - 41

#### B

bağlama, bilgisayar - 60 bağlama, dijital kamera - 57 bağlama, dijital video kamera - 58 bağlama, disk oynatıcı - 52 bağlama, ev ağı - 65 bağlama, ev sinema sistemi - 56 bağlama, fare - 61 bağlama, görüntülü çağrı kamerası - 60 bağlama, harici hard disk - 59 bağlama, Internet - 65 bağlama, kaydedici - 54 bağlama, klavye - 61 bağlama, oyun konsolu - 55 bağlama, TV alıcısı - 53 bağlama, USB cihaz - 59 bağlanabilirlik - 76 bağlanabilirlik rehberi - 10 bağlı cihaz, yeniden adlandırma - 62 bekleme - 13 bekleme modu LED'i - 11 bilgisayar, dosya oynatma - 21 bilgisayar, ekran çözünürlükleri - 73

## C

CAM (Koşullu Erişim Modülü) - 68 CAM etkinleştirme - 68 CAM takma - 68 CI - 68 cihaz izleme - 62

## Ç

çevrimiçi forum - 10 çevrimiçi video, kiralama - 26 çift ekran teletekst - 37 çocuk kilidi - 39 çoklu ortam, oynatma seçenekleri - 22

#### $\mathsf{D}$

demo - 48 dijital fotoğraf makinesi - 57 dijital kanallar, altyazılar - 46 dijital kanallar, yükleme - 43 dijital radyo - 15 dijital video kamera - 58 dil menüsü - 46 dil, altyazı - 46 disk oynatıcı, bağlama - 52 DivX VOD - 24  $DINA = 21$ DTVi - 26

#### E

EasyLink - 62 EasyLink etkinleştirme - 63 EasyLink özellikleri - 62 EasyLink uzaktan kumanda - 63 EasyLink, ekrandan kumanda - 12 EasyLink, kontroller - 63 EasyLink, TV hoparlörleri - 64 ebeveyn kontrolü - 39 ekran bakımı - 5 ekran çözünürlükleri - 73 ekran teknik özellikleri - 73 Enerji etiketi - 9 enerji verimliliği, ayarlar - 8 EPG - 17 EPG, İnternet - 18 EPG, yayıncı - 17 ev ağı - 65 ev modu - 48 ev sinema sistemi, bağlama - 56 evrensel erişim, görme engelli - 47 evrensel erişim, işitme engelli - 47 evrensel erişimi etkinleştirme - 47

#### F

favori kanallar - 14 favori kanallar, liste - 14

#### G

Genel Arabirim - 68 geri dönüşüm - 9 görme engelli erişimi - 47 görüntü ayarları, sıfırlama - 42 görüntü formatı - 16 görüntülü çağrı kamerası - 60 güç teknik özellikleri - 73 güncelleme, kaynak listesi - 62 güvenlik - 3

#### H

harici hard disk - 59 HbbTV - 26 HDMI - 51 HDMI ARC - 51

#### I

Internet, bağlanma - 65 Internet, Smart TV - 24

#### İ

İnteraktif TV - 26 işitme engelli erişimi - 47

#### K

kablolar - 51 kanal değiştirme - 14 kanal listesi - 15 kanal listesi, kopyalama - 44 kanallar - 14 kanallar, ince ayar (analog) - 43 kanallar, kurma (analog) - 42 kanallar, kurma (dijital) - 43

kanallar, kurma (uydu) - 45 kanallar, logo - 15 kanallar, sıralama - 15 kanallar, yeniden kurma - 50 kanalları gizleme ve gösterme - 15 kanalları güncelleme - 43 kanalları kurma (otomatik) - 42 kanalları kurma, otomatik - 42 kanalları yeniden adlandırma - 15 kaydedici, bağlama - 54 kaydetme, TV programları - 29 kayıtlar, izleme - 31 kayıtlar, plan - 31 kayıtlar, silme - 31 kaynak, güncelleme - 62 kaynak, seçim - 16 Kensington kilidi - 5 kiralama, çevrimiçi video - 26 kodekler, desteklenen - 74 konektörler - 51 Koşullu Erişim Modülü - 68

#### $\mathbf{L}$

lounge ışığı - 20

#### M

mağaza modu - 48 mod, ev veya mağaza - 48 montaj, stand veya duvar - 5 Multimedya Ev Platformu (MEP) - 26 multimedya, desteklenen formatlar - 74 multimedya, dosya oynatma - 21

#### $\Omega$

ortam sunucusu programı - 21 otomatik altyazı kaydırma - 64 Otomatik kapanma, cihazlar - 63 oynatma, bilgisayar dosyaları - 21 oynatma, USB dosyaları - 22 oyun ayarları - 36 oyun konsolu, bağlama - 55 oyunlar, iki oyuncu - 36

## Ö

ön ayarlar, görüntü ve ses - 16

#### P

Philips ile iletişim kurun - 10 Philips video kamera - 60 Pixel Plus bağlantısı - 64 program rehberi - 17 program rehberi, Internet - 18 program rehberi, yayıncı - 17

#### R

resim ayarları - 40

#### S

saat - 38 SCART - 51 sensörler - 11 ses ayarları - 41 ses ayarları, sıfırlama - 42 ses dili - 46 ses seviyesi - 14 ses teknik özellikleri - 73 Skype - 32 Skype, ayarlar - 35 Skype, gelen çağrı - 34 Skype, giriş - 32 Skype, görüntülü çağrı - 34 Skype, kişi engelleme - 33 Skype, kişi listesi - 33 Skype, kurulum - 32 Skype, sesli çağrı - 34 Skype, telesekreter - 35

Smart  $TV - 24$ Smart TV, ağ - 65 Smart TV, başlat - 25 Smart TV, gözat - 24 Smart TV, uygulamalar - 25 sürdürülebilirlik - 8

#### T

teletekst alt sayfaları - 37 teletekst arama - 37 teletekst büyütme - 37 teletekst dijital metin - 38 teletekst dili - 37 teletekst Sayfa Tablosu - 37 teletext 2.5 - 37 ticari markalar ve telif hakları - 7 tuş bip sesi - 47 TV alıcısı, bağlama - 53 TV duraklatma - 28 TV duraklatma, USB sabit sürücü - 28, 29 TV hoparlörleri, sessiz - 14 TV kaydı, tek dokunuşla - 30 TV kontrolleri - 11 TV rehberi - 17 TV rehberi, Internet - 18 TV rehberi, yayıncı - 17 TV'yi açma, kapatma - 13 TV'yi kilitle - 5

## $\overline{U}$

USB fare - 61 USB klavye - 61 USB, dosyaları oynatma - 22 uydu, ayarlar - 45 uydu, ekleme veya kaldırma - 45 uydu, kanalları kurma - 45

uyku zamanlayıcısı - 38 uzaktan kumanda - 11

## Ü

ürün desteği - 10

### $\overline{V}$

vermiyor - 11 video mağazası - 26

#### W

Wi-Fi bütünleşik, kurulum - 66

#### Y

yardım, ekran - 10 Yardım, sürüm - 76 yazılım için dijital güncelleme - 49 yazılım için İnternet üzerinden güncelleme - 50 yazılım, sürümü kontrol etme - 48 yazılım, USB güncelleme - 48 yeniden adlandırma, bağlı cihaz - 62 yeniden kurulum - 50 yerleştirme, ipuçları - 5 YouTube - 24 YPbPr, komponent video - 51

## Z

zamanlama, kayıtlar - 31

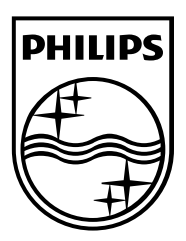

All registered and unregistered trademarks are the property of their respective owners. Specifications are subject to change without notice.<br>Philips and the Philips' shield emblem are registered trademarks of Koninklijke P 2013 © TP Vision Netherlands B.V. All rights reserved.

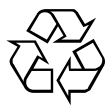

[www.philips.com](http://www.philips.com/)